KNX Product documentation

Status of the documentation: 24.04.2024

Gira Eco

Order No. 2045 00

# **GIRA**

# $\sqrt{2}$  $\blacksquare$ KNX | 24-30 V DC RUN/DIAG KNX O **GIRA** 2045 00<br>Gira Eco **Eco**  $K\rightarrow W$ 3ira Eco (Fig. 1:1)

Gira Eco (Fig. 1:1)

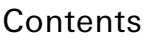

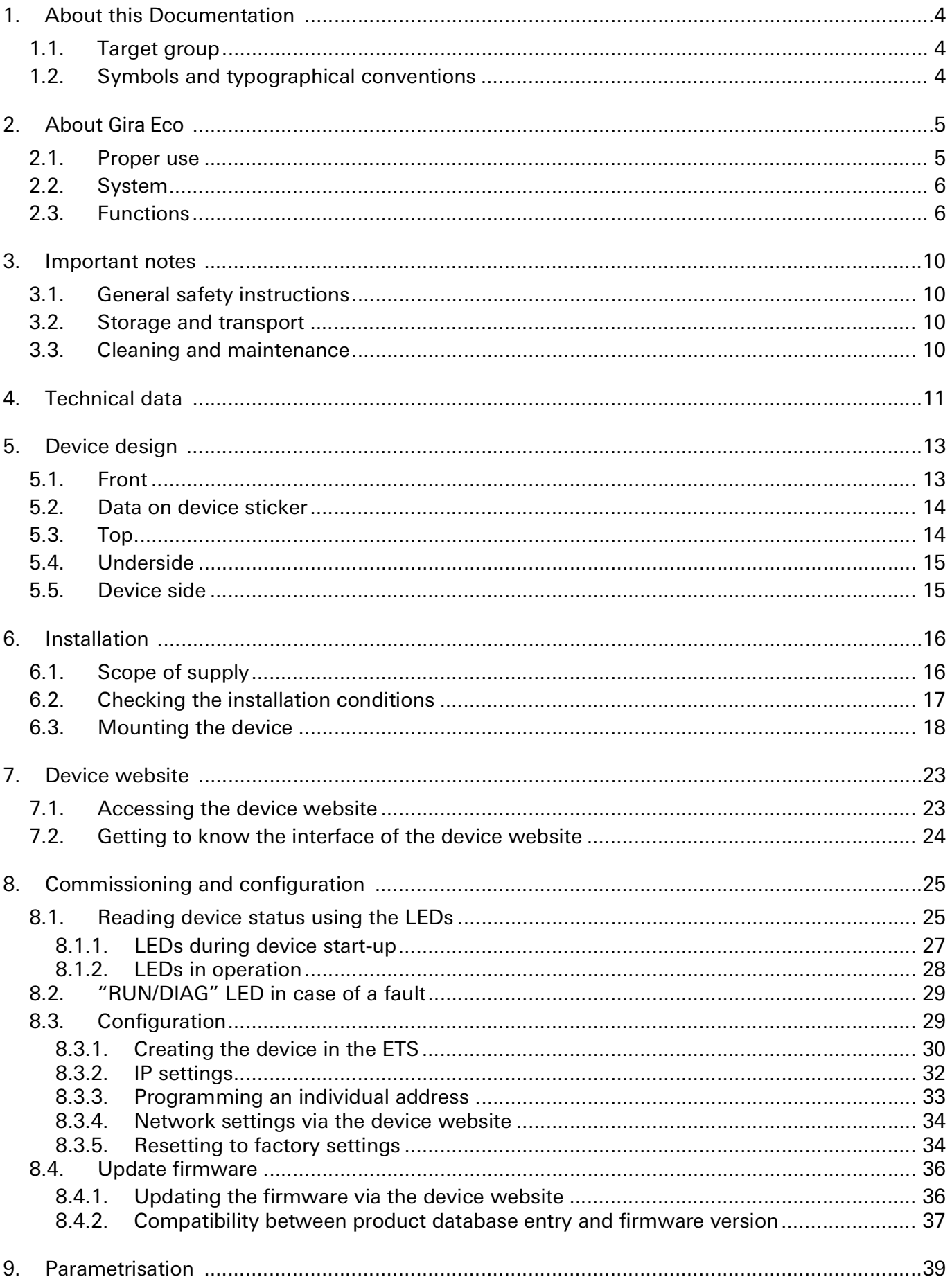

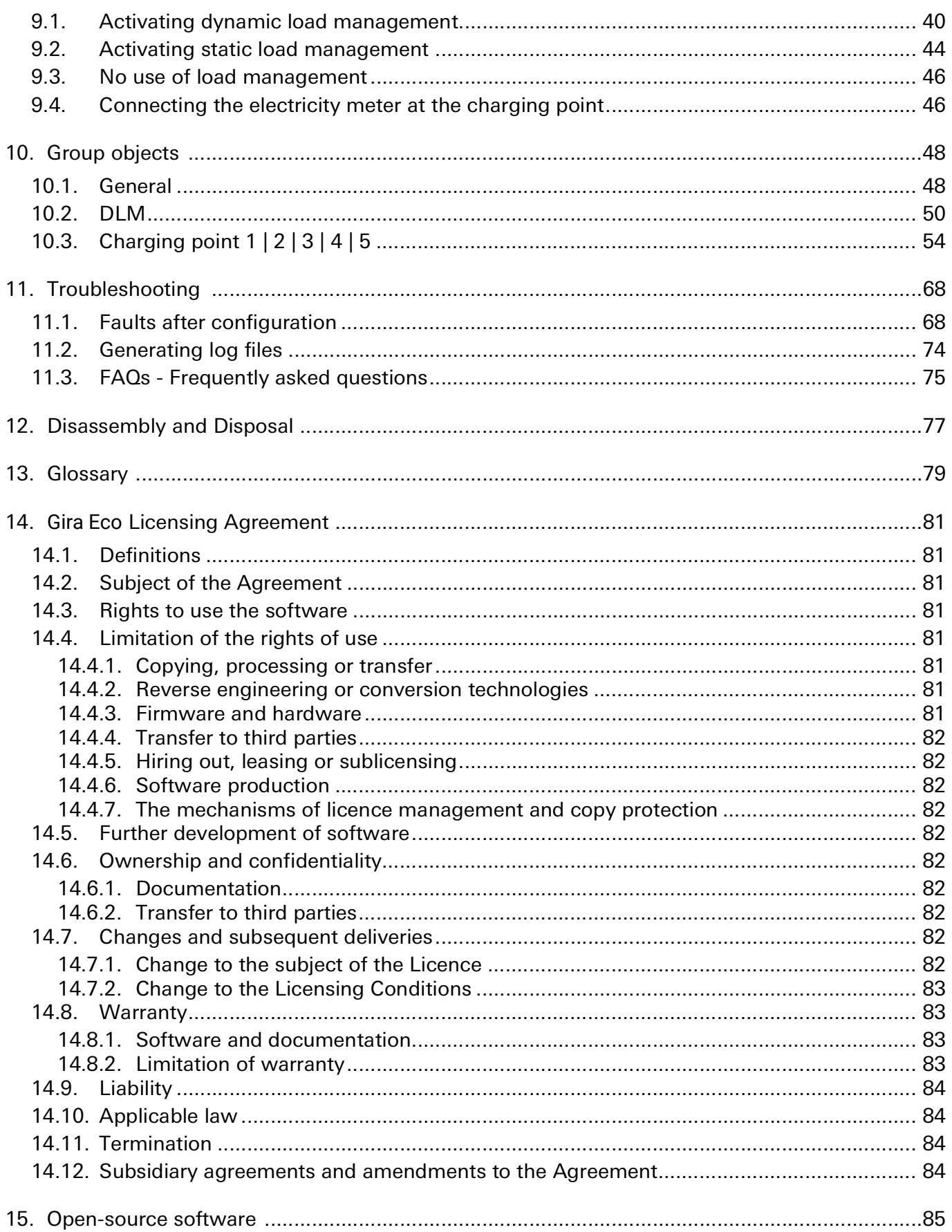

### <span id="page-3-0"></span>1. About this Documentation

This documentation will accompany you through all phases of the product life cycle of Gira Eco. You will learn for example how to assemble, install, commission and configure the device.

All descriptions in this documentation relating to configuration in the ETS refer to the variant "ETS Professional" in version 5.

Explanations of KNX concepts do not form part of this documentation.

#### <span id="page-3-1"></span>1.1. Target group

This documentation is aimed at qualified electricians and KNX processors.

Only qualified electricians may assemble and install the Gira Eco. Specialist knowledge of KNX is a prerequisite.

Anyone may configure the Gira Eco. We recommend that configuration is done by a system integrator. with sound specialist knowledge of KNX and using the ETS.

#### <span id="page-3-2"></span>1.2. Symbols and typographical conventions

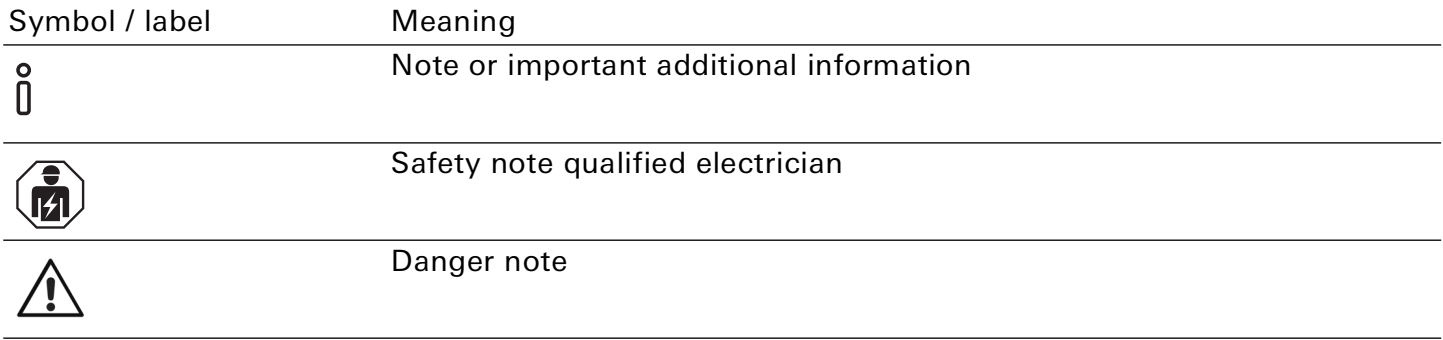

# <span id="page-4-0"></span>2. About Gira Eco

# <span id="page-4-1"></span>2.1. Proper use

Via the Gira Eco, up to five compatible charging points can be integrated into the KNX system. The Gira Eco is a KNX system device and complies with the KNX guidelines.

# **Note**

ິທິ

Gira Giersiepen GmbH & Co. KG assumes no liability for damage caused by improper use or use for purposes other than or contrary to the intended purpose.

## Installation: compatible charging points

The Gira Eco supports a wide range of models from many renowned manufacturers. Please see our [compatibility list](https://link.gira.de/ecochargingstations ) for a list of compatible models.

# Configuration: compatible ETS version

Simple integration into the KNX system (completely programmable via ETS):

- ETS5 from v5.7.5
- ETS6 from v6.0.2

Product database entry: Download the product database entry from our [website](https://partner.gira.com/en_GB/systeme/knx-system/knx-produkte/systemgeraete/eco.html) from the ETS online catalogue free of charge.

## KNX Secure

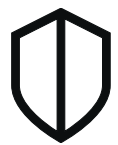

## The Gira Eco is KNX Secure.

The device is compatible with KNX Secure. KNX Secure offers protection against manipulation in building automation and can be configured in the ETS project.

- The required KNX Device Certificate or the FDSK (Factory Default Setup Key) that it contains can be found on a sticker on the side of the device and is also enclosed with the device.
- For maximum security, we recommend removing the sticker from the device.
- Keep the KNX Device Certificate in a safe place.
- You cannot restore the KNX Device Certificate yourself.
- Please contact our support team if you lose the KNX Device Certificate despite utmost care.

## <span id="page-5-0"></span>2.2. System

The Gira Eco is connected to the KNX installation via KNX/TP. Depending on the model used, charging points are connected to the gateway either via IP or RS485 (Modbus). The Gira Eco unites the required connections in one gateway. Thanks to the integrated RS485 connection, no additional USB adapter is required.

Within the KNX installation, depending on the configuration, status information can be called up via a visualisation, for example, or actions can be triggered via a push button.

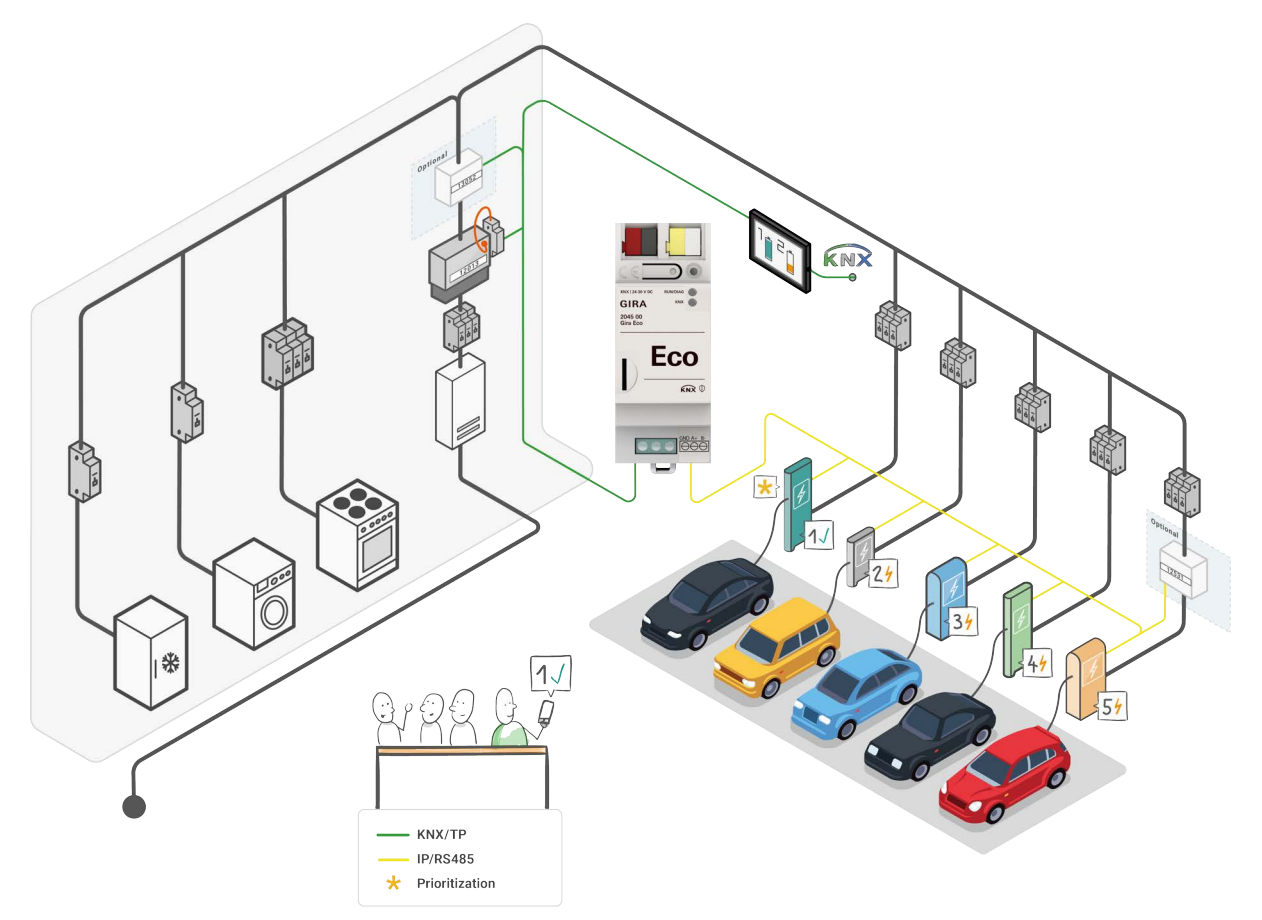

Figure 1: System Gira Eco

## <span id="page-5-1"></span>2.3. Functions

## Integration of charging points

The gateway enables the integration of compatible charging points in your KNX system. Configuration is carried out entirely in the ETS. You do not require any additional software and have all data in one system.

#### 。<br>N **Note**

The installation and commissioning of charging stations may be subject to notification or approval from the grid operator. Therefore, please observe national regulations as well as the local regulations of the grid operator.

In Germany, a notification obligation exists pursuant to Section 19 of the Low Voltage Connection Ordinance (NAV).

#### Grid-supporting control

The Gira Eco enables the grid operator to control the power consumption if necessary by reducing the charging current or interrupting the charging process. Control or interruption of vehicle charging may occur during high load periods in order to prevent a critical grid situation.

#### Dynamic load management

The dynamic load management, or DLM for short, controls the current distribution without overloading the mains connection. The DLM coordinates the available charging current depending on the general charging current in the building. If consumption in the building decreases, more electricity is available for charging the electric vehicles at the charging points. This way, the DLM ensures the effective utilisation of power from the available mains connection. Despite various high power-consuming devices in the building, one or more electric vehicles can be charged at the same time. The DLM also offers the option of prioritising a charging point.

The two main factors for the use of the DLM are the use of an intelligent measuring system, e.g. a smart meter, and overcurrent protection device dimensioning.

Depending on the on-site conditions, a smart meter is recommended as the intelligent measuring system. If the installation already exists, an intelligent measuring system is implemented as follows:

- If an electromechanical meter is installed, a smart meter must also be connected.
- If an electronic household meter is installed, an interface with an optical head is used to read out and send the values to the KNX bus.

#### Smart meter and optical head interface requirements

- Communication at adjustable intervals
- Transmission of actual values (consumption values) measured in current or power
- KNX-capable

This documentation uses the term "smart meter" to refer to all types of intelligent measurement systems.

#### 。<br>N **Note**

The Gira Eco does not imply the function of a smart meter gateway.

The DLM is an optional function that can be used depending on the use case.

- ► [See "Activating dynamic load management" on page 40.](#page-39-1)
- ► [See "No use of load management" on page 46.](#page-45-2)

# Static load management

Static load management, or SLM for short, supplies a fixed charging current as an upper limit for the charging infrastructure. This is determined by a corresponding fuse after the electricity meter, taking the mains connection into account. The sum of the minimum charging currents of all connected charging points must not exceed this fixed (static) value. The SLM does not take the varying electricity consumption of other consumers in the building into account.

The use of a smart metering system is not required. The SLM also offers the option of prioritising a charging point.

The SLM is an optional function that can be used depending on the use case.

- ► [See "Activating static load management" on page 44.](#page-43-1)
- ► [See "No use of load management" on page 46.](#page-45-2)

### Prioritisation of one charging point

Through the use of load management, you can prioritise one charging point. The electric vehicle at this charging point will be preferentially supplied with the largest possible charging current.

Charging points can only be prioritised via the ETS.

- ► [See "Activating dynamic load management" on page 40.](#page-39-1)
- ► [See "Activating static load management" on page 44.](#page-43-1)

#### Mixed operation

Up to five charging points from different manufacturers can be integrated in mixed operation. Mixed operation implies that you can install charging points with IP connection and RS485 connection (Modbus) together on one gateway.

#### 。<br>[] IP connection

When integrating charging points with one IP connection, various models can be combined.

#### 。<br>N RS485 connection (Modbus)

When integrating charging points with an RS485 connection, only one model type can be used on the RS485 connection. In order to avoid communication problems, the following is also recommended: Do not install any additional devices on the RS485 bus line apart from the charging points that are to communicate with the Gira Eco.

#### Diverse statuses and actions

The Gira Eco offers various other functions, the implementation of which depends on the charging point model. See the overview on the [product website](https://partner.gira.com/en_GB/systeme/knx-system/knx-produkte/systemgeraete/eco.html) for the full range of functions. More information on the individual functions

► [See "Group objects" on page 48.](#page-47-2)

#### Electricity meter at the charging point

The Gira Eco supports the retrofitting of electricity meters at the charging point if the charging point does not offer the integrated measurement of consumption values (current, power and energy). Electricity meters with IP connection (Modbus TCP) and RS485 connection (Modbus) can be connected. To see which models are already pre-configured, please see our [compatibility list.](https://link.gira.de/ecochargingstations)

Electricity meters not listed on the product page can also be connected via manual configuration.

#### Electricity meter requirements for manual configuration

- The electricity meter must provide phase-based registers for current and/or power values. At least one of the measurements is required.
- The measured values must be provided in 1, 2, or 4 consecutive 16-bit registers.
- To read the registers, the function codes 0x03 (read holding register) or 0x04 (read entry register) are required.
- If the electricity meter provides the measured values as floating-point numbers, they must be formatted in accordance with IEEE 754.
- If energy values are to be determined, the electricity meter must provide the registers either in a phase-based format or as a sum of all phases.
- If the electricity meter offers fault registers for the internal state, these must be provided as an integer.

#### <u>ဂိ</u> Electricity meter with RS485 connection (Modbus)

The connection settings in the electricity meter must be adjusted to those of the charging point. Therefore, for Modbus RTU/ASCII, the following parameters must be configurable: Baud, data bits, parity and stop bit. The Modbus client address must also be configurable.

► [See "Connecting the electricity meter at the charging point" on page 46.](#page-45-3)

#### Functional enhancements through firmware updates

You can obtain functional enhancements for the Gira Eco with a new version of the firmware. Simply download the latest firmware and the relevant product documentation from our [product website.](https://partner.gira.com/en_GB/systeme/knx-system/knx-produkte/systemgeraete/eco.html)

► [See "Updating the firmware via the device website" on page 36.](#page-35-2)

### <span id="page-9-0"></span>3. Important notes

#### <span id="page-9-1"></span>3.1. General safety instructions

# Danger from incorrect use

Incorrect use can result in damage to the device, fire or other dangers.

- Only qualified electricians may install and mount electrical devices.
- Follow the instructions in this product documentation.
- This product documentation is part of the product and must remain with the end customer.

#### <span id="page-9-2"></span>3.2. Storage and transport

Store the device in its original packaging. The original packaging provides optimum protection during transport. Store the device in a temperature range of -25 °C to +70 °C.

#### <span id="page-9-3"></span>3.3. Cleaning and maintenance

Gira Eco is maintenance-free.

If necessary, clean the device with a dry cloth.

#### Device damage due to improper opening

• Never open the housing.

 $\hat{\mathsf{n}}$ 

- If you suspect that the device is damaged, contact our Support.
- We provide a warranty in accordance with statutory requirements.
- Send the device back to us postage free with a detailed error description only if our support team asks you to.

### <span id="page-10-0"></span>4. Technical data

Power supply and connections

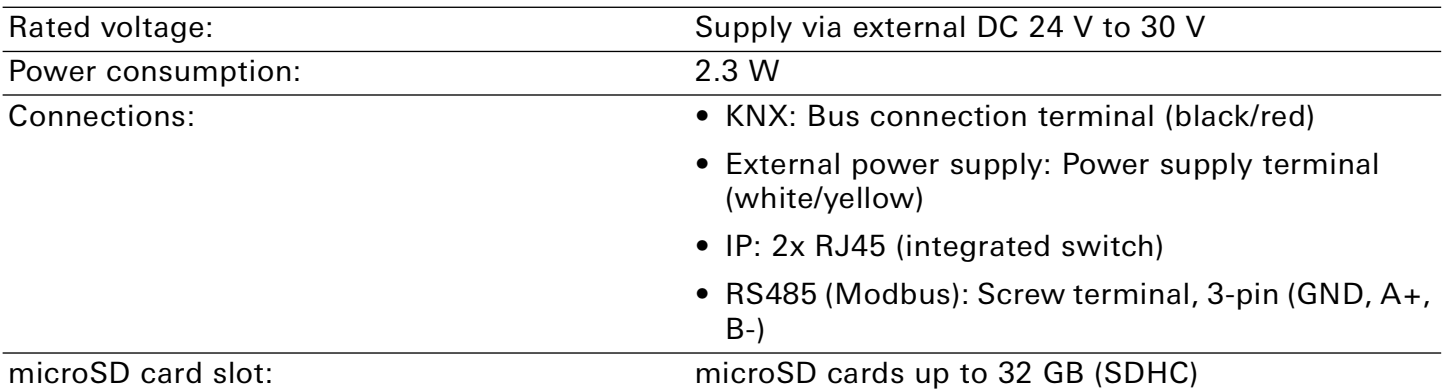

#### Ambient conditions

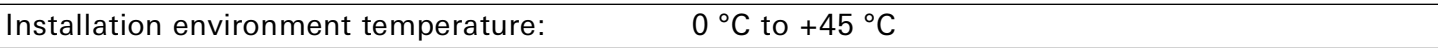

# Device dimensions

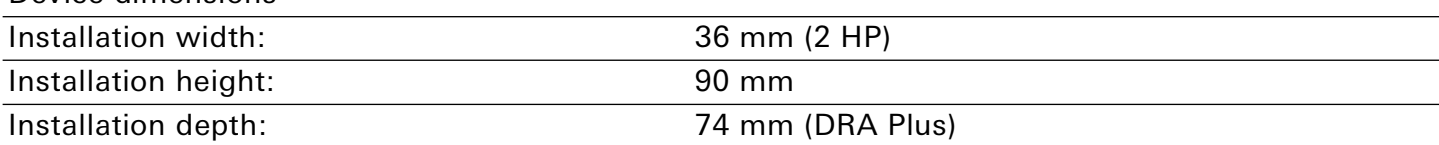

#### KNX

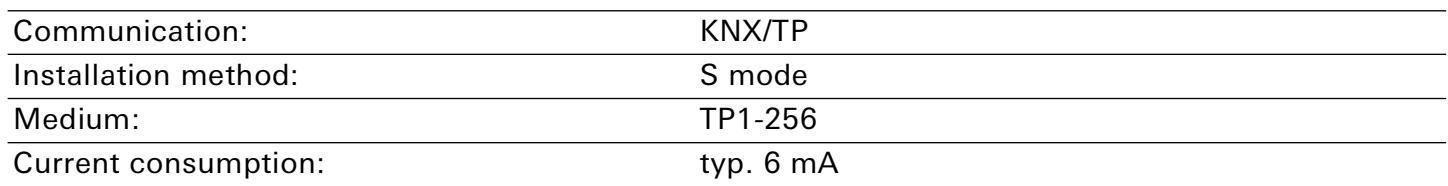

#### IP

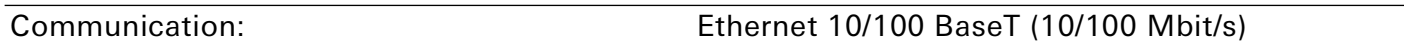

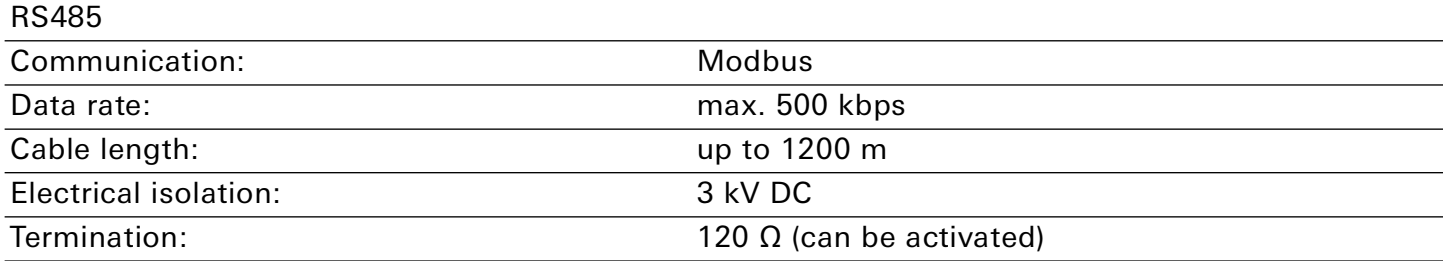

# Approvals and protection type

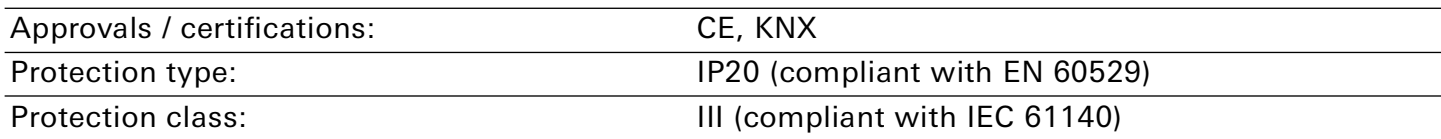

#### Supported web browsers

Current versions of Mozilla Firefox, Microsoft Edge, Apple Safari and Google Chrome.

# <span id="page-12-0"></span>5. Device design

Stated directions always relate to the device in its installed position.

## <span id="page-12-1"></span>5.1. Front

- 1. Programming button
- 2. KNX/TP connection
- 3. External power supply connection
- 4. Programming LED (red)
- 5. RUN/DIAG (operating) LED (green)
- 6. KNX LED (yellow)
- 7. Holding device release lever for top-hat rail terminal
- 8. RS485 (Modbus) connection screw terminal
- 9. MicroSD card slot connection, use of microSD cards up to 32 GB (SDHC)

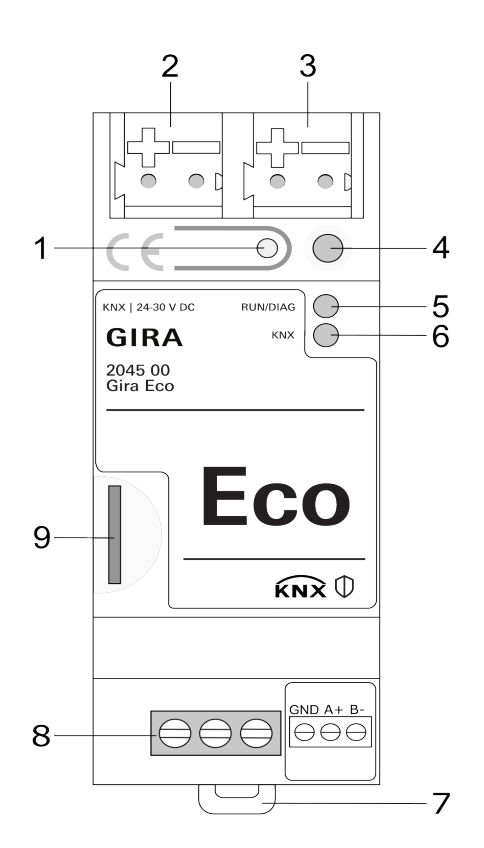

Figure 2: Front

#### <span id="page-13-0"></span>5.2. Data on device sticker

- 1. Product name
- 2. Order number
- 3. Rated voltage
- 4. KNX Secure
- 5. KNX certification

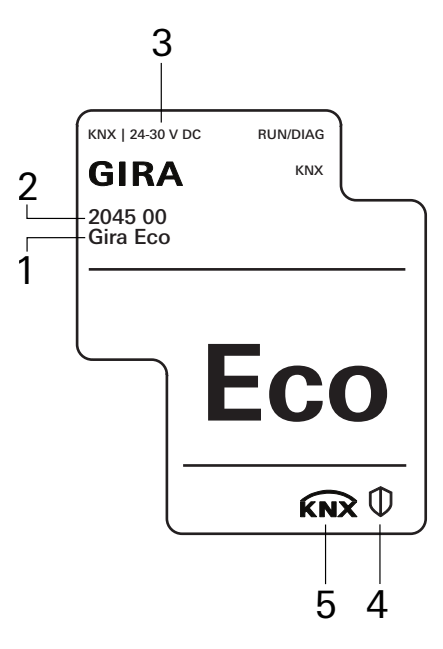

Figure 3: Device sticker

#### <span id="page-13-1"></span>5.3. Top

The openings for securing the cover cap are located on the top of the device.

- 1. Opening for securing the cover cap
- 2. Attached power connection terminal
- 3. Attached bus connection terminal
- A Back of device

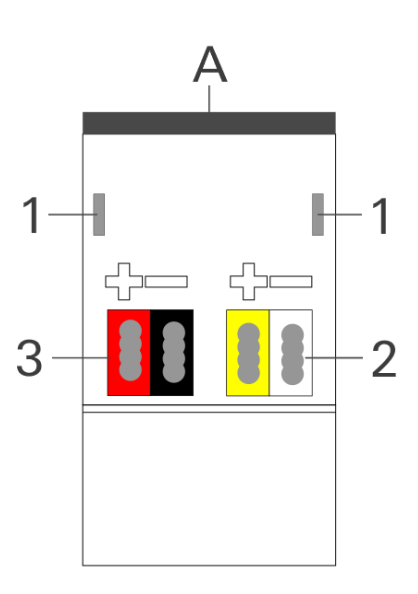

Figure 4: Top of device

### <span id="page-14-0"></span>5.4. Underside

- 1. IP: 2x RJ45 (integrated switch)
- 2. "Communication" LED
- 3. "Connection speed" LED
- 4. RS485 (Modbus): screw terminal, 3-pin

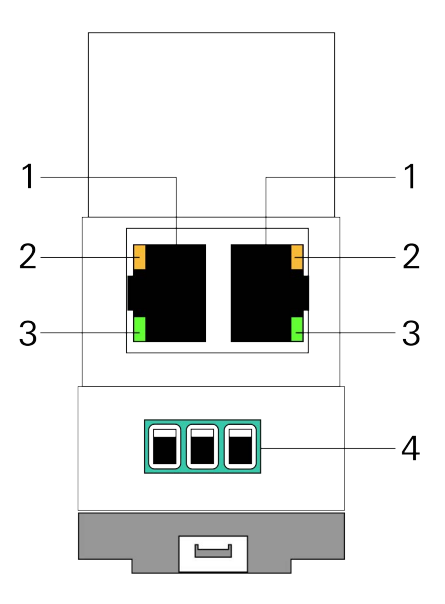

Figure 5: Connections

### <span id="page-14-1"></span>5.5. Device side

- 1. Attached cover cap
- 2. Release lever for top-hat rail terminal
- 3. RS485 communication cable (not included in the scope of supply) connected to 3-pin screw terminal.
- 4. RJ45 cable (not included in the scope of supply) connected to RJ45 socket.

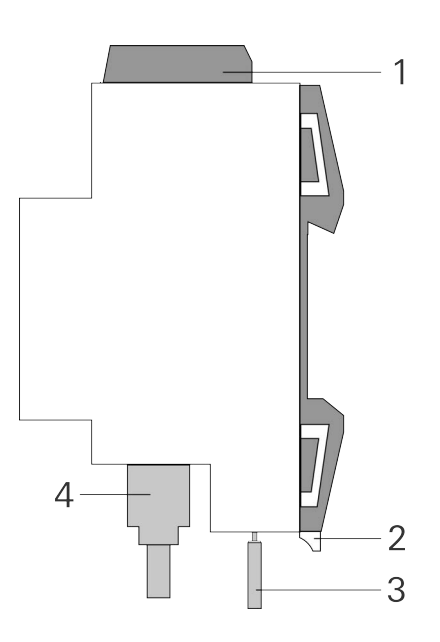

Figure 6: Device side

# <span id="page-15-0"></span>6. Installation

# <span id="page-15-1"></span>6.1. Scope of supply

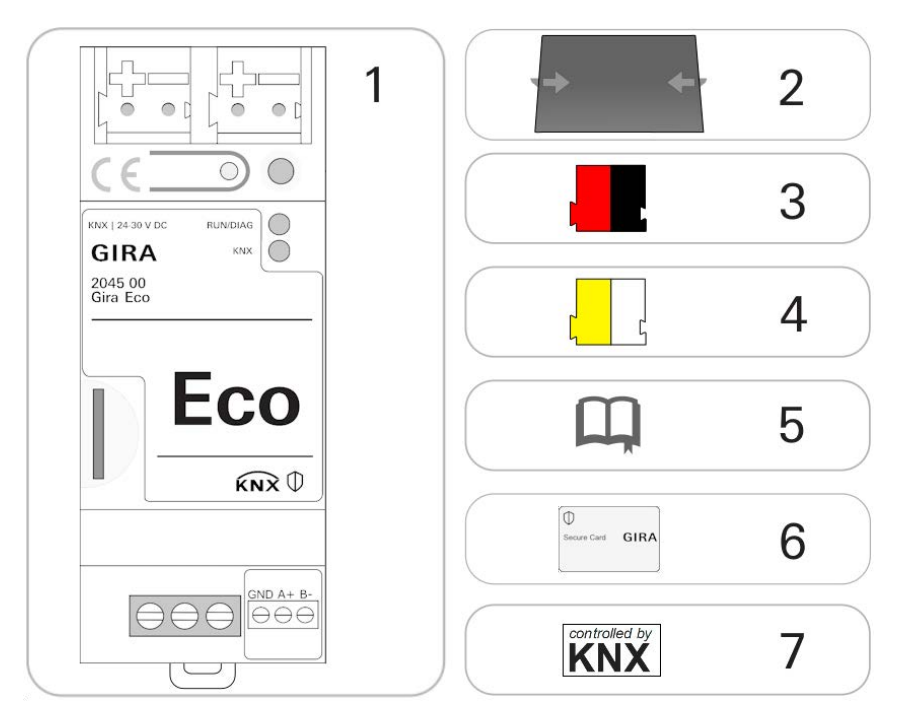

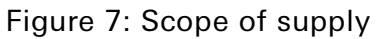

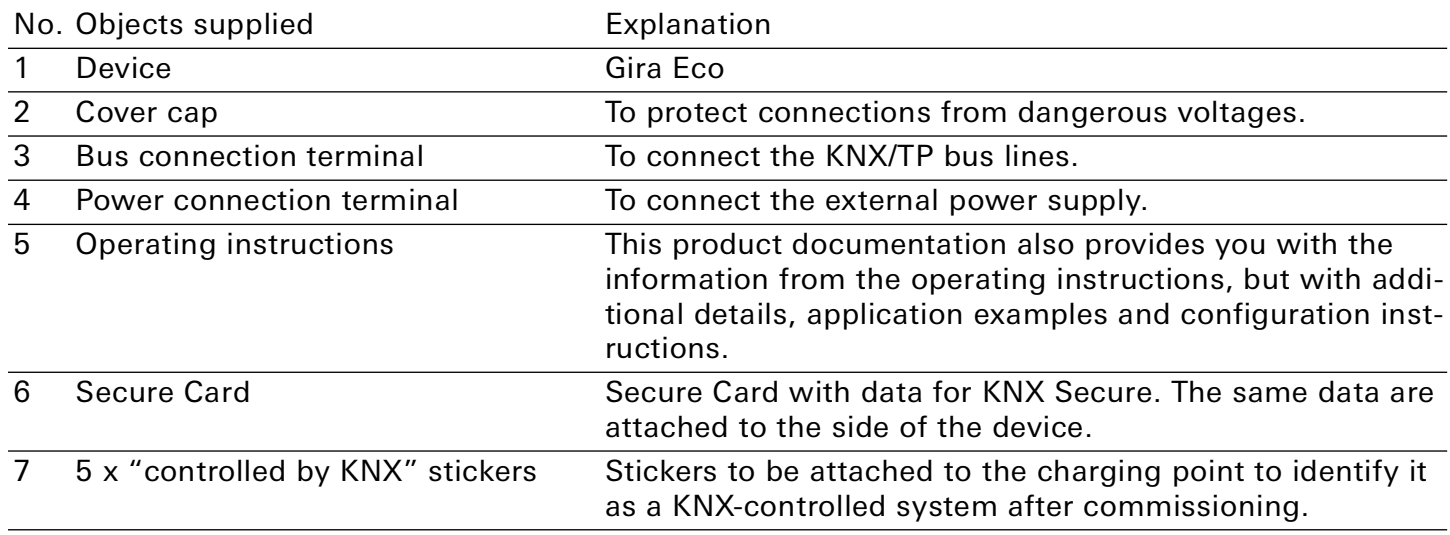

#### 。<br>0 Note

The operating instructions are part of the product. Give these instructions to your customer.

。<br>0

### <span id="page-16-0"></span>6.2. Checking the installation conditions

Before starting the installation process, check that the requirements for the planned installation environment have been met.

#### Device functional fault due to incorrect ambient temperature in the installation environment

- Pay attention to the temperature of the installation environment: min. 0°C to max. 45°C
- Do the not mount the Gira Eco above heat-emitting devices.
- Ensure that there is sufficient ventilation/cooling

Pay attention to the device depth ([figure 8](#page-16-1), pos. 1): DRA Plus, 74 mm.

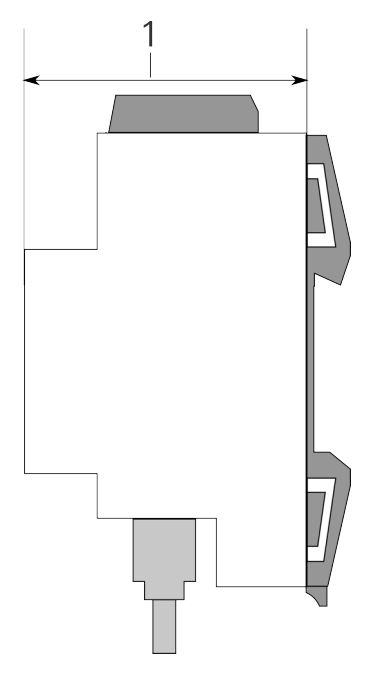

<span id="page-16-1"></span>Figure 8: Device depth

# <span id="page-17-0"></span>6.3. Mounting the device

Only qualified electricians may assemble and install the Gira Eco. Specialist knowledge of the installation regulations is a prerequisite.

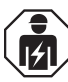

# Safety note:

Incorrect use can result in damage to the device, fire or other dangers.

- Only qualified electricians may install and mount electrical devices.
- Follow the instructions in this product documentation.
- This product documentation is part of the product and must remain with the end customer.

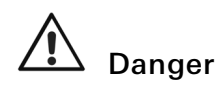

You are at risk of electric shock if you touch live parts in the installation environment. Electric shock can cause death.

Pay attention to the installation regulations:

- Route the bus line with the sheathing intact until it is close to the bus connection terminal.
- Firmly press the bus line into the bus connection terminal as far as possible.
- Install bus line leads without sheathing (SELV) reliably disconnected from all non-safety low-voltage cables (SELV/PELV).
- Maintain the specified clearance.
- Attach the cover cap supplied.

See also the VDE regulations governing SELV (DIN VDE 0100-410 / "Safe separation", KNX installation regulation) for more information.

#### Mounting and connecting the device

- 1. Snap the device vertically onto the top-hat rail (installation position: network connections at bottom).
- 2. Connect the KNX/TP bus line (referred to below as the bus line) to the KNX connection of the device ([figure 9,](#page-18-0) pos. 1) using the supplied bus connection terminal ([figure 9,](#page-18-0) pos. 2). Polarity: left/ red: "+", right/black "-".
	- a. Attach the bus connection terminal ([figure 9,](#page-18-0) pos. 2).
	- b. Route the bus line with the sheathing intact until it is close to the bus connection terminal.
	- c. Firmly press the bus line into the bus connection terminal as far as possible.
	- d. Route the bus line to the back.

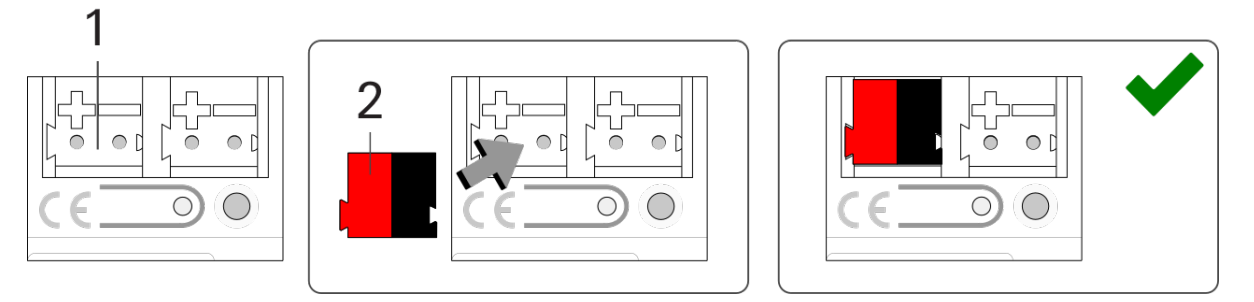

<span id="page-18-0"></span>Figure 9: Connect the bus line

- 3. Connect the external power supply to the power supply terminal ([figure 10,](#page-18-1) pos. 1) using the supplied power connection terminal ([figure 10](#page-18-1), pos. 2). Polarity: left/yellow: "+", right/white: "-".
	- a. Attach the power connection terminal ([figure 10,](#page-18-1) pos. 2).
	- b. Route the power line with the sheathing intact until it is close to the power connection terminal.
	- c. Firmly press the power line into the power connection terminal as far as possible.
	- d. Route the power supply line to the back.

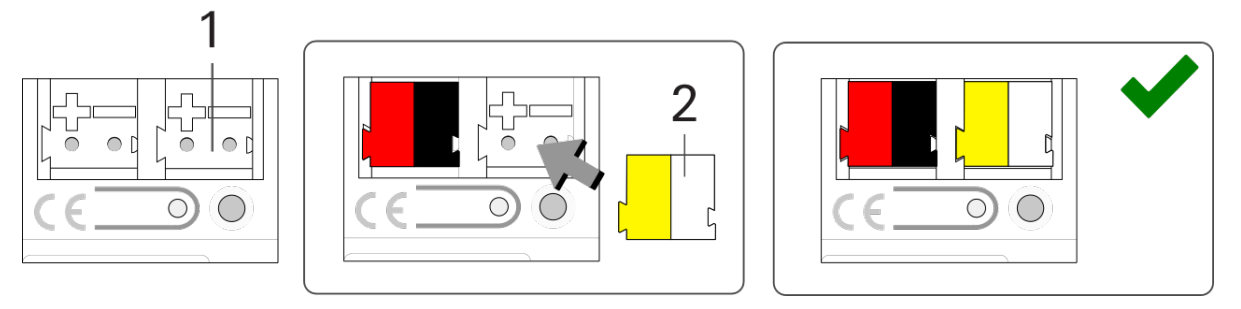

<span id="page-18-1"></span>Figure 10: Connect the power supply

#### $\overline{0}$ Functional fault in all devices due to incorrectly dimensioned power supply

The following applies if you use the non-choked auxiliary supply output of a KNX power supply as an additional power supply:

The operating currents of all KNX/TP devices on the line section must not exceed the rated current of the power supply.

- 4. Attach the cover cap supplied:
	- a. Route all cables to the back. The openings for fastening the cover cap ([figure 11](#page-19-0), pos. 1) must be clear. All cables must be between the openings.

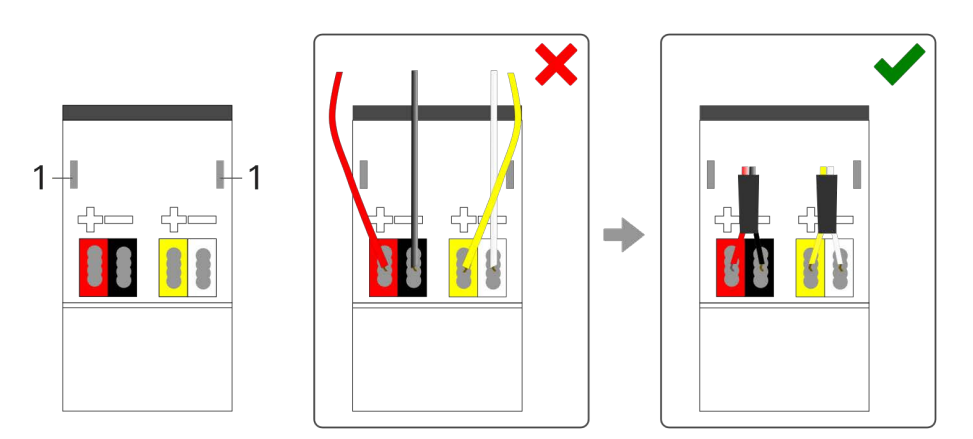

#### <span id="page-19-0"></span>Figure 11: Cable routing

- b. Attach the cover cap over the connection terminals.
- c. Press the cover cap together gently.
- d. Route the cover cap's fastening claws into the openings until the cover cap noticeably engages.

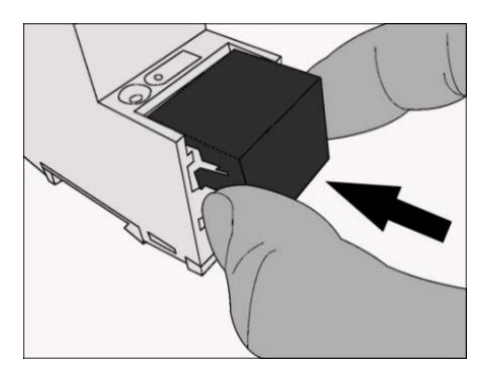

Figure 12: Attaching the cover cap

5. Connect the RS485 (Modbus) if a charging point is integrated via this connection.

#### $\overline{0}$ Note

After configuring the charging point and then the Gira Eco, connect the Gira Eco to the charging point.

a. Note the assignment of the 3-pin screw terminal.

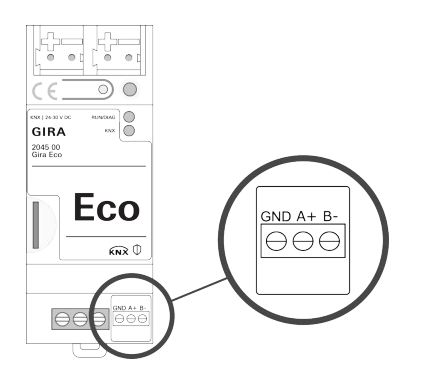

Figure 13: Screw terminal assignment

b. Connect the RS485 communication cable conductors as per the assignment by inserting the lines into the conductor entry and tightening the screw terminal.

#### 。<br>N **Note**

The GND connection is optional and may, depending on the system, reduce susceptibility to faults, e.g. communication interruptions.

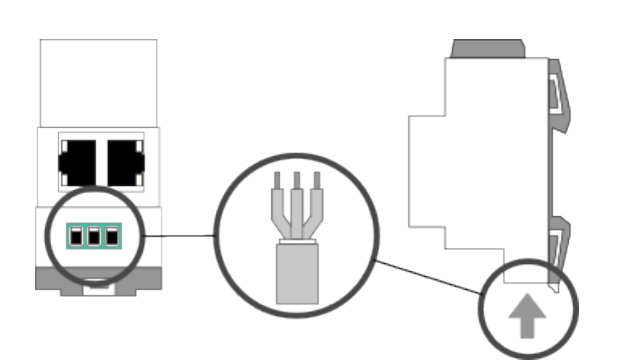

Figure 14: Connect RS485 communication cable

#### 6. Connect the network:

- a. make sure that your network infrastructure (router, DNS/DHCP server) is in operation.
- b. The network connections are on the underside of the device.

c. Connect the IP network cable (RJ45 cable) to the device's network connection (RJ45 socket).

#### $\overset{\circ}{0}$ Note

The RJ45 sockets are the same. The free RJ45 socket can be used to connect another IP device.

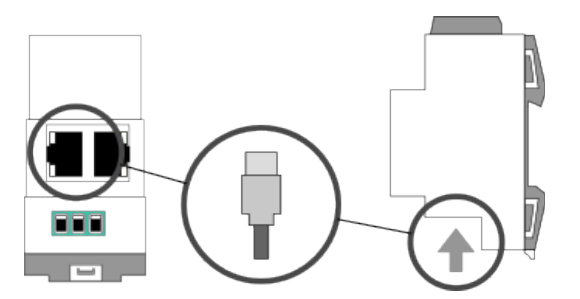

Figure 15: Connect the IP network cable

# <span id="page-22-0"></span>7. Device website

You can access the Gira Eco via the device website. The device website is run on your installed browser. You do not require any additional software. As soon as the device is available you can access the device website via the IP.

### <span id="page-22-3"></span><span id="page-22-1"></span>7.1. Accessing the device website

Call up the device website by actioning one of the following:

- Enter the device's IP address in the address bar of your browser.
- Alternatively, select the device in the network environment category "Other devices" [\(figure 16,](#page-22-2) pos. 1): Double click on the device icon ([figure 16](#page-22-2), pos. 2).

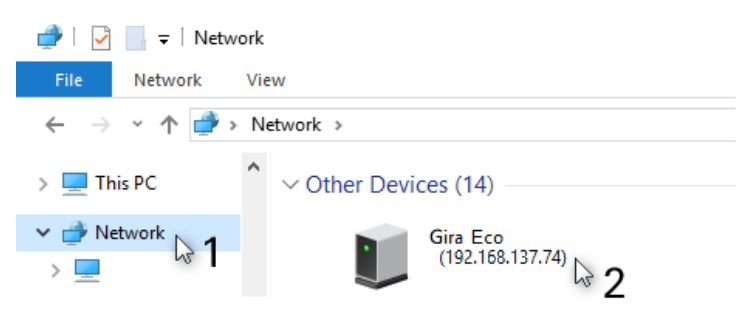

<span id="page-22-2"></span>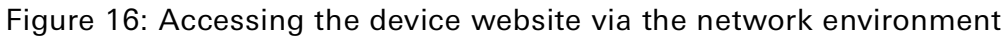

# <span id="page-23-0"></span>7.2. Getting to know the interface of the device website

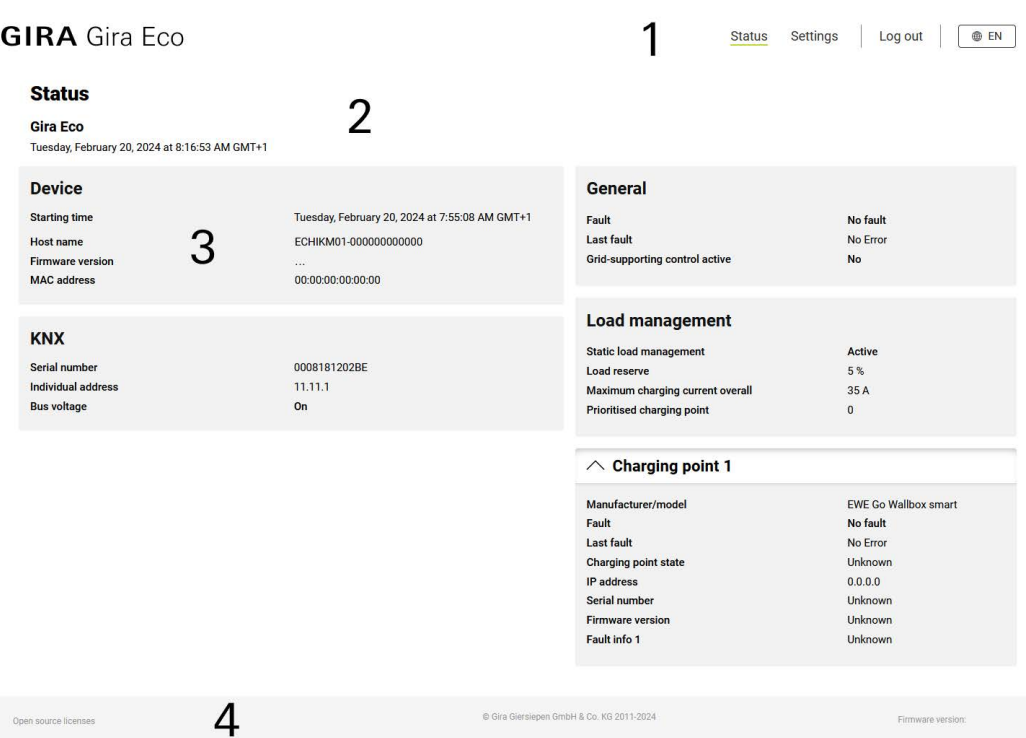

Figure 17: Device website homepage/status page

| Pos.           | Element     | Function                                                                |
|----------------|-------------|-------------------------------------------------------------------------|
| 1              | Menu bar    | Access other pages, log off, change language.                           |
| $\overline{2}$ | Page        | The "Status" page is shown.                                             |
| 3              | Information | Specific information and functions divided into sections.               |
| 4              | Status bar  | Open source licenses, currently installed firmware version.             |
|                |             |                                                                         |
| Menu           |             | Description                                                             |
| <b>Status</b>  |             | • System information on device and KNX                                  |
|                |             | • General user information                                              |
|                |             | • Information on configuration in the ETS                               |
| Settings       |             | Generate log files, page 74<br>$\bullet$                                |
|                |             | • Change password                                                       |
|                |             | Restart device                                                          |
|                |             | • Reset device $\blacktriangleright$ Reset to factory settings, page 34 |
|                |             | • Switch device to programming mode                                     |
|                |             | ► Change logging mode, page 74                                          |
|                |             | ▶ Configure network settings, page 34                                   |
|                |             | • Configure NTP settings                                                |
|                |             | $\triangleright$ Update firmware, page 36                               |

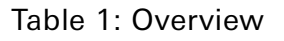

# <span id="page-24-0"></span>8. Commissioning and configuration

After installing the device and connecting the bus, power supply and network, the device can be commissioned.

#### <span id="page-24-1"></span>8.1. Reading device status using the LEDs

The following status indicators (LEDs) can be found on the front panel.

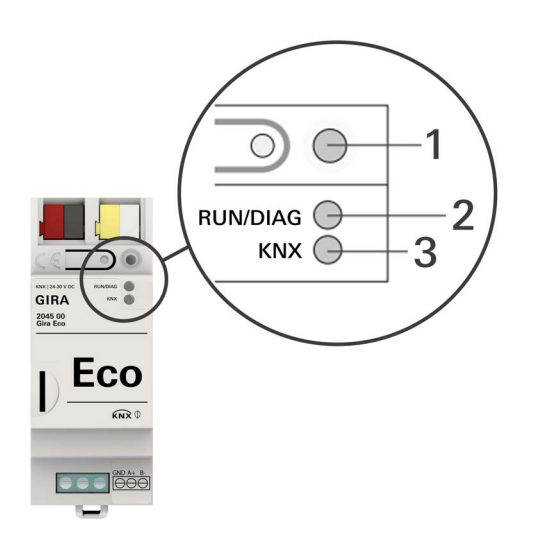

<span id="page-24-2"></span>Figure 18: Status indicators (LEDs) on the front of the device

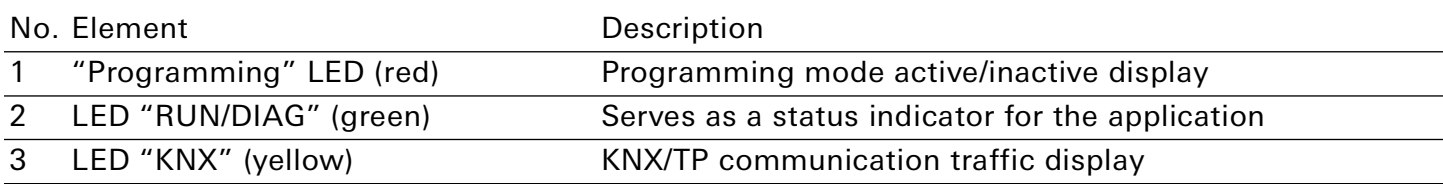

Table 2: Status indicators

The "Programming" LED shows, independently of the operating mode, whether the device is in programming mode or not.

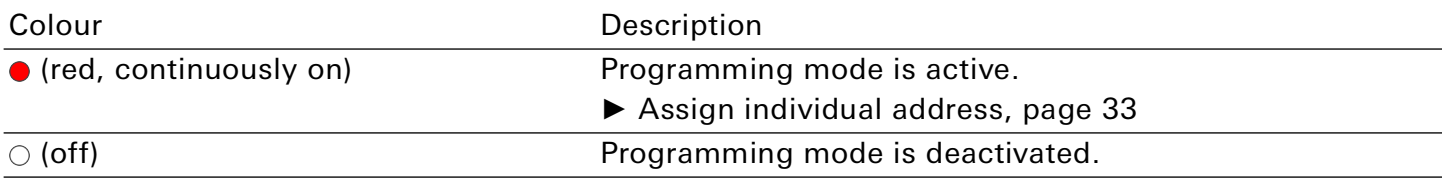

Table 3: Device status – programming mode

The status indicators for the network are on the underside of the device.

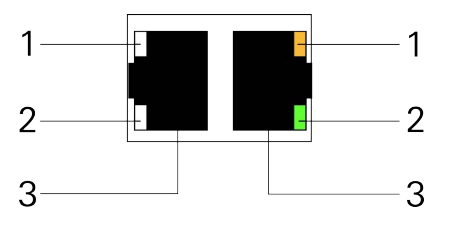

Figure 19: Network LEDs

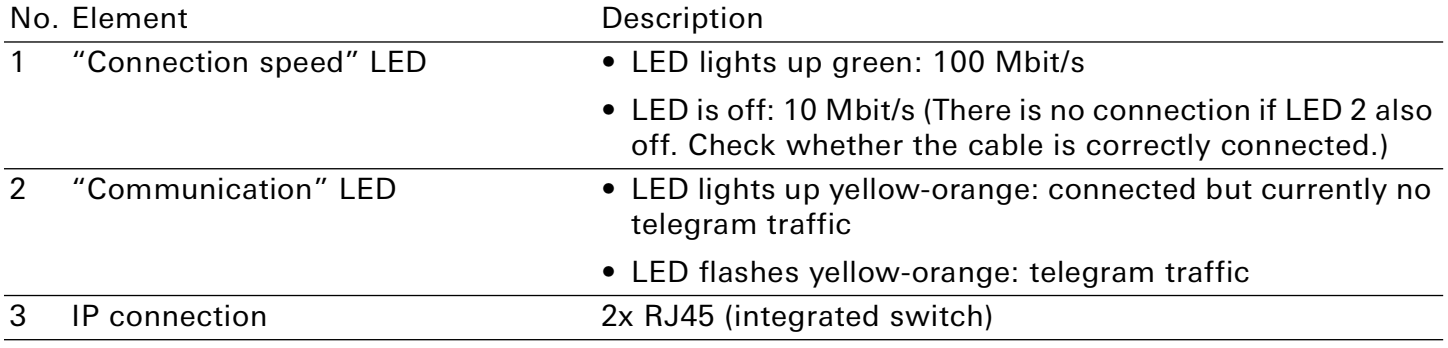

Table 4: Device status – network

# <span id="page-26-0"></span>8.1.1. LEDs during device start-up

The "RUN/DIAG" and "KNX" LEDs have different meanings depending on the phase in the operating mode. After the power supply is switched on or after power returns, the device indicates its status using the following LED combinations:

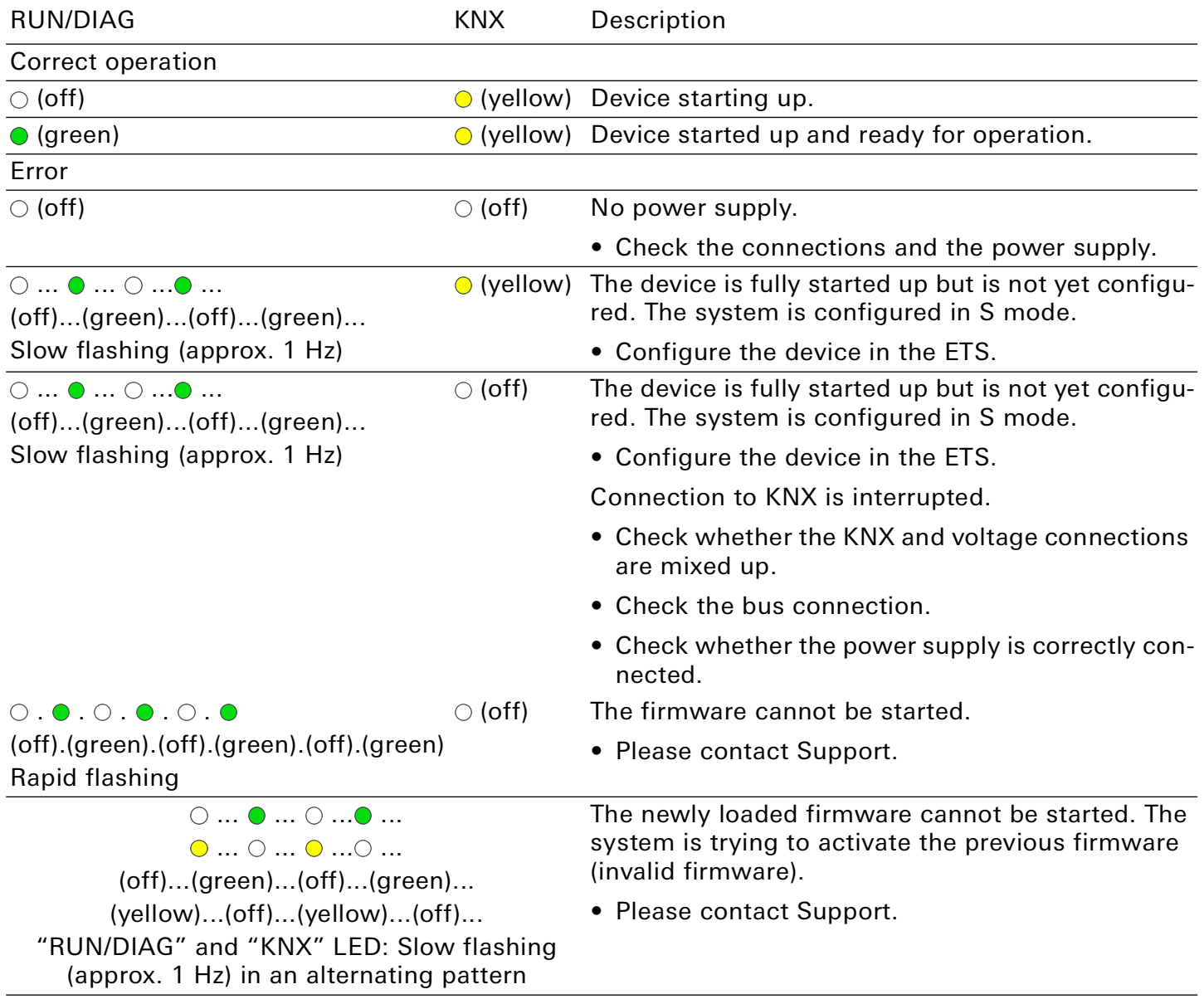

<span id="page-26-1"></span>Table 5: Device status – device starting up

## <span id="page-27-0"></span>8.1.2. LEDs in operation

LED status after successful device start-up:

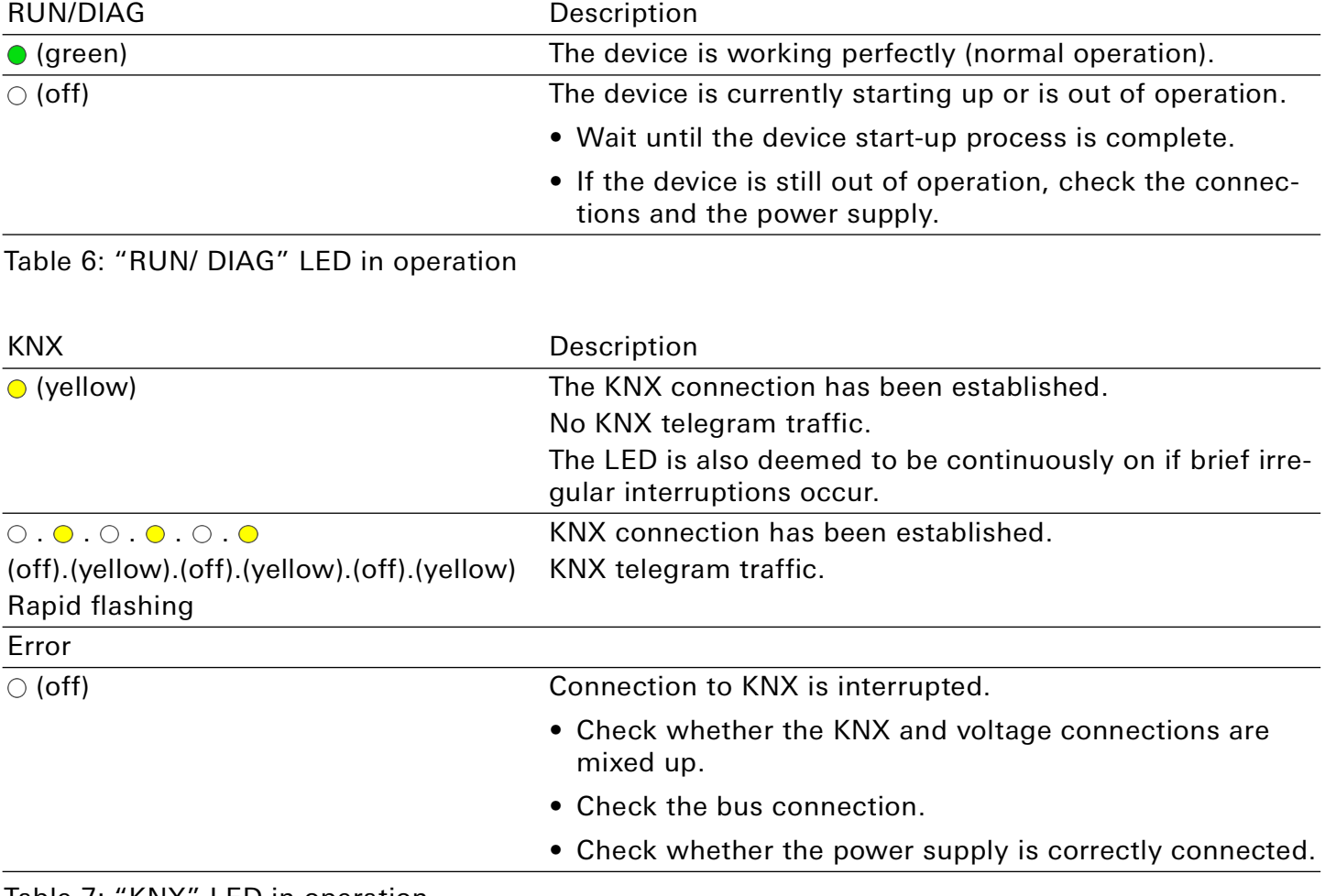

Table 7: "KNX" LED in operation

#### <span id="page-28-0"></span>8.2. "RUN/DIAG" LED in case of a fault

The "RUN/DIAG" LED indicates a fault with a corresponding flashing code. At the same time, the device website shows the corresponding error code. For more information on error codes and how to remedy faults, see chapter ► ["Troubleshooting" on page 68.](#page-67-2)

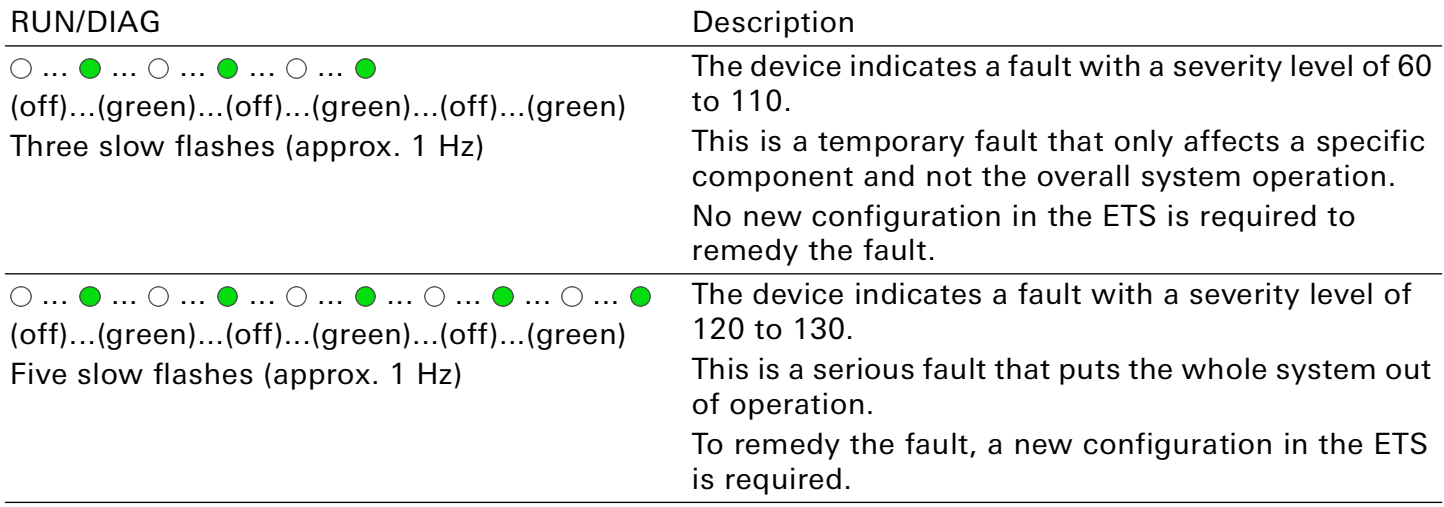

Table 8: "RUN/DIAG" LED in case of a fault

If several faults with different severity levels are present, the LED flashing code will always appear for the current fault with the highest severity level.

#### <span id="page-28-1"></span>8.3. Configuration

The device is configured in the ETS (Engineering Tool Software). The ETS is available with various ranges of functions from the KNX Association (www.knx.org).

All descriptions in this documentation relating to configuration in the ETS refer to the variant "ETS Professional" in the version 5.

#### <u>ဂိ</u> Note

Help on the ETS is available in the integrated ETS Online Help. Press the [F1] button.

#### Work steps

- 1. Create Gira Eco as device in the ETS ► [See "Creating the device in the ETS" on page 30.](#page-29-0)
- 2. In the ETS, assign the device and its individual address corresponding to the KNX topology.
- 3. Select the option "Receive IP address automatically" or select "Use a permanent IP address" and complete the following fields: IP address, IP subnet mask and standard gateway address, ► [See](#page-31-1)  ["Setting the IP address, IP subnet mask and standard gateway address" on page 32.](#page-31-1)
- 4. Set the general parameters, ► [See "Parametrisation" on page 39.](#page-38-1)
- 5. Link the group addresses to the group objects.
- 6. Gira Eco is now ready for commissioning via "Program ETS" and for testing the functions.

### <span id="page-29-0"></span>8.3.1. Creating the device in the ETS

Depending on whether the product database entry already exists in the ETS catalogue or whether the device is already being used in your existing project, different work steps are required in order to use the current version.

#### Work steps

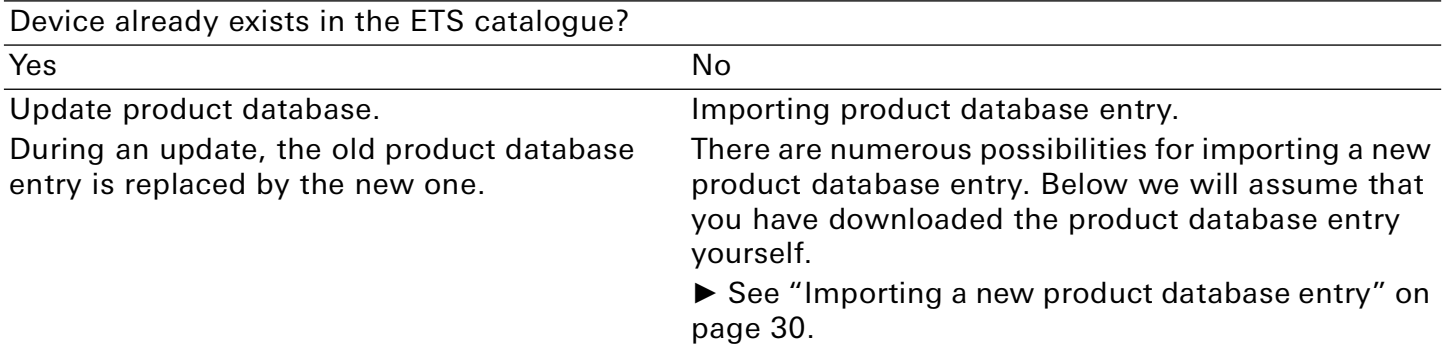

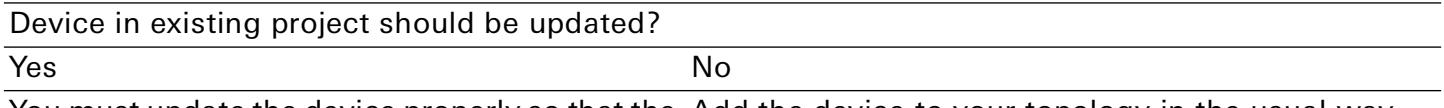

You must update the device properly so that the Add the device to your topology in the usual way.existing links to group addresses are maintained.

Table 9: Work steps – creating the device in the ETS

#### <span id="page-29-1"></span>Importing a new product database entry

Requirement: You have downloaded the product database entry (product file) from our [product web](https://partner.gira.com/en_GB/systeme/knx-system/knx-produkte/systemgeraete/eco.html)[site.](https://partner.gira.com/en_GB/systeme/knx-system/knx-produkte/systemgeraete/eco.html)

- 1. Start the ETS and select the "Catalogue" tab on the Start page.
- 2. Select the "Import" button in the toolbar.
- 3. In the "Open product file" window, open the product file and press the "Open" button to confirm your selection.
- 4. Follow the further instructions in the ETS. If necessary, call up the Online Help with the [F1] button.

<sup>►</sup> [See "Updating a product in the existing pro](#page-30-0)[ject" on page 31.](#page-30-0)

### <span id="page-30-0"></span>Updating a product in the existing project

Requirement: New product database entry exists in the catalogue.

- 1. In the ETS, open the project for which the device is to be updated.
- 2. Search for the new product database entry in the catalogue and add the new version of the device to the devices in your project.
- 3. Select the old version of the device in your topology.
- 4. Under "Properties", select the "Information" → "Application program" tab.
- 5. Select the "Update" button under the item "Update application program version" (figure 20, pos. 2)

#### $\hat{\mathsf{n}}$ Note

If you change the value under "Change application program" (figure 20, pos. 1), user-defined settings such as links to group addresses will be lost.

6. Select the newly added device and delete it again from your topology.

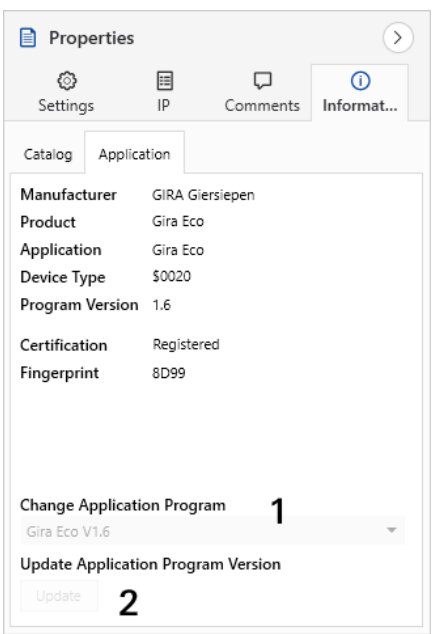

Figure 20: Updating the application program

### <span id="page-31-0"></span>8.3.2. IP settings

Besides the individual address in the KNX network, an IP address, the subnet mask and the address of the standard gateway in the IP data network must be assigned to the Gira Eco.

You can enter the settings manually in the ETS or receive them automatically (obtain the data from a DHCP server, e.g. integrated in the router of the data network).

#### <span id="page-31-1"></span>Setting the IP address, IP subnet mask and standard gateway address

- 1. In the ETS, select the device in your topology.
- 2. Under "Properties" select the "IP" tab.
- 3. You will find the available selection options in [figure 21](#page-31-2) and [table 10, "Settings for manual IP](#page-31-3)  [address entry or for receiving automatically," on page 32](#page-31-3).

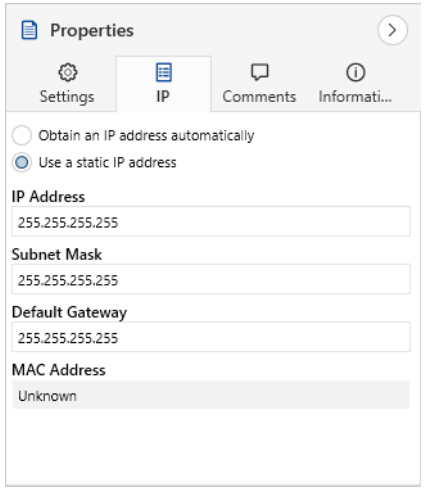

<span id="page-31-2"></span>Figure 21: IP settings

| Setting                          | Description                                                                                                    |
|----------------------------------|----------------------------------------------------------------------------------------------------|
| Receive IP address automatically | The address data are automatically obtained from a DHCP<br>server on the data network.                                                                                                    |
|                                  | The DHCP server must assign a valid IP address to the Gira<br>Eco.                                                                                                    |
|                                  | <b>Note</b><br>Ñ                                                                                                    |
|                                  | If there is no DHCP server available, the device starts up after<br>a waiting time with an automatic IP address in the address<br>range of 169.254.1.0 to 169.254.254.255. As soon as a<br>DHCP server is available, the device is automatically assig-<br>ned a new IP address. |
| Use a permanent IP address       | Enter the data manually.                                                                                                    |
|                                  | You can obtain the permitted IP address range and the sub-<br>net mask and standard gateway from the router configura-<br>tion interface.                                                                                                    |

<span id="page-31-3"></span>Table 10: Settings for manual IP address entry or for receiving automatically

#### o<br>0 Serious misconfiguration

Default values are set if you want to use the setting "Use permanent IP address" but then forget to fill in the appropriate fields. Devices with the default value 127.0.0.1 as fixed IP address will therefore not start up properly.

Reset the device to its factory settings. ► ["Resetting to factory settings" on page 34](#page-33-1). If problems should persist, contact Support.

#### <span id="page-32-0"></span>8.3.3. Programming an individual address

The individual address that you issued in the ETS must be assigned to the device. We refer here to "programming". To do this you must put the device into programming mode.

#### <span id="page-32-1"></span>Assigning an individual address

Requirements: Device and bus voltage switched on. Programming LED is off.

- 1. Briefly press the programming button ([figure 22,](#page-32-2) pos. 1). The programming LED ([figure 22](#page-32-2) pos. 2) lights up red.
- 2. In the ETS, assign the individual address to the device in accordance with the KNX topology and execute programming in the ETS.

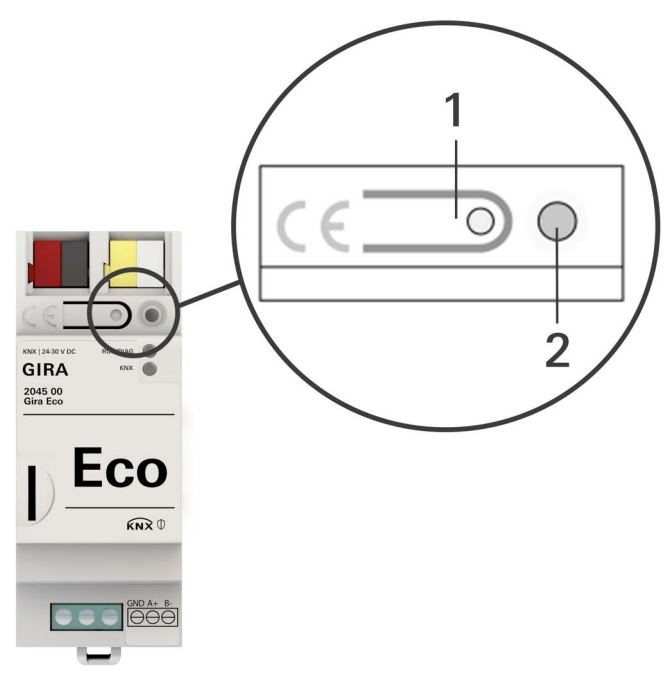

<span id="page-32-2"></span>Figure 22: Programming

#### How to recognise successful assignment of the individual address:

- Device: The programming LED on the device is off.
- ETS: The completed transfer is indicated on the "History" tab by a green marking. Programming flag "Adr" is set and "Cfg" is not set. More information about this and other flags is available from the ETS documentation.

#### $\stackrel{\circ}{\Pi}$ **Note**

After the IP address is assigned, you can also conveniently set the device to programming mode on the device website instead of pressing the programming button on the device itself.

#### <span id="page-33-3"></span><span id="page-33-0"></span>8.3.4. Network settings via the device website

Requirement: the device website is open.

- 1. Select "Settings" in the menu bar.
- 2. In the "Network" area, select the  $\langle \hat{Q} \rangle$  button under "IPv4 settings". The network settings dialogue will open.
- 3. In the input field "DNS address", enter the IP address of your DNS server.
- 4. Click "Save". The system accepts the configuration.

#### <span id="page-33-2"></span><span id="page-33-1"></span>8.3.5. Resetting to factory settings

When you reset the device to the factory settings, it behaves as it does in the state of delivery. The device is then unconfigured:

- The device remains in the existing projects.
- The device keeps the version of the application program in the ETS.
- The entire parametrisation is rejected.
- The DHCP mode is activated.
- The device website password is reset to the initial password.
- The individual KNX address of the device returns to: 15.15.255.

#### $\hat{0}$ Note

An unconfigured device is identifiable by the green RUN/DIAG LED flashing slowly when the device starts up.

► See [table 5, "Device status – device starting up," on page 27.](#page-26-1)

You have the following possibilities for resetting the device to the factory settings:

- Manual: press the programming button on the device in a particular sequence.
- Automated: you select the "Reset device" button on the device website.

# Danger of electric shock

An electric shock can result from touching live parts in the installation environment. Electric shock can cause death.

Pay attention to the installation regulations:

- Route the bus line with the sheathing intact until it is close to the bus connection terminal.
- Firmly press the bus line into the bus connection terminal as far as possible.
- Install bus line leads without sheathing (SELV) reliably disconnected from all non-safety low-voltage cables (SELV/PELV).
- Maintain the specified clearance.
- Attach the cover cap supplied.
- See also the VDE regulations governing SELV (DIN VDE 0100-410 / "Safe separation", KNX installation regulation) for more information.

## Manually resetting the device to the factory settings

Requirement: the device must be switch off without voltage.

- 1. Press the programming button ([figure 22](#page-32-2), pos. 1) and keep it pressed while you attach the power connection terminal.
- 2. Do not release the programming button until the following LEDs are all flashing slowly at the same time:
	- Programming LED [\(figure 18](#page-24-2), pos. 1)
	- RUN/DIAG LED ([figure 18](#page-24-2), pos. 2)
	- KNX LED ([figure 18](#page-24-2), pos. 3) Usual duration: approx. 30 seconds.
- 3. Release the programming button briefly.
- 4. Press the programming button again and keep it pressed until following LEDs are all flashing rapidly at the same time:
	- Programming LED [\(figure 18](#page-24-2), pos. 1)
	- RUN/DIAG LED ([figure 18](#page-24-2), pos. 2)
	- KNX LED ([figure 18](#page-24-2), pos. 3)
- 5. Release the programming button.

The device is reset to the factory settings. You do not have to restart the device.

### Resetting the device to the factory settings via the device website

- 1. Open the device website at ► [See "Accessing the device website" on page 23.](#page-22-3)
- 2. On the "Settings" page, select the "Reset device" button.
- 3. Confirm the confirmation prompt.

As soon as the device has been completely reset to factory settings, the device website login will appear. To log in, you need to re-enter the initial device password. You do not need to restart the device.

#### <span id="page-35-0"></span>8.4. Update firmware

You can obtain functional enhancements for the Gira Eco with a new version of the firmware. The current firmware and corresponding product documentation are available on our [product website.](https://partner.gira.com/en_GB/systeme/knx-system/knx-produkte/systemgeraete/eco.html) So that you can use the new functions, it is necessary for the versions of the firmware being used and the product database entry are compatible.

#### <span id="page-35-2"></span><span id="page-35-1"></span>8.4.1. Updating the firmware via the device website

You can only import a firmware version that is newer than the current version on the device. Previous versions cannot be imported.

There are two ways to update:

- Online: Import firmware automatically online.
- Offline: Import firmware offline. For devices without internet connection in the installation environment.

#### 。<br>N No compatibility check

The system does not check whether the current configuration is compatible with the new firmware. You must check yourself whether the firmware is compatible with the product database entry.

► [See "Compatibility between product database entry and firmware version" on page 37.](#page-36-0)

#### Import firmware automatically online

- 1. Open the device website at ► [See "Accessing the device website" on page 23.](#page-22-3)
- 2. Select "Settings" in the menu bar. You will see the currently installed firmware version in the "Firmware" area. If a new firmware version is available for the device it will be indicated to you.
- 3. Under "Online Update", select the "Start update" button.
### Import firmware offline

Requirement: You have downloaded the current firmware version from the [product website](https://partner.gira.com/en_GB/systeme/knx-system/knx-produkte/systemgeraete/eco.html).

- 1. Open the device website at ► [See "Accessing the device website" on page 23.](#page-22-0)
- 2. Select "Settings" in the menu bar.
- 3. In the "Firmware" area, select the "Upload firmware" button under "Local update without internet access".
- 4. Select the desired firmware file in Explorer and confirm your selection by pressing the "Open" button. The firmware is then installed automatically.

### 8.4.2. Compatibility between product database entry and firmware version

So that you can use the device's new functions, the version of the firmware used must be compatible with the version of the device's application program in the project. The application program is part of the product database entry.

#### <u>ဂိ</u> Note

The application program version can be found in the ETS under "Properties" in the "Information" tab → "Application program" under "Program version".

### Compatibility at a glance

The versions are fully compatible if the main version of the application program and firmware are identical.

The version numbers are structured according to the following scheme: <Main version no.>.<Subversion no.>

#### Example: Full compatibility with same main version numbers

- Firmware version: 2.3
- Application program version: 2.0

#### 。<br>N **Note**

In order to use all new functions, it may be necessary to update the application program, ►[See "Up](#page-30-0)[dating a product in the existing project" on page 31.](#page-30-0)

### Establishing compatibility

In case of incompatibility, you will need to uninstall the application program.

- The device remains in the existing projects.
- The device keeps the version of the application program in the ETS.
- The entire parametrisation is rejected.
- User data in the ETS is preserved.

Requirement: New product database entry exists in the catalogue.

- 1. In the ETS, open the project for which the device is to be updated.
- 2. Search for the new product database entry in the catalogue and add the new version of the device to your project.
- 3. Select the old version of the device in the topology for your project.
- 4. In the "Topology" window in the menu bar, select the "Uninstall" → "Application program" button.

#### <u>ဂိ</u> **Note**

After uninstalling, the device behaves as in the state of delivery. The device is then unconfigured. Then start configuration as usual. ► [See ""RUN/DIAG" LED in case of a fault" on page 29.](#page-28-0)

- 5. Under "Properties", select the "Information"  $→$  "Application program" tab.
- 6. Select the "Update" button under the "Update application program version".
- 7. Select the newly added device and delete it again from your topology.

ິທິ

### 9. Parametrisation

The parameters you need to configure depend on your use case and charging point model. The context help in the ETS explains the parameters.

### Sequence for the configuration of charging points with RS485 connection:

1. Configure the charging point.

If several charging points are configured, connect and configure charging points individually.

- 2. Configure the Gira Eco.
- 3. Connect the Gira Eco with the charging point(s) using the RS485.

### <span id="page-38-1"></span><span id="page-38-0"></span>Calling up the context help in the ETS

- 1. Enable the "Context help" button in the "Parameter" tab in the toolbar.
- 2. Click on the desired parameter. The corresponding explanation appears in the lower area of the parameter dialogue.

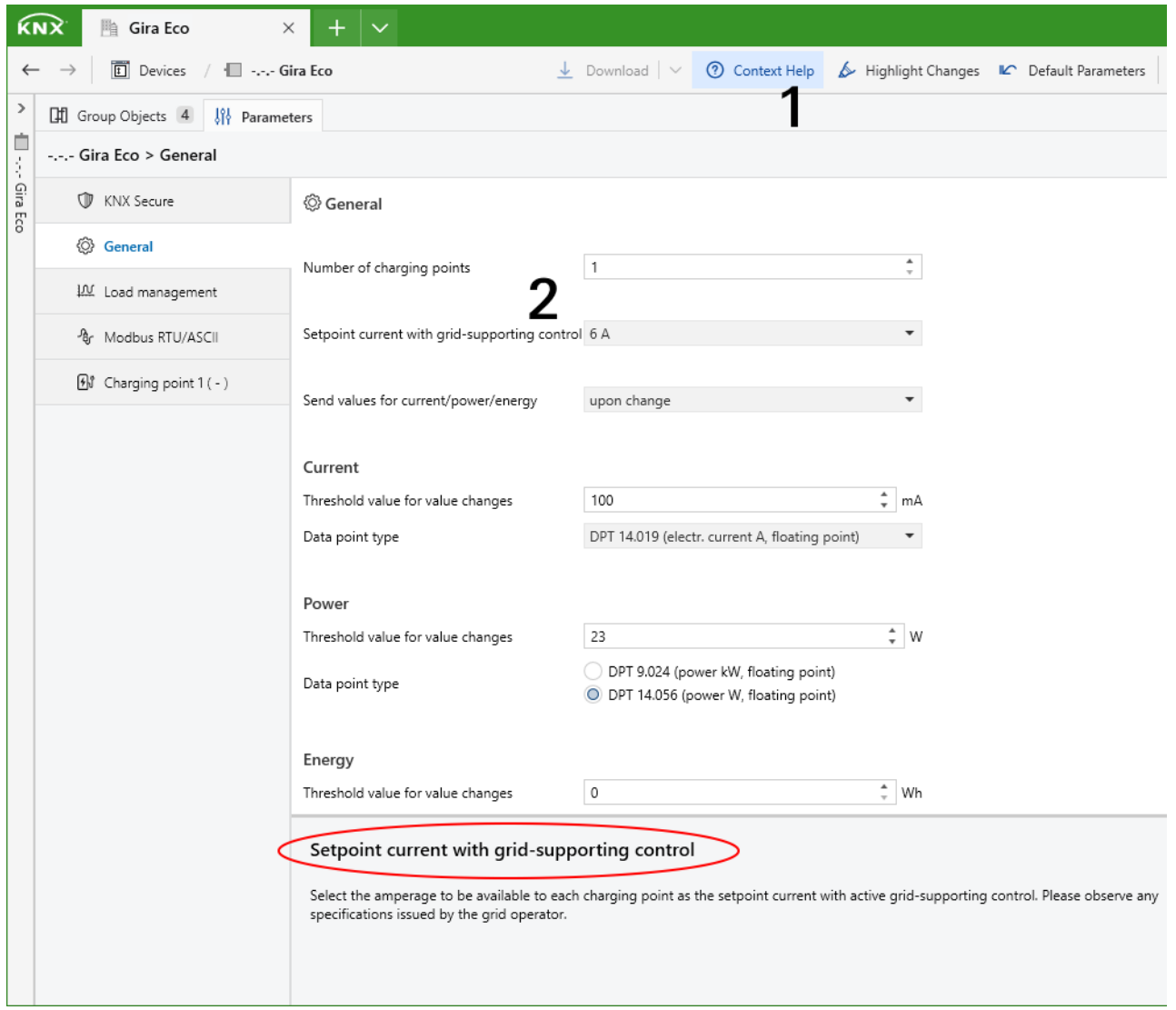

Figure 23: ETS context help

### <span id="page-39-0"></span>9.1. Activating dynamic load management

#### Use case

- Use the existing connection for charging electric vehicles in addition to the everyday devices in the building without overloading the connection and having to expand it.
- Charge several electric vehicles at the same time.

#### Overcurrent protection device and smart meter

The size of the overcurrent protection device is used by the DLM to calculate the maximum permissible current value that results, minus the load reserve. The load reserve prevents the total consumption from reaching the limit of the available current value, the value of the overcurrent protection device. In the DLM, the charging points and other devices share the maximum permissible current value. The overcurrent protection device protects the line shared by the charging points and other devices. The smart meter has to measure the current flowing through this line. In doing so, the smart meter measures the current of all phases – either 1-phase or 3-phase, depending on the installation. The measurement represents a snapshot and the values are sent directly to the KNX bus. Using the measured values and the configuration stored in the ETS, the DLM determines how much current is available for charging.

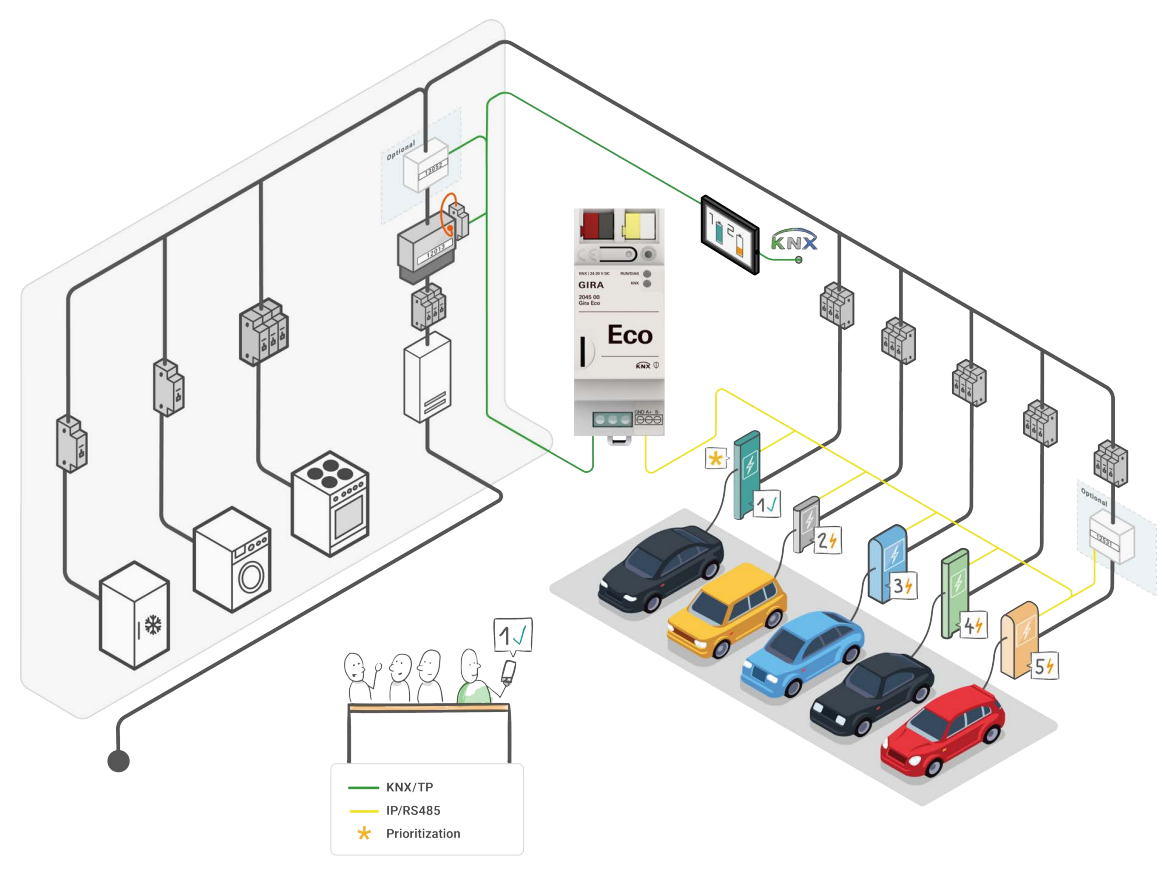

Figure 24: System Gira Eco

#### 。<br>N Note

The smart meter must measure that current of the line that is protected by the overcurrent protection device.

The DLM thus responds dynamically to the current consumption in the building and flexibly distributes the ever-changing current to the charging points in order to remain within the consumption limit. The DLM takes into account the defined minimum and maximum charging current of each charging point. If a high power-consuming device becomes active or the smart meter reports increased readings in general, the DLM reduces the charging current to the minimum charging current value and then slowly regulates it upwards again in accordance with availability. This way, the DLM promptly counteracts a possible, short-term overcurrent.

#### 。<br>N **Note**

It must be ensured that the minimum charging current is always available for each charging point. To find out the minimum current value that must be available, the minimum charging current of all charging points used is added up. This total current value must be less than or equal to the maximum permissible current value (overcurrent protection device minus load reserve). Therefore, regardless of the use of load management, the mains connection must at least be able to provide this total current value. The minimum charging current per charging point is 6 A by default.

### Example:

- 4 charging points of 6 A minimum charging current
- 30 A overcurrent protection device
- 8% = 2.4 A load reserve, based on the overcurrent protection device

Maximum permissible current value: 30 A - 2.4 A = 27.6 A

Total of minimum charging currents of all charging points used:  $4 \times 6$  A = 24 A

The maximum permissible current value is sufficient for configuration with 4 charging points, since  $24 A < 27.6 A$ .

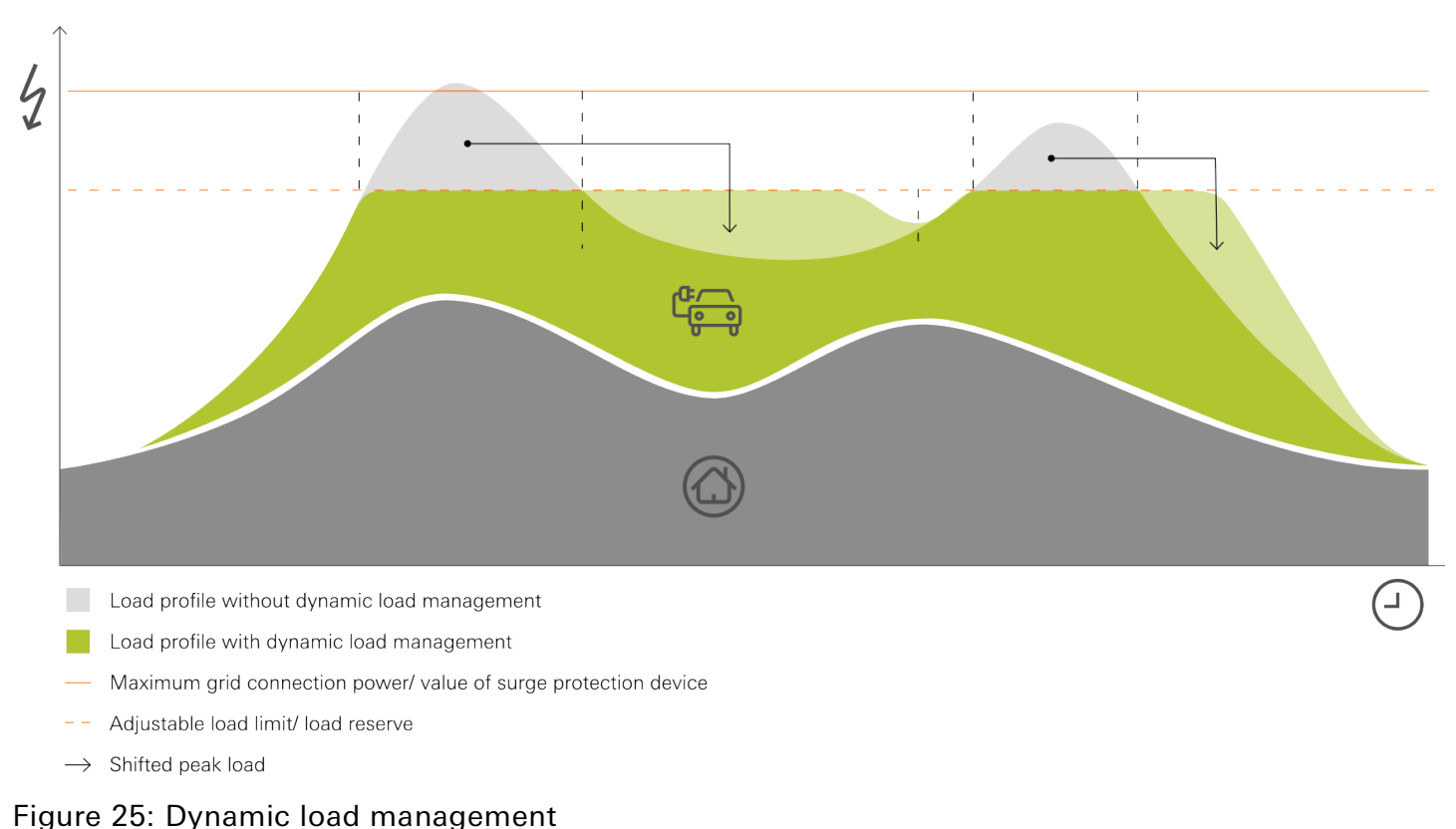

### Activation

- 1. Activate load management in the like-named tab and select "dynamic".
- 2. Set the overcurrent protection device and the load reserve.
- 3. If required, prioritise a charging point to which the DLM should provide the highest possible charging current as a preference.

The prioritised charging point is not included in the even distribution. If sufficient electricity is available for charging, all charging points will first be supplied with the minimum charging current that was defined per charging point. If more electricity is available, the prioritised charging point will receive it preferentially. The upper limit is the maximum charging current defined for the charging point. If there is still electricity available, it is distributed evenly amongst the other charging points.

- 4. Configure the smart meter.
	- a. Select the smart meter connection and the measurement in which the smart meter provides the consumption values.

These settings enable the corresponding group object to receive the measured values, see group objects 10-12 in chapter ["DLM" on page 50](#page-49-0).

- b. Select the suitable measurement data point type.
- c. Select how the smart meter is to be checked for operation and connection to the KNX.

As well as sending measured values, there is also an additional query via the group object "In operation", see [table 19 on page 53.](#page-52-0) With the "per measured values and "In operation" object" setting, the measured values are no longer sent continuously, but rather only when there is a change. This reduces the bus load, which is increased due to the constant sending of measured values.

#### 。<br>N **Note**

If the smart meter does not send any values within the specified time, a fault is reported. The DLM goes into emergency mode. This means that the DLM regulates distribution down to the minimum charging current per charging point.

d. Set the time interval specified by the smart meter for sending the measured values.

5. Link the group addresses to the group objects.

The "High power-consuming devices" group object can cover several devices. Use either a group address that is shared by any number of KNX devices, or store several group addresses per KNX device, see [table 18 on page 53.](#page-52-1)

### Example: Current distribution with prioritised charging point

Three charging points need to be charged simultaneously. Consumer V1 consumes 8 A at the same time.

The charging points (CP) are configured as follows:

- CP1: min. charging current 6 A / max. charging current 12 A (prioritised)
- CP2: min. charging current 6 A / max. charging current 8 A
- CP3: min. charging current 6 A / max. charging current 16 A

Dynamic load management is configured as follows:

- Overcurrent protection device: 35 A
- Load reserve: 5%

Maximum permissible current value: 35 A - 1.75 (5%) = 33.25 A

Total of minimum charging currents of all charging points:  $6A + 6A + 6A = 18A$ 

The maximum permissible current value is sufficient for the configuration: 18 A < 33.25 A

The consumption of V1 is subtracted. What remains is the charging current for distribution to the charging points: 33.25 A - 8 A = 25.25 A

The total minimum charging current of all charging points is still less than the maximum permissible current value, which means that the requirement for charging electric vehicles is met:  $18 A < 25.25 A$ 

Remaining charging current for further distribution: 25.25 A - 18 A = 7.25 A

The prioritised CP1 is given priority and receives 6 A of the remaining charging current in order to provide its maximum charging current of 12 A:  $7.25$  A - 6 A = 1.25 A

The remaining 1.25 A is shared equally between CP2 and CP3, in other words, 0.625 A each.

### 9.2. Activating static load management

### Use case

- Use a sub-distribution available specifically for charging electric vehicles with its own fuse, without taking other dynamic consumers into account.
- Charge several vehicles at the same time.

### Maximum charging current overall

The maximum charging current overall is the relevant parameter for calculating the maximum permissible current value shared by the charging points. The maximum permissible current is calculated by subtracting the load reserve from the total maximum charging current. The load reserve prevents the total consumption from reaching the limit of the available current value, the value of the total maximum charging current.

#### 。<br>N Note

It must be ensured that the minimum charging current is always available for each charging point. To find out the minimum current value that must be available, the minimum charging current of all charging points used is added up. This total current value must be less than or equal to the maximum permissible current value (total maximum charging current minus load reserve). Therefore, regardless of the use of load management, the mains connection must at least be able to provide this total current value. The minimum charging current per charging point is 6 A by default.

### Example:

- 4 charging points of 6 A minimum charging current
- 30 A total maximum charging current
- 8% = 2.4 A load reserve based on the total maximum charging current

Maximum permissible current value: 30 A - 2.4 A = 27.6 A

Total of minimum charging currents of all charging points used:  $4 \times 6$  A = 24 A

The maximum permissible current value is sufficient for configuration with 4 charging points, since  $24 A < 27.6 A$ .

### Activation

- 1. Activate load management in the like-named tab and select "static".
- 2. Set the total maximum charging current and the load reserve.
- 3. If required, prioritise a charging point to which the SLM should provide the highest possible charging current as a preference.

The prioritised charging point is not included in the even distribution. If current is still available after the minimum charging current per charging point is guaranteed, the prioritised charging point will receive it preferentially. The upper limit is the maximum charging current defined for the charging point. If there is still electricity available, it is distributed evenly amongst the other charging points.

### Example: Current distribution with prioritised charging point

Three charging points need to be charged simultaneously.

The charging points (CP) are configured as follows:

- CP1: min. charging current 6 A / max. charging current 12 A (prioritised)
- CP2: min. charging current 6 A / max. charging current 8 A
- CP3: min. charging current 6 A / max. charging current 16 A

Static load management is configured as follows:

- Total maximum charging current: 35 A
- Load reserve: 5%

Maximum permissible current value: 35 A - 1.75 (5%) = 33.25 A

Total of minimum charging currents of all charging points:  $6A + 6A + 6A = 18A$ 

The maximum permissible current value is sufficient for the configuration:  $18 A < 33.25 A$ 

Remaining charging current for further distribution: 33.25 A - 18 A = 15.25 A

The prioritised CP1 receives preferential current from the remaining charging current. CP1 can even supply the max. charging current of 12 A because it only needs 6 A of 15.25 A: 15.25 A - 6 A = 9.25 A

The remaining 9.25 A is usually distributed equally between CP2 and CP3. However, it is also taken into account that CP2 supplies a maximum charging current of 8 A and only requires 2 A. In this case, the 9.25 A is distributed as follows: CP2 receives 2 A and CP3 receives 7.25 A.

### 9.3. No use of load management

### Use case

- The existing mains connection is sufficiently dimensioned to specify a target charging current that the electric vehicle can use as a maximum.
- External load management is used.

### Defined current value per charging point

If load management is deactivated, a maximum current value is set for each charging point via a group object. Specifying the minimal and maximum charging current per charging point ensures that the set value is always within range.

#### 。<br>N **Note**

It must be ensured that the mains connection can provide the target charging current at all times and that an overload is prevented.

### Deactivation

1. Disable load management in the like-named tab with "off".

The "Setpoint charging current" group object is enabled per charging point, see [table 29 on](#page-56-0)  [page 57.](#page-56-0)

2. For each charging point, set the maximum charging current that may be used to charge the electric vehicle using "Setpoint charging current".

If the set value is below the minimum charging current, the value is automatically corrected to the minimum charging current. If the set value is above the maximum charging current, the value is automatically corrected to the maximum charging current.

### 9.4. Connecting the electricity meter at the charging point

#### Use case

- The charging point does not offer an integrated electricity meter to measure consumption values.
- Measure the charging point's current consumption and send to the bus.
- Determine actual consumption in order to achieve an effective distribution of the available current.

### Connection

The "Electricity meter" parameter is optional and is only available for charging points without an integrated electricity meter.

#### 。<br>N **Note**

If you are using a charging point without consumption value measurement with DLM, the provided setpoint current is automatically used as the actual current.

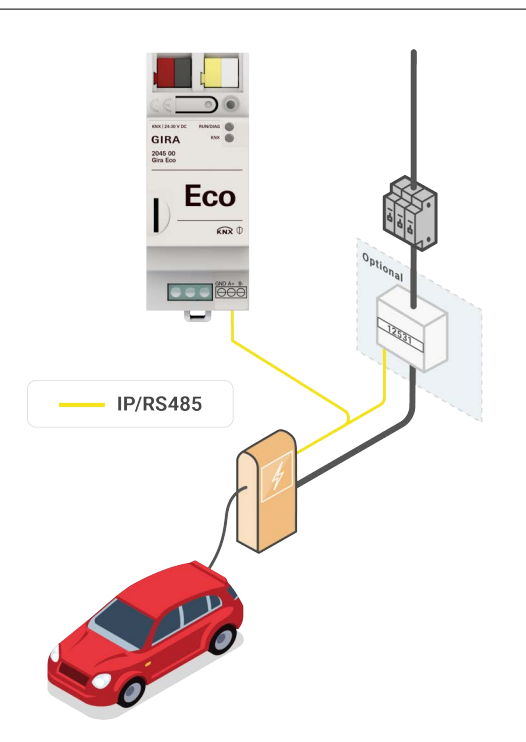

Figure 26: Electricity meter at the charging point

1. Add the electricity meter with "Yes".

A new tab for electricity meter configuration will appear as a subcategory at the charging point. 2. Open the "Electricity meter" tab.

Depending on the charging point connection, you can choose from specific, pre-configured models or, in the case of manual configuration, the corresponding connections. To see which electricity meters are already pre-configured, please see our [product website.](https://partner.gira.com/en_GB/systeme/knx-system/knx-produkte/systemgeraete/eco.html)

3. Select the desired model or configure the electricity meter manually.

If you select a pre-configured model, the configuration is completed by entering the IP or Modbus client address.

For manual configuration, please refer to the electricity meter manufacturer's documentation and the context help in the ETS for parameter value specification.

► [See "Calling up the context help in the ETS" on page 39.](#page-38-0)

### 10. Group objects

The Gira Eco makes the corresponding group objects available according to its range of functions. In addition to generally valid and DLM functions, there are model-dependent functions. The corresponding group objects appear as soon as you have assigned a manufacturer and model to the charging point.

The group objects are shown below according to the structure in the ETS. Model-dependent functions are referred to accordingly.

### 10.1. General

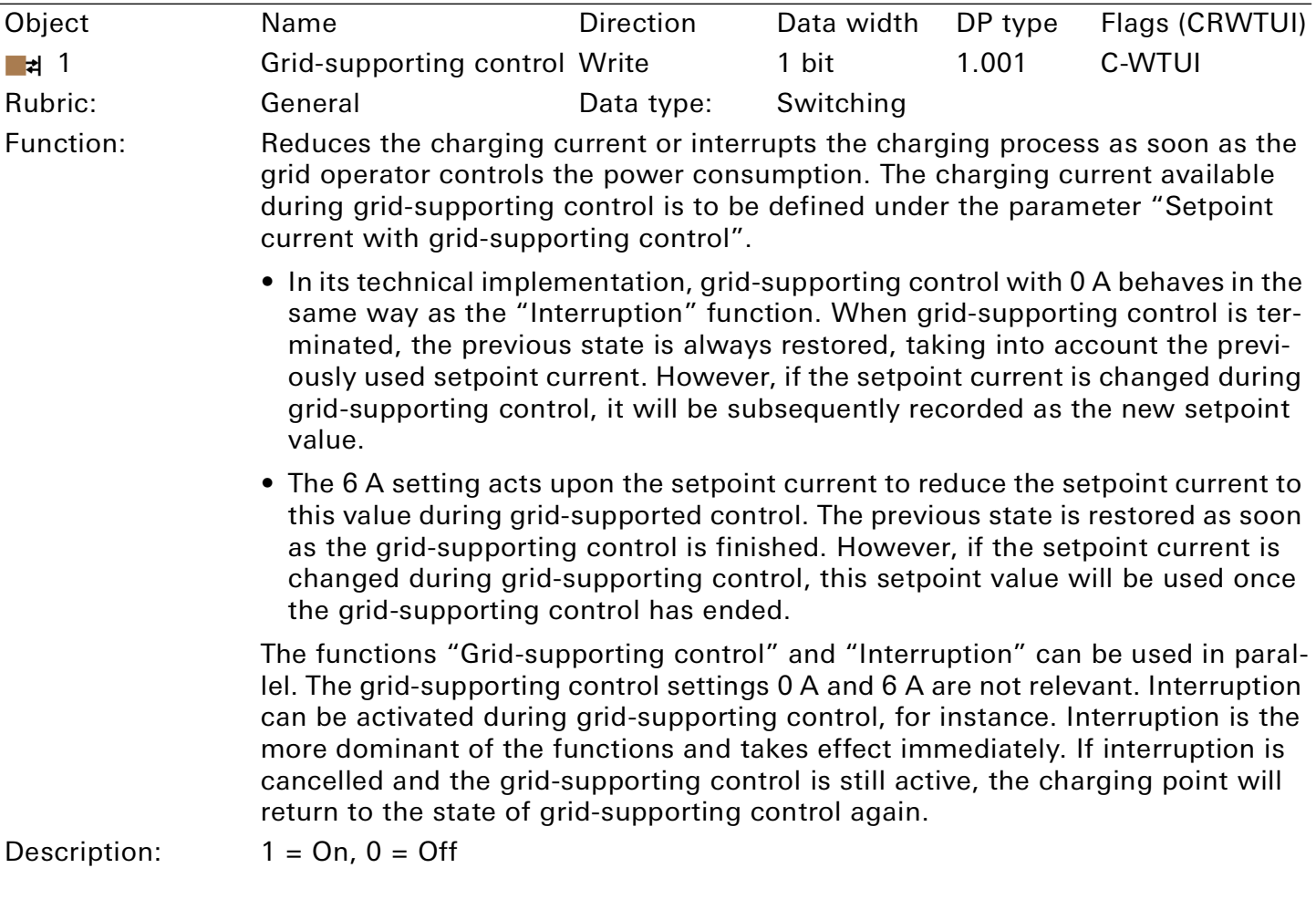

<span id="page-47-0"></span>Table 11: Grid-supporting control

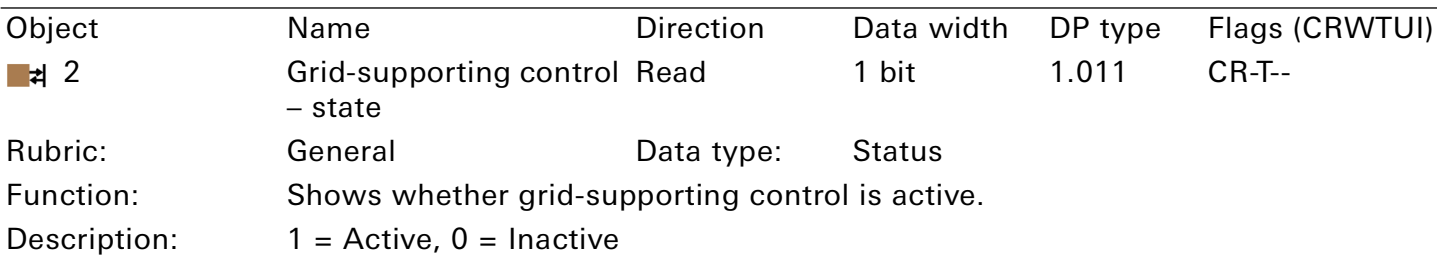

### Table 12: Grid-supporting control – state

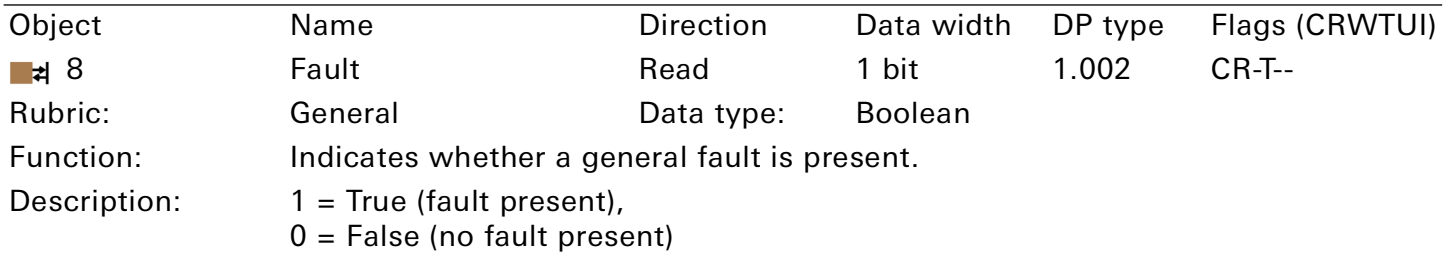

### Table 13: Fault

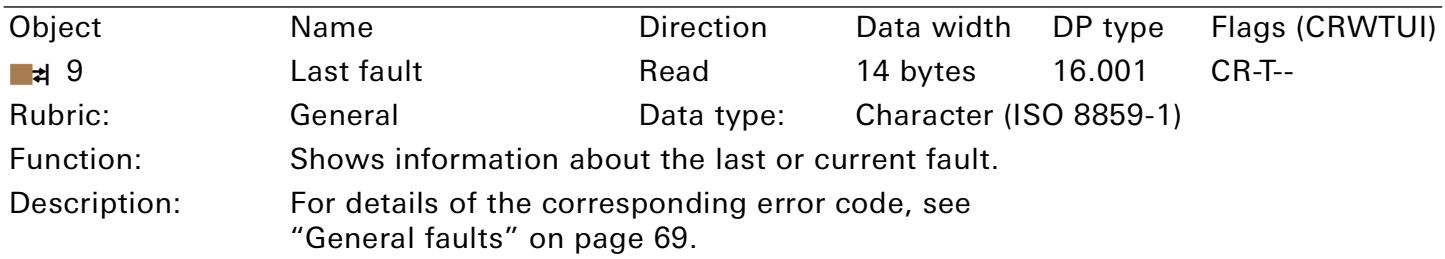

Table 14: Last fault

### Group objects

# **GIRA**

### <span id="page-49-0"></span>10.2. DLM

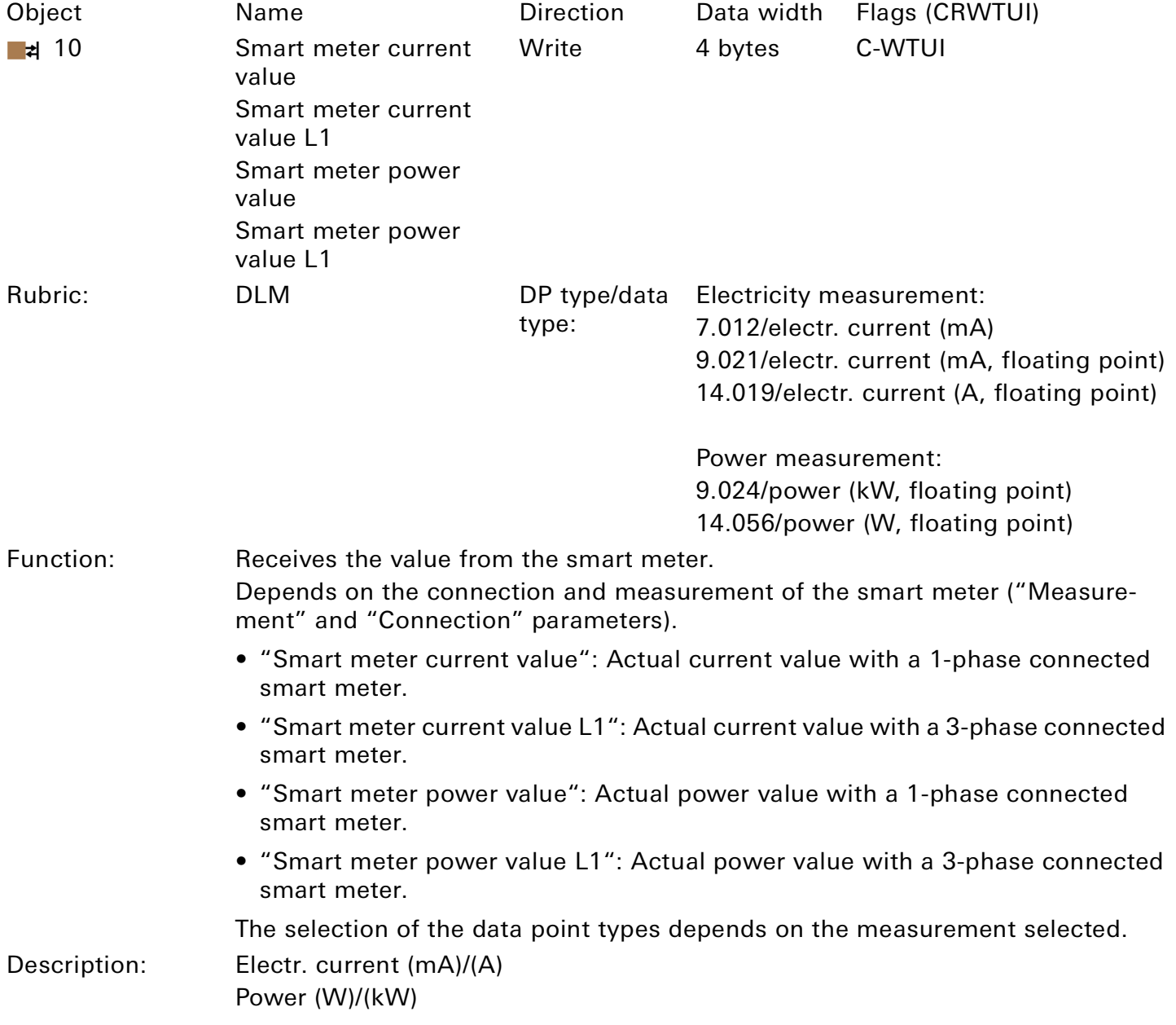

Table 15: Smart meter, 1-phase/L1 – value

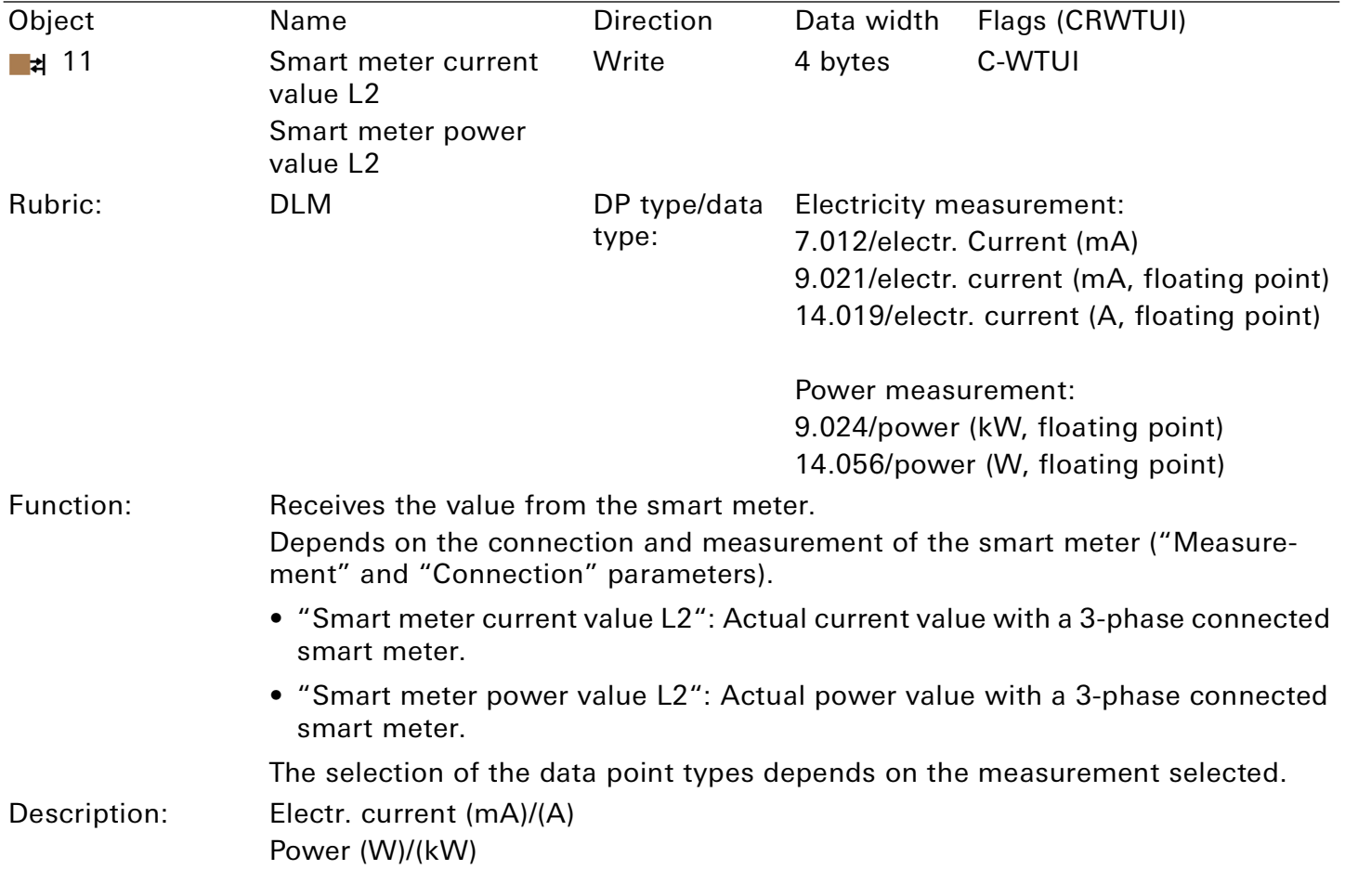

Table 16: Smart meter L2 – value

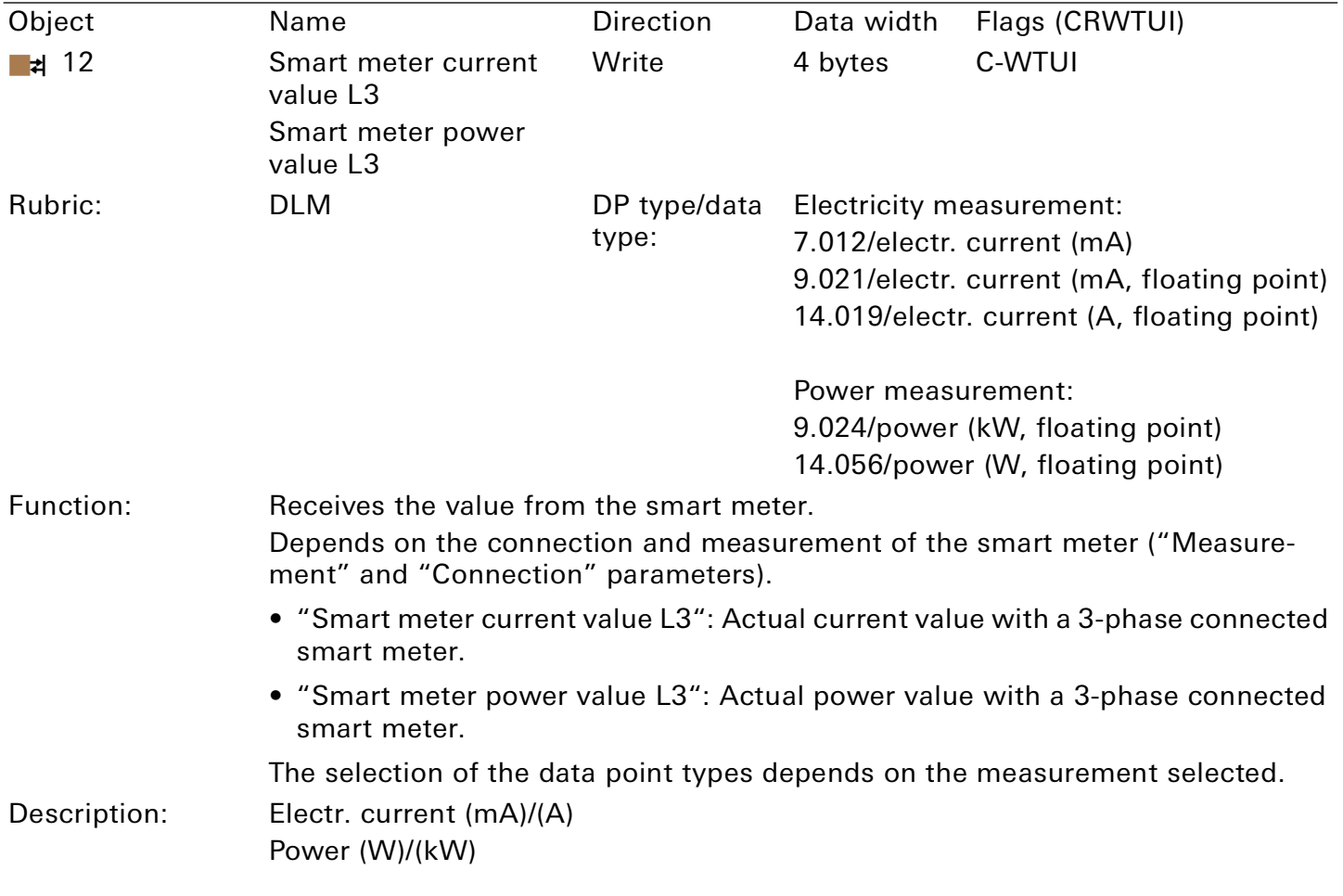

Table 17: Smart meter L3 – value

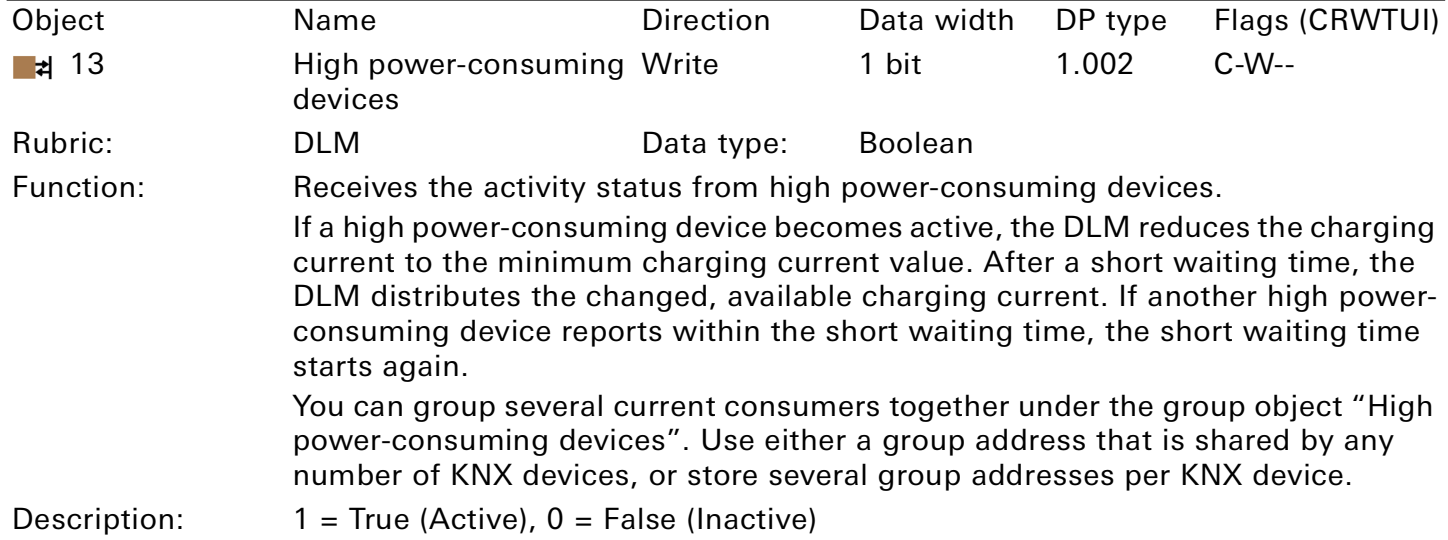

### <span id="page-52-1"></span>Table 18: High power-consuming devices

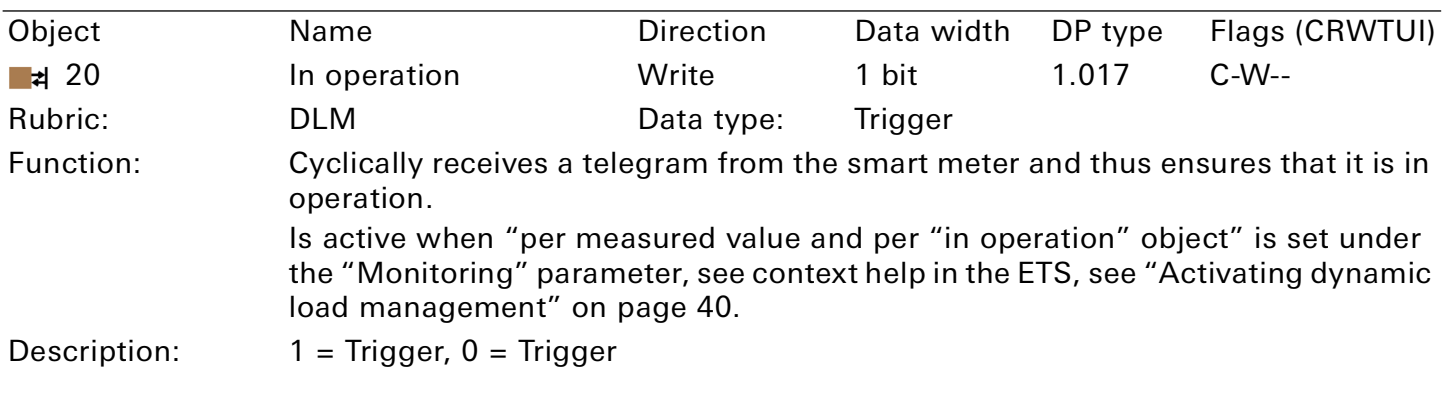

<span id="page-52-0"></span>Table 19: In operation

### 10.3. Charging point 1 | 2 | 3 | 4 | 5

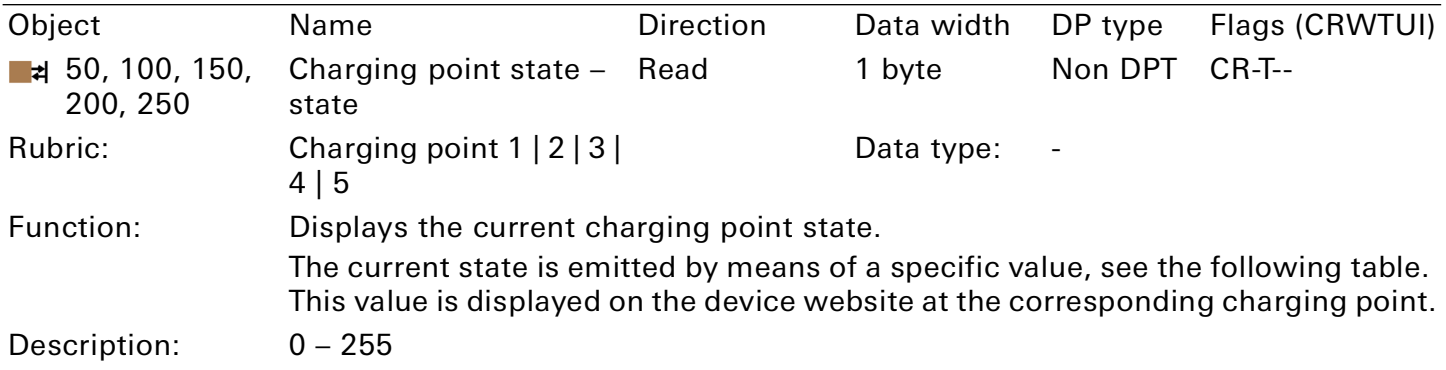

Table 20: Charging point state – state

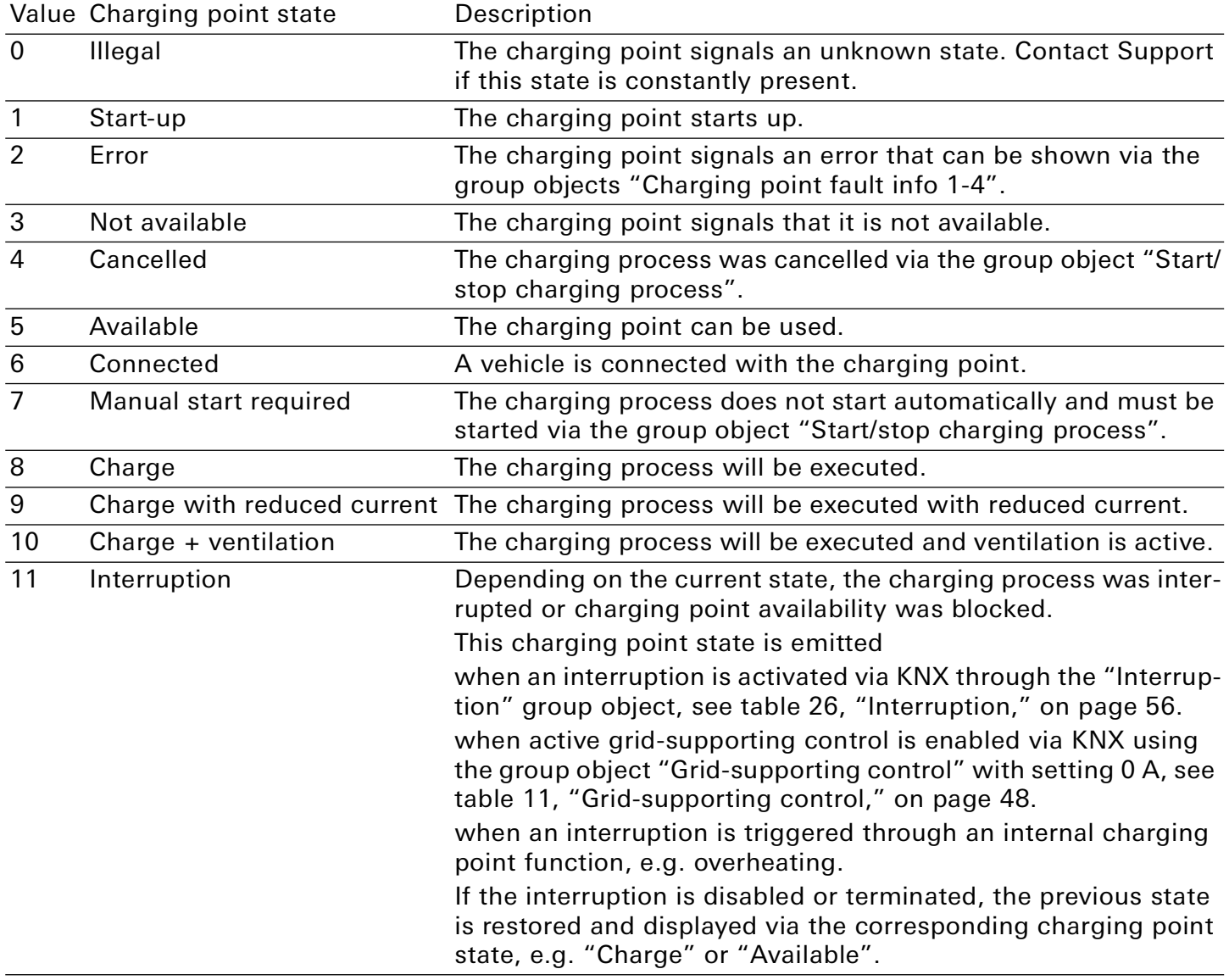

Table 21: Charging point state – values

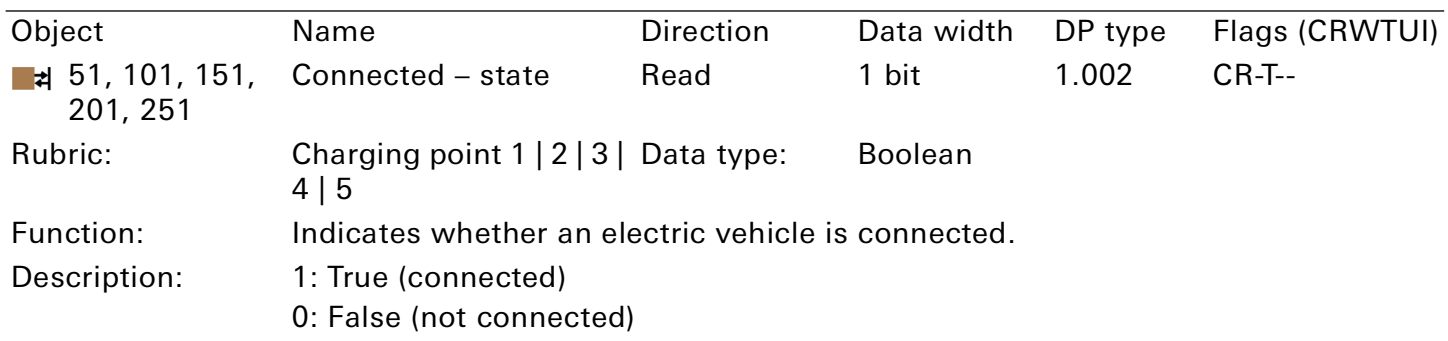

Table 22: Connected – state

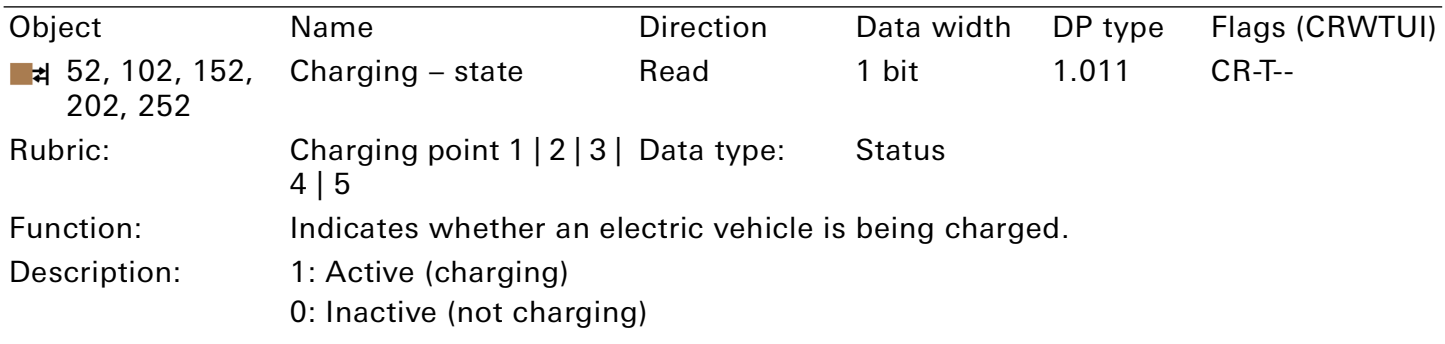

### Table 23: Charging – state

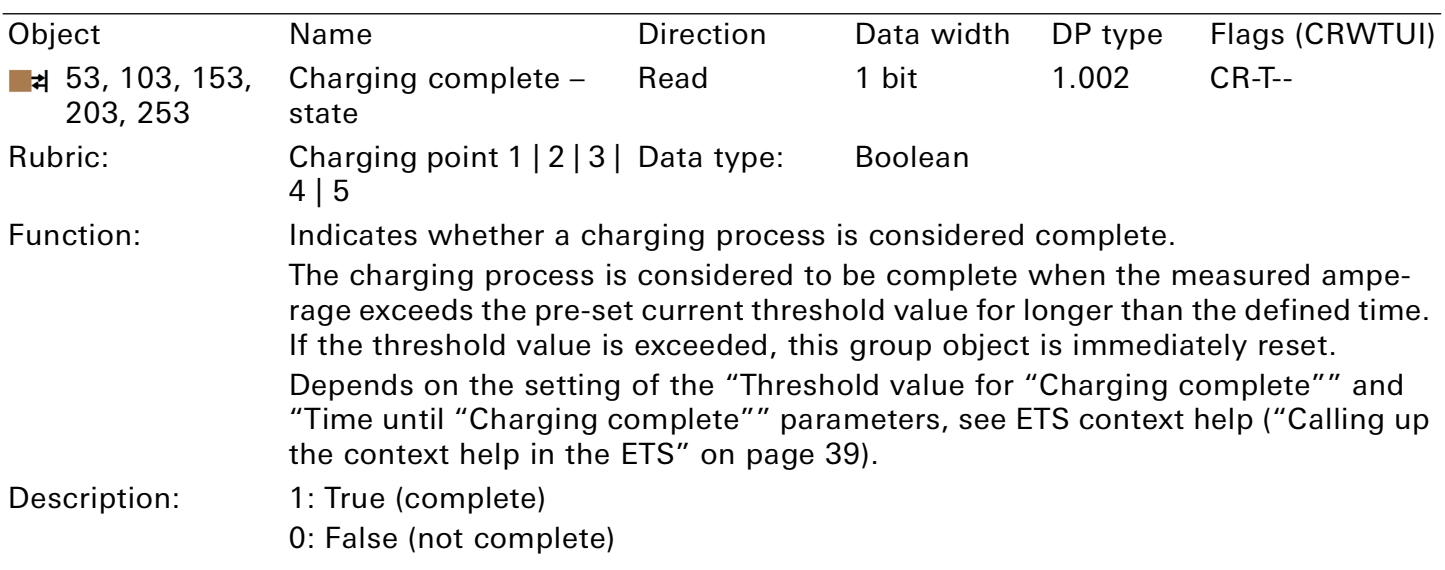

Table 24: Charging complete – state

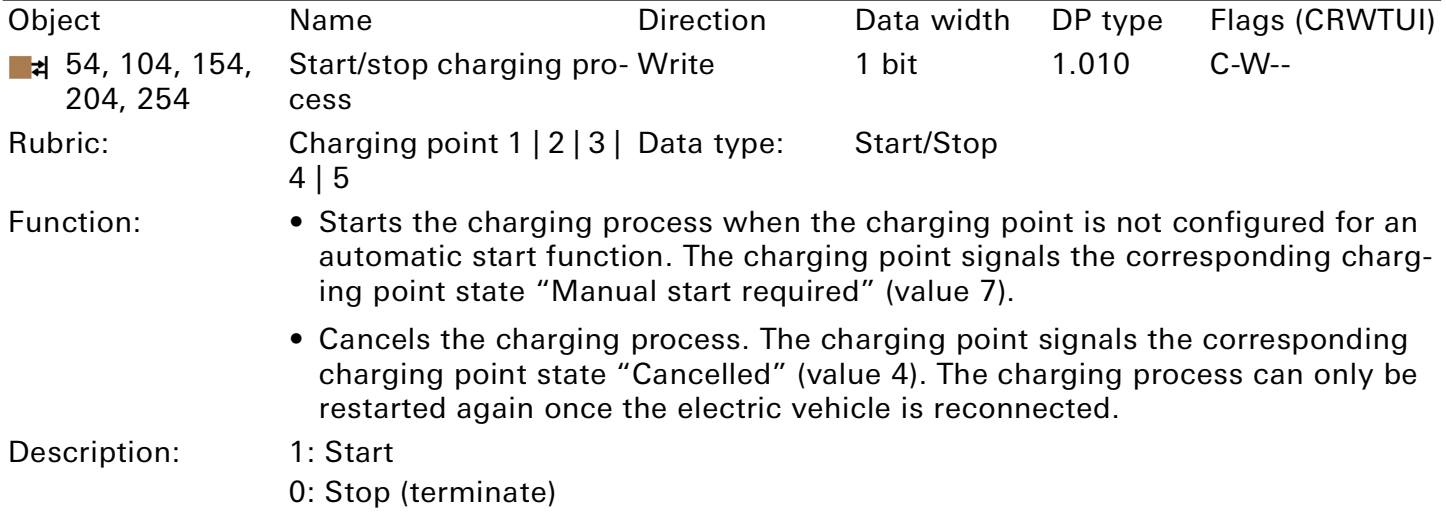

This group object depends on the model.

### Table 25: Start/stop charging process

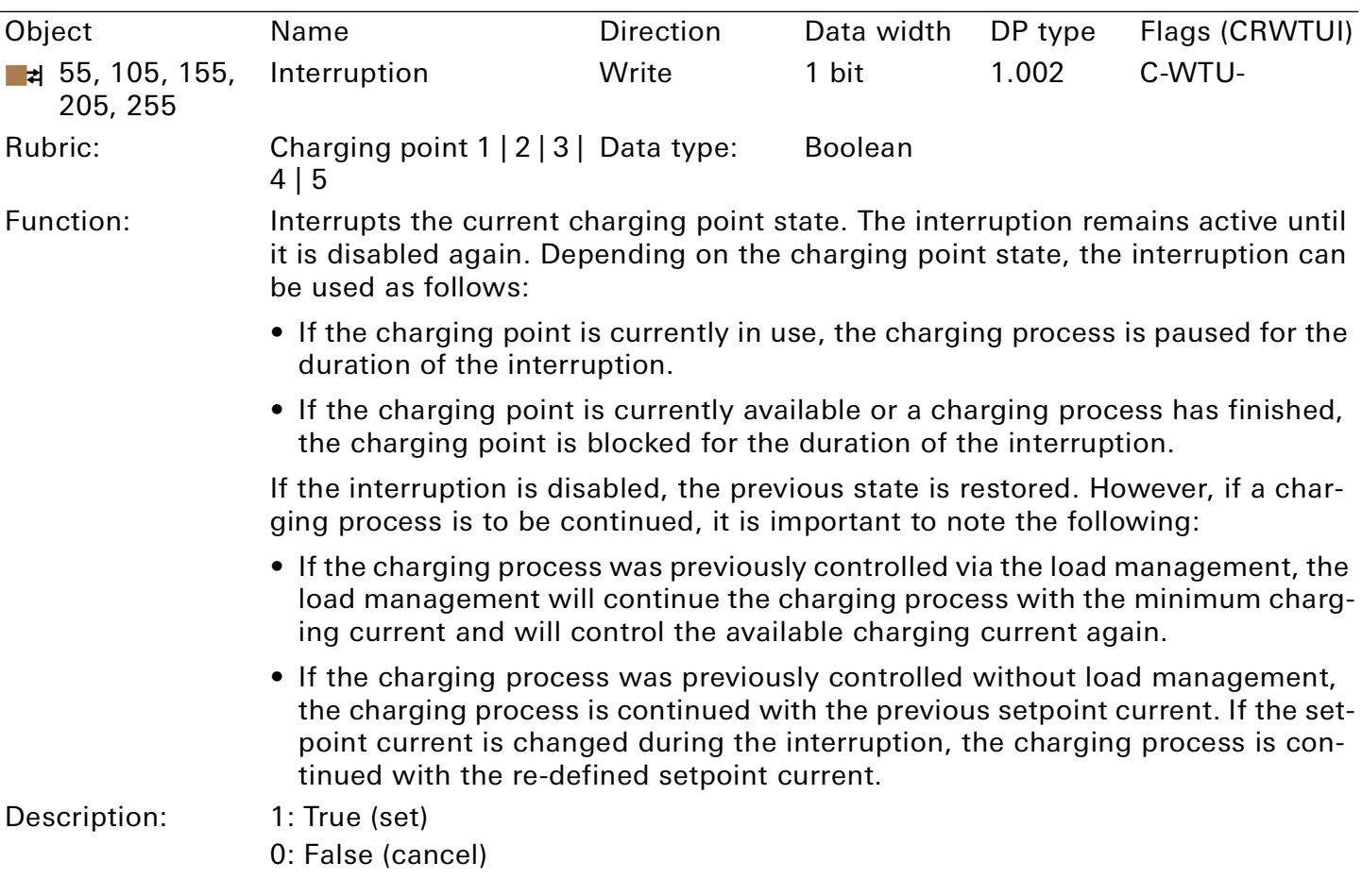

<span id="page-55-0"></span>Table 26: Interruption

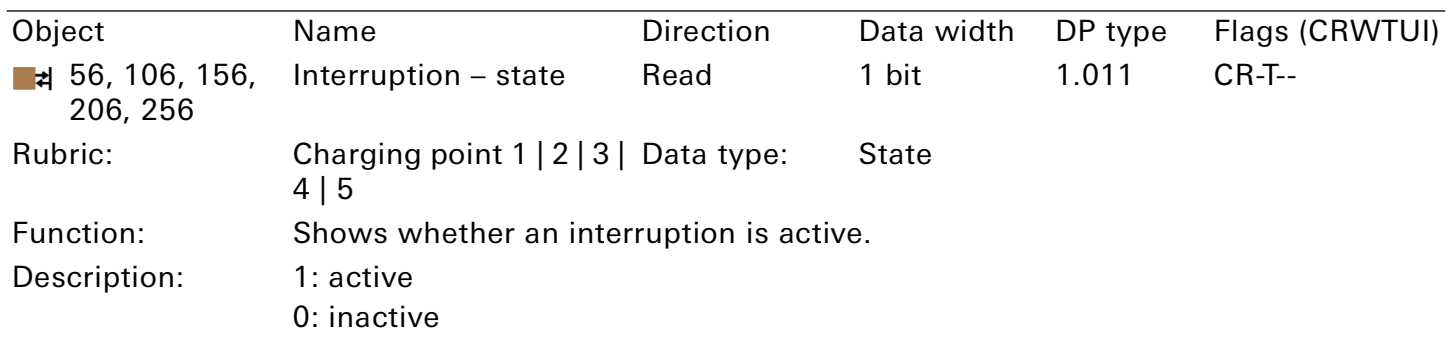

Table 27: Interruption – state

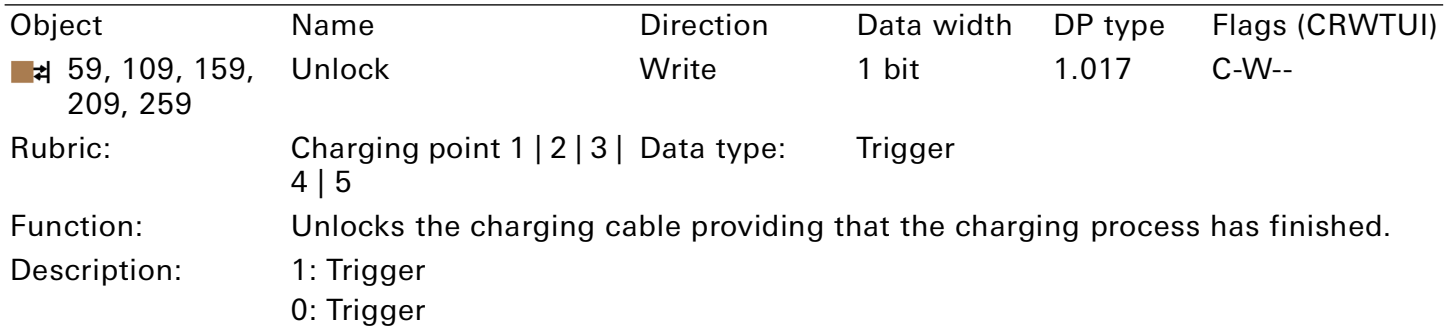

### This group object depends on the model.

Table 28: Unlock

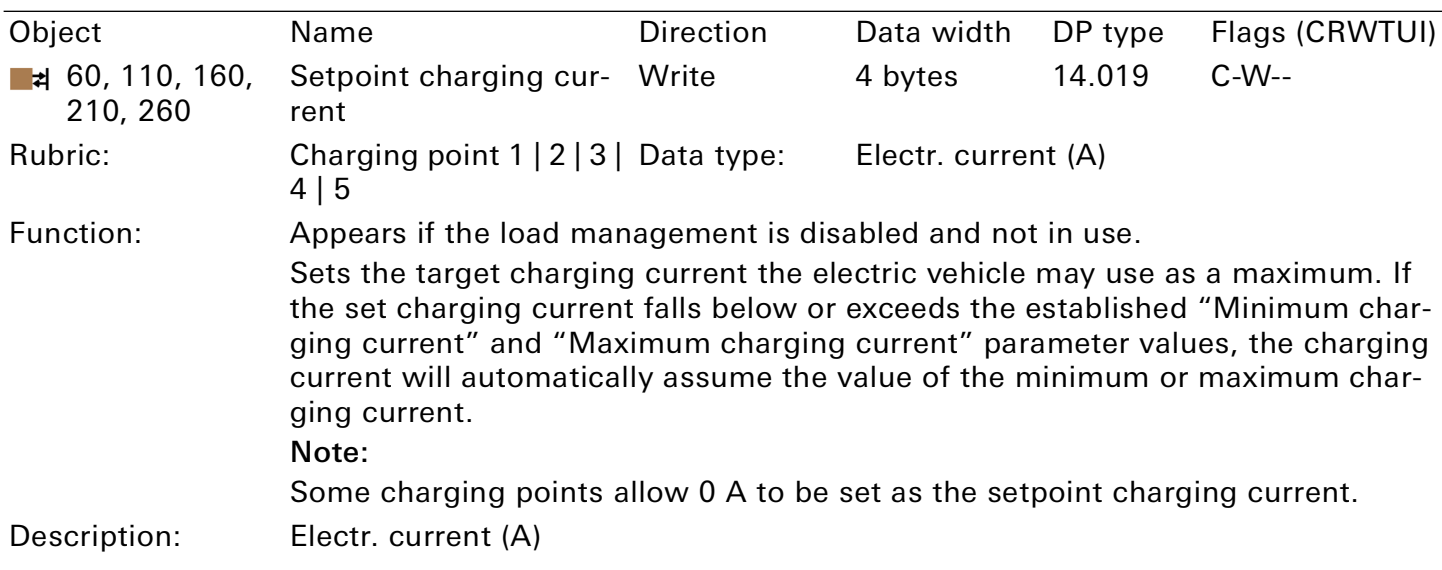

<span id="page-56-0"></span>Table 29: Setpoint charging current

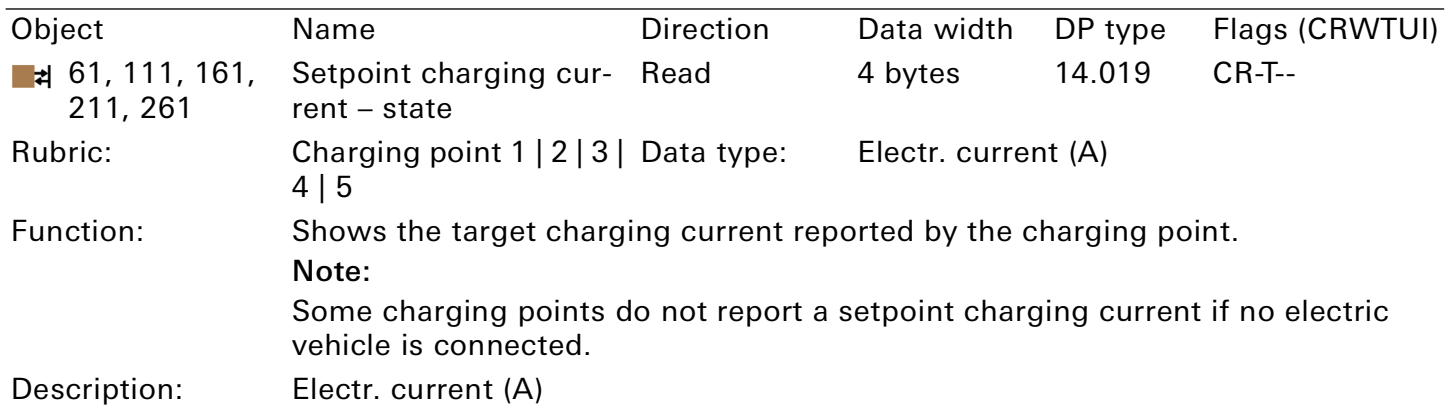

#### Table 30: Setpoint charging current – state

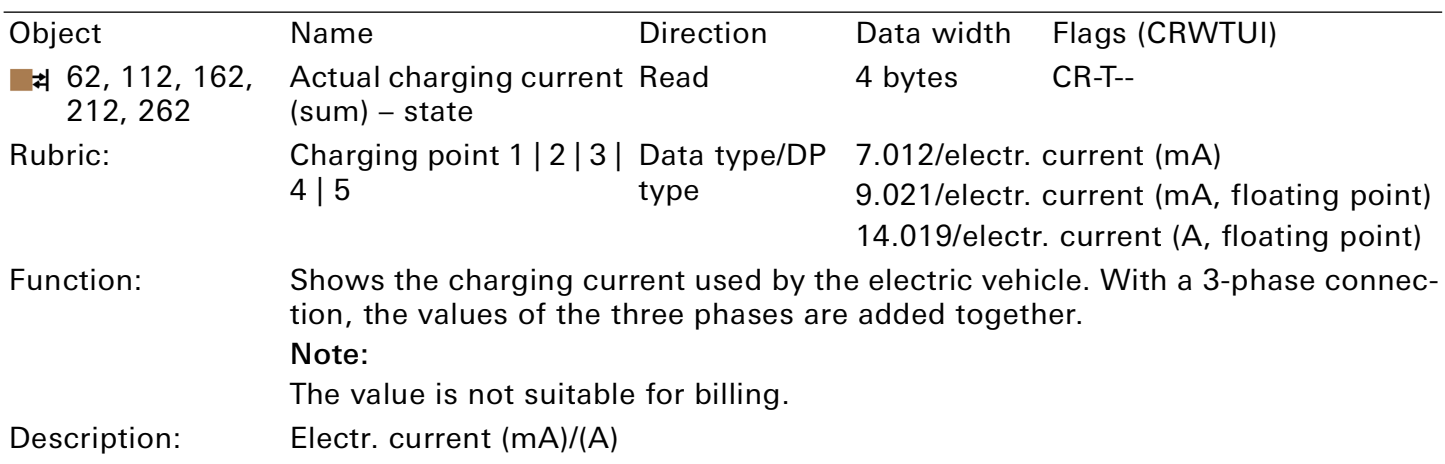

### This group object depends on the model.

Table 31: Actual charging current (sum) – state

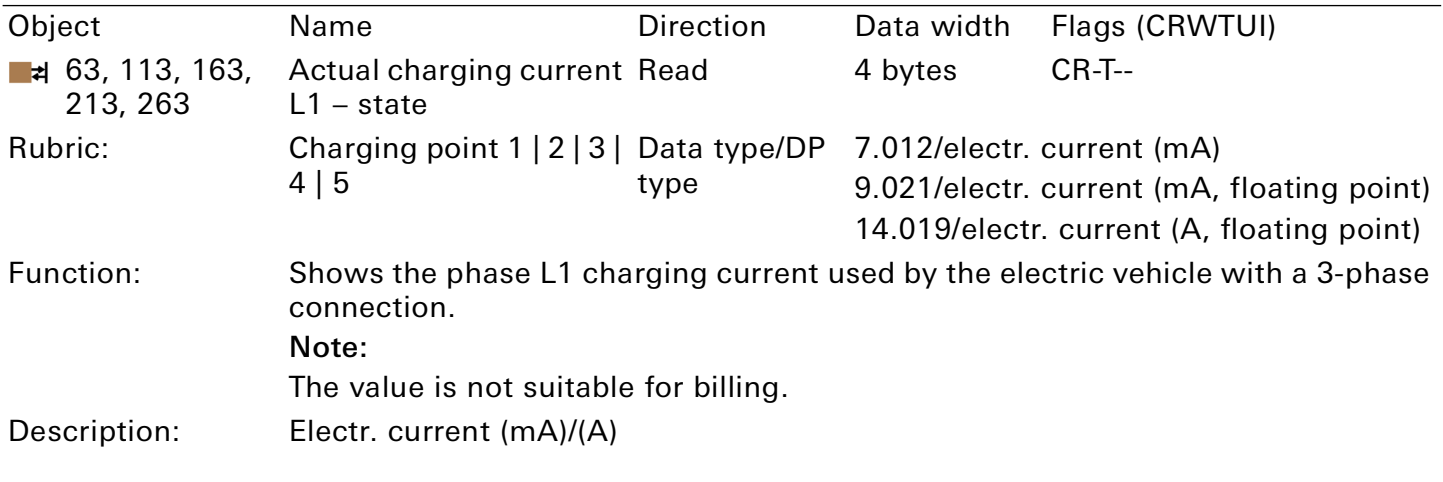

This group object depends on the model.

Table 32: Actual charging current L1 – state

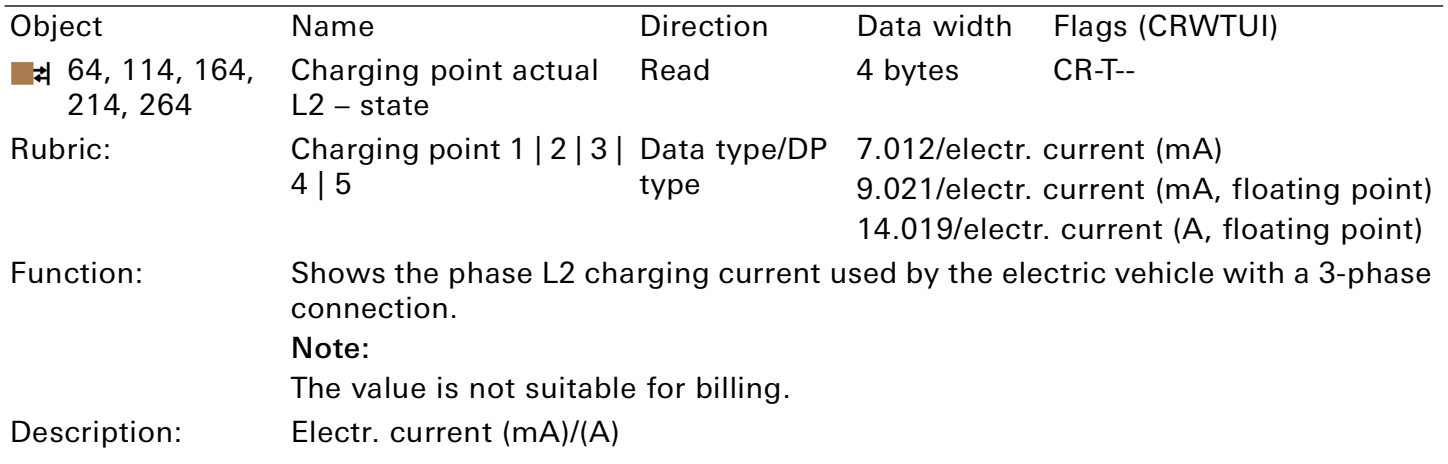

This group object depends on the model.

Table 33: Actual charging current L2 – state

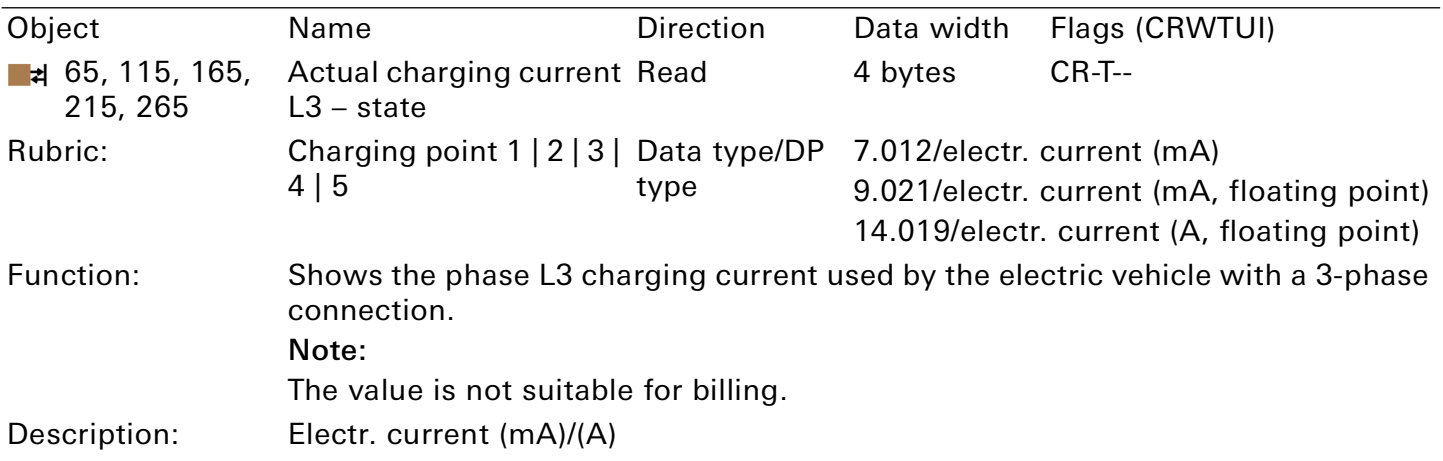

### This group object depends on the model.

Table 34: Actual charging current L3 – state

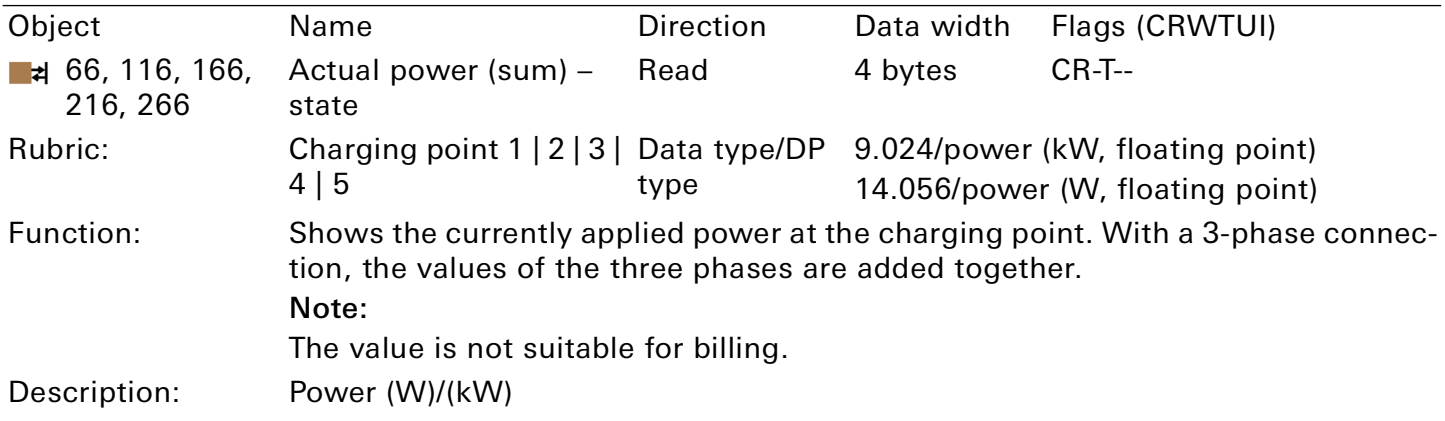

This group object depends on the model.

Table 35: Actual power (sum) – state

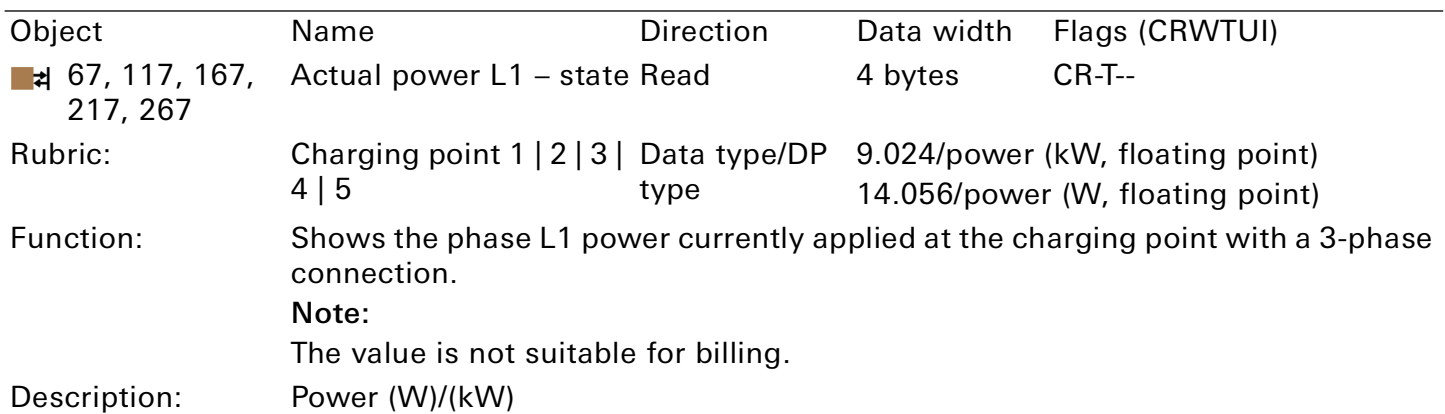

This group object depends on the model.

Table 36: Actual power L1 – state

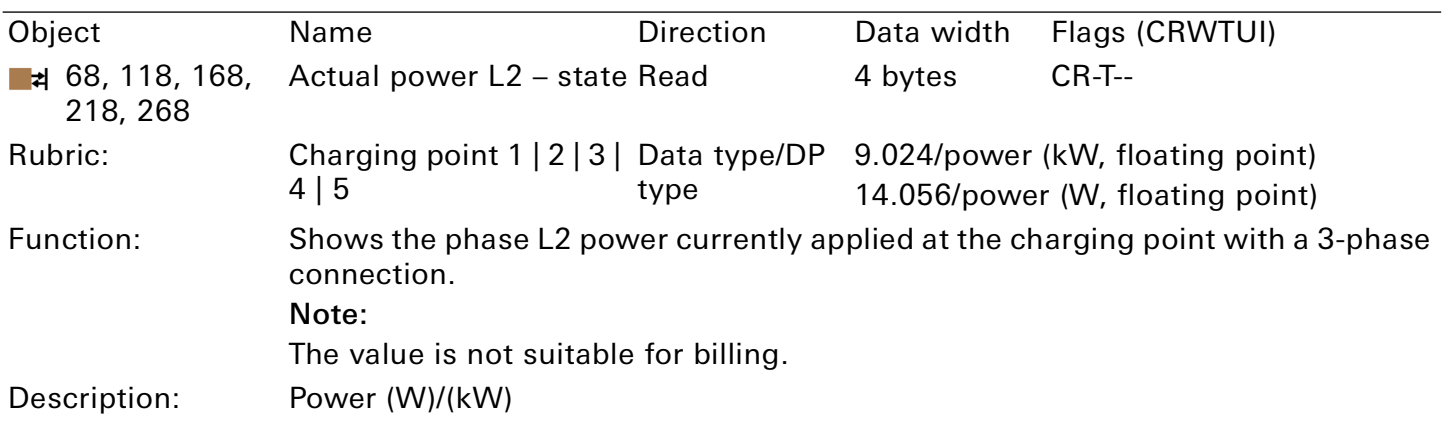

### This group object depends on the model.

Table 37: Actual power L2 – state

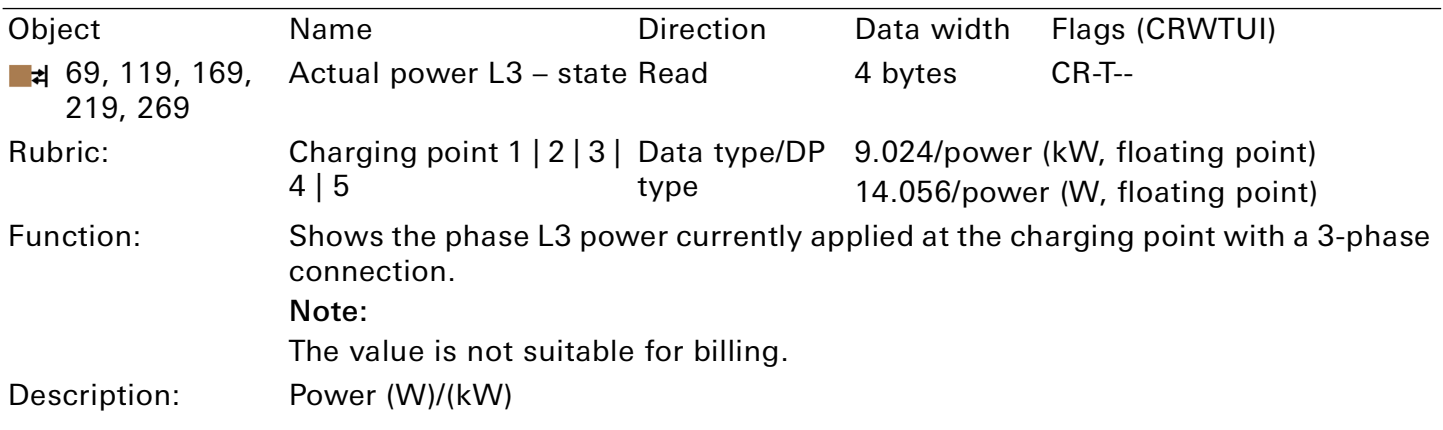

This group object depends on the model.

Table 38: Actual power L3 – state

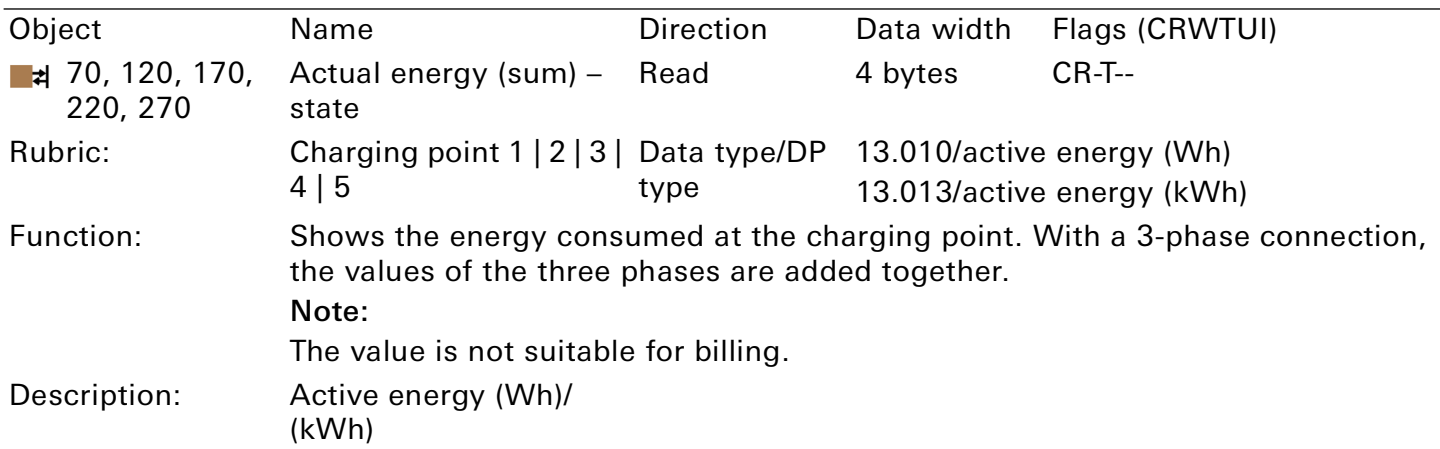

This group object depends on the model.

Table 39: Actual energy (sum) – state

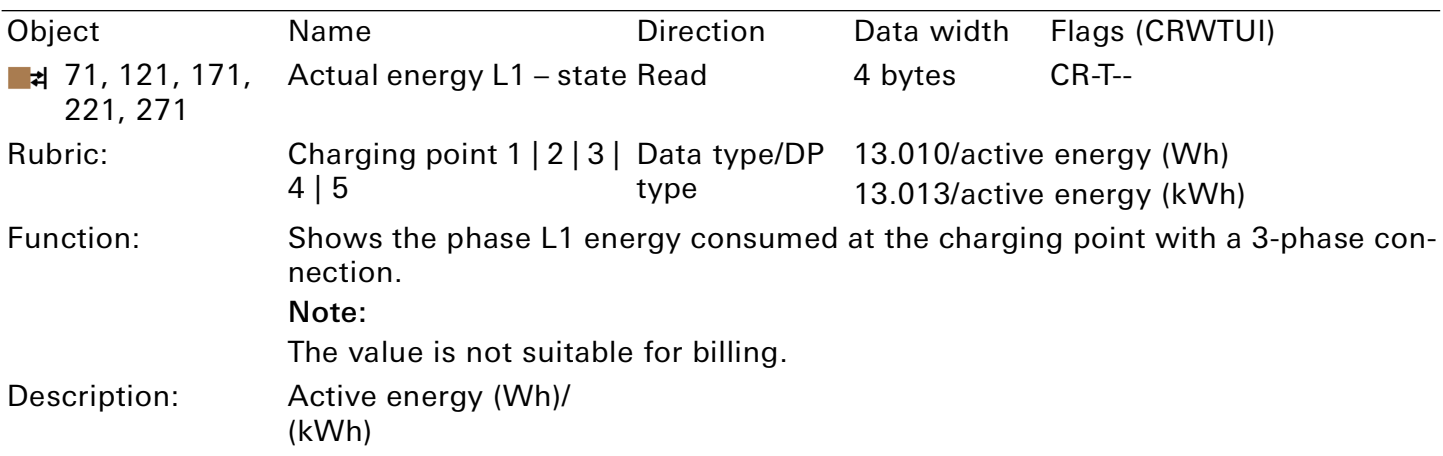

This group object depends on the model.

Table 40: Actual energy L1 – state

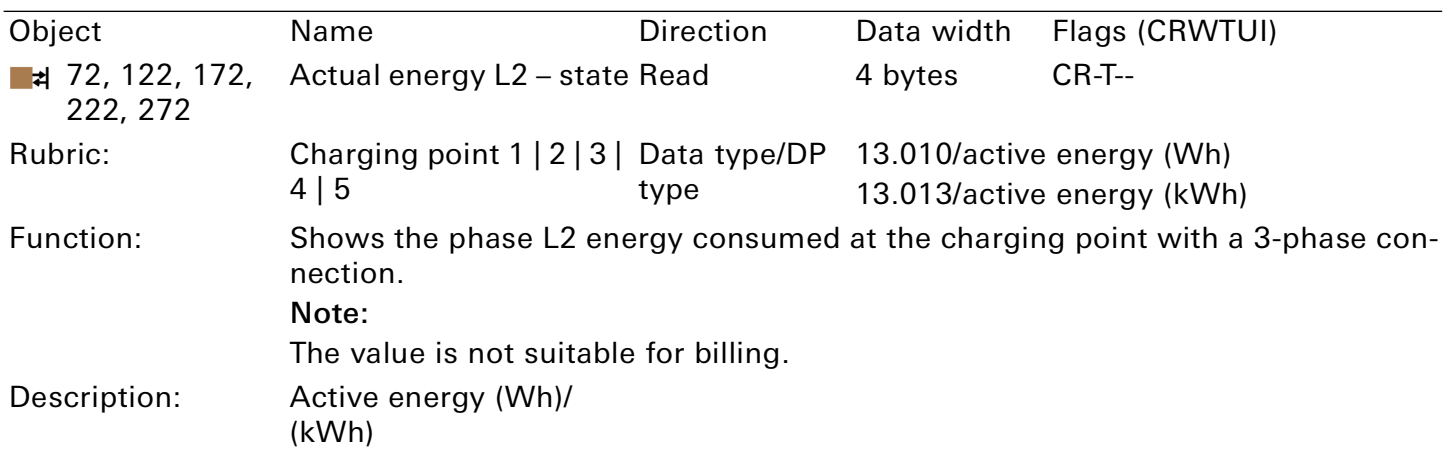

This group object depends on the model.

Table 41: Actual energy L2 – state

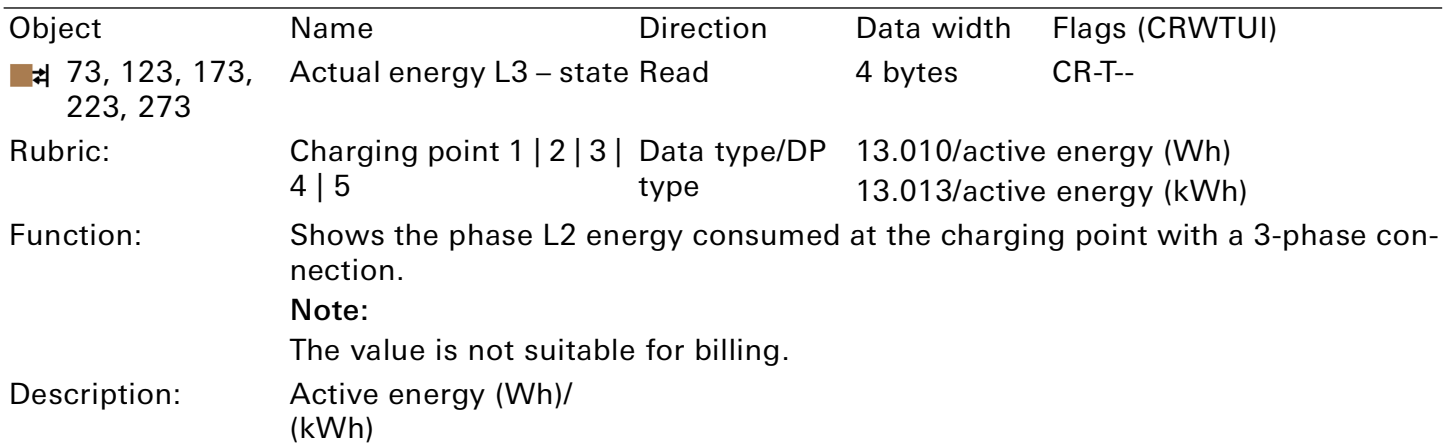

This group object depends on the model.

Table 42: Actual energy L3 – state

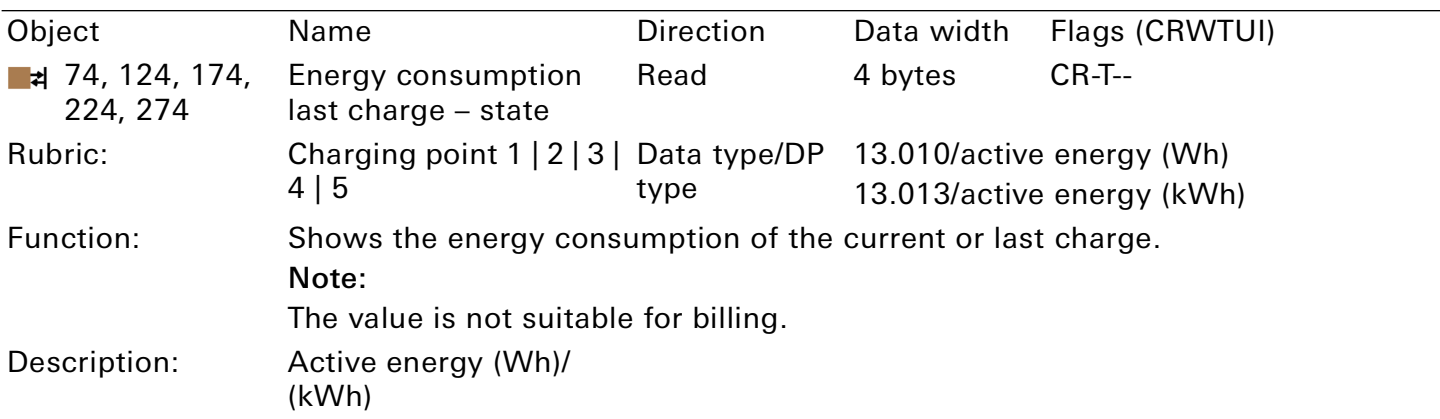

This group object depends on the model.

Table 43: Energy consumption last charge – state

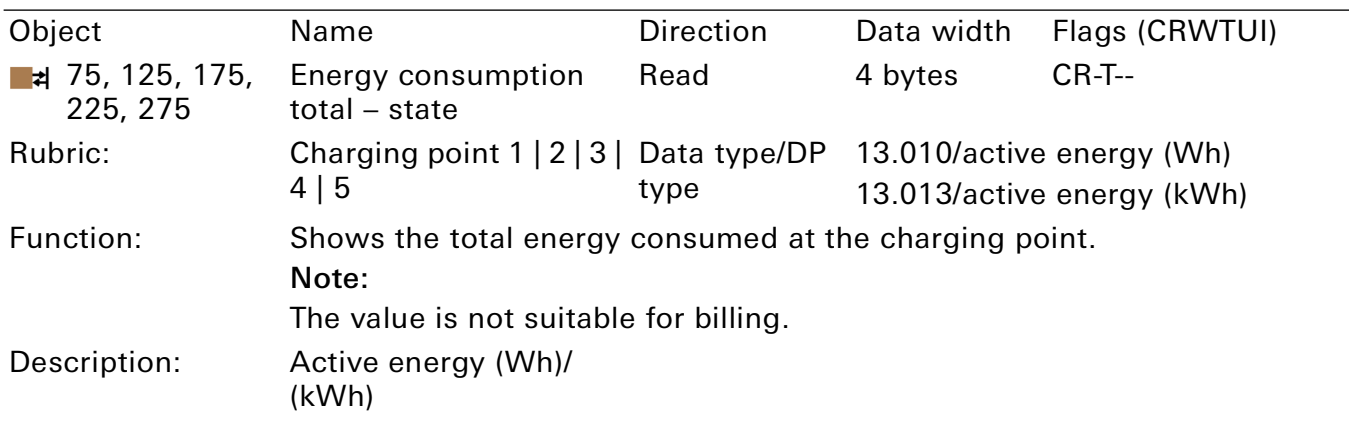

This group object depends on the model.

Table 44: Energy consumption total – state

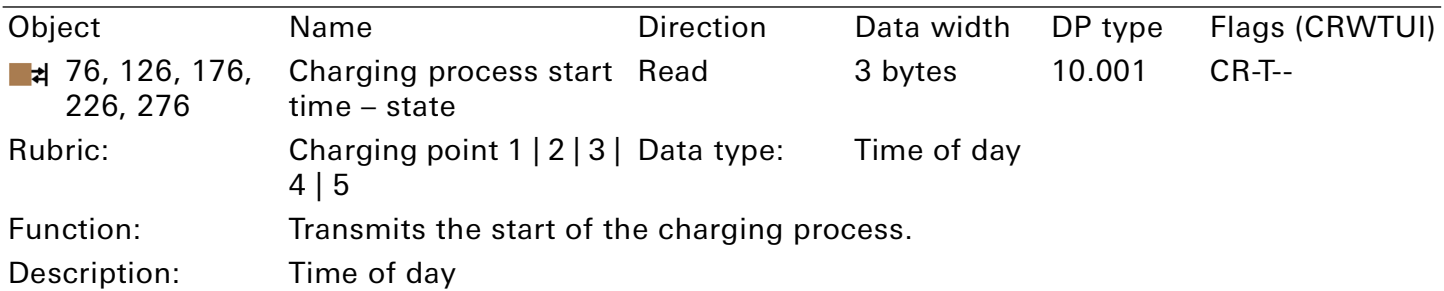

This group object depends on the model.

Table 45: Charging process start time – state

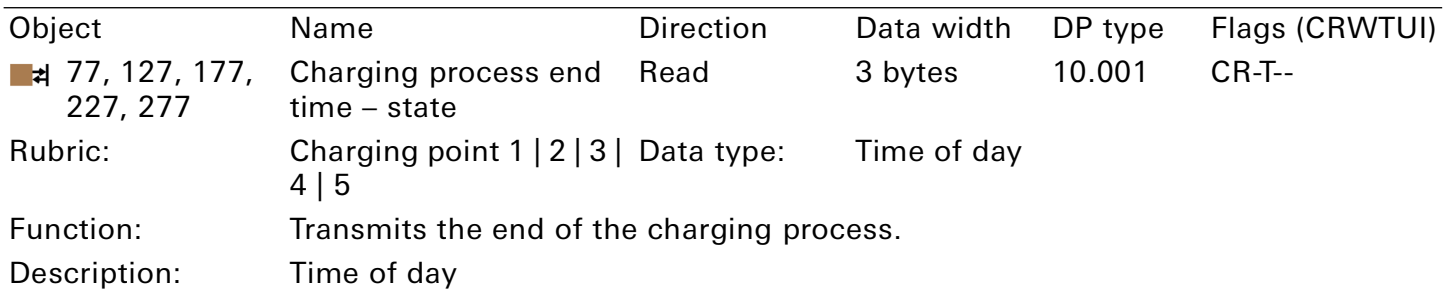

### This group object depends on the model.

Table 46: Charging process end time – state

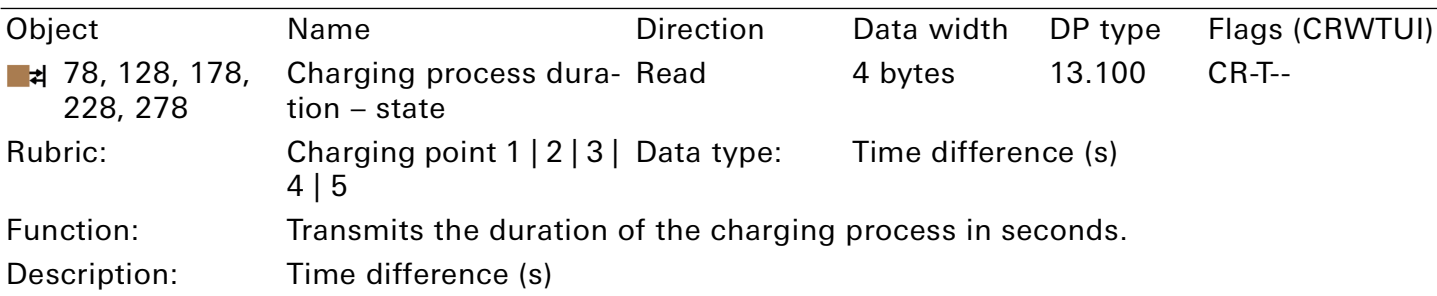

### This group object depends on the model.

Table 47: Charging process duration – state

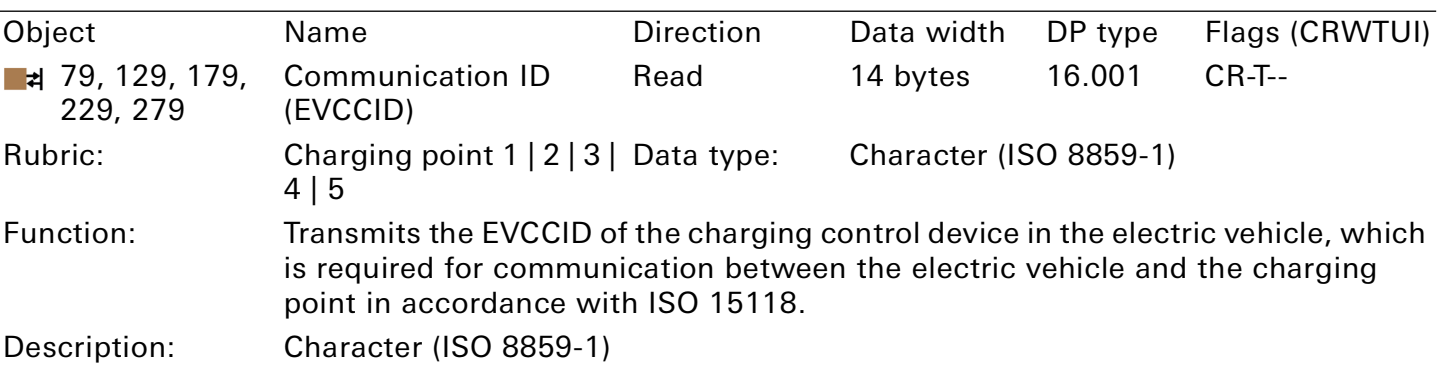

This group object depends on the model.

Table 48: Communication ID (EVCCID)

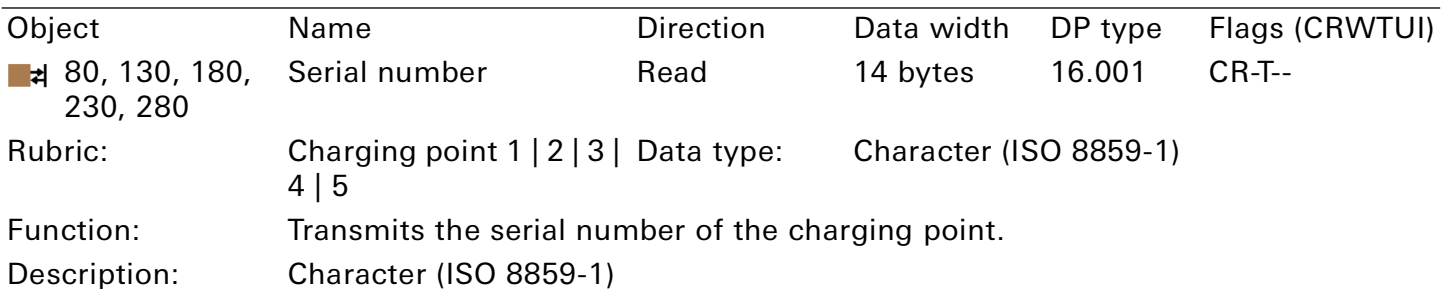

### This group object depends on the model.

### Table 49: Serial number

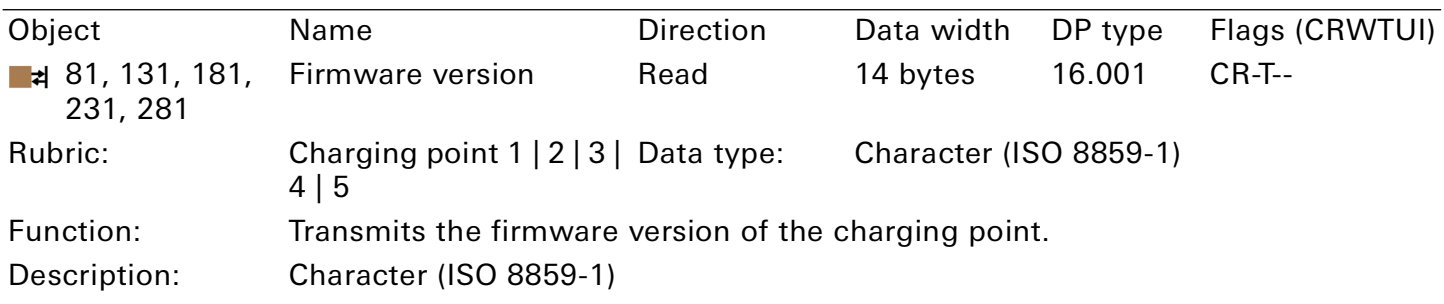

### This group object depends on the model.

Table 50: Firmware version

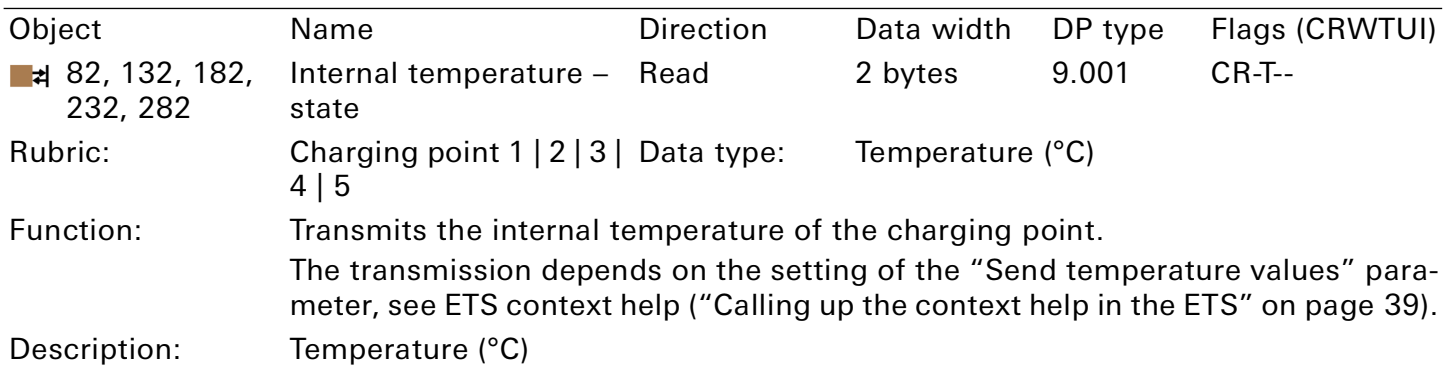

This group object depends on the model.

Table 51: Internal temperature – state

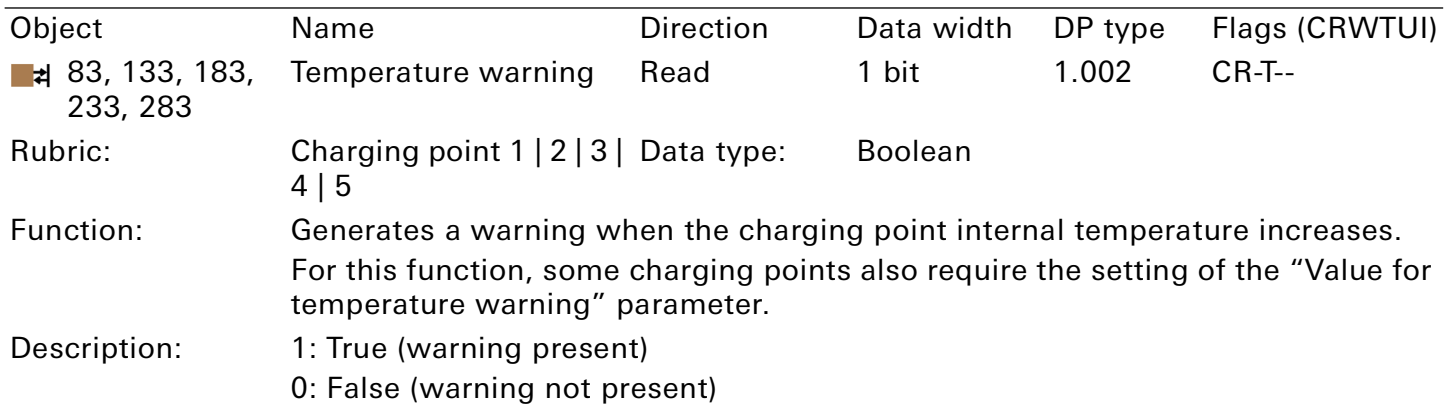

This group object depends on the model.

Table 52: Temperature warning

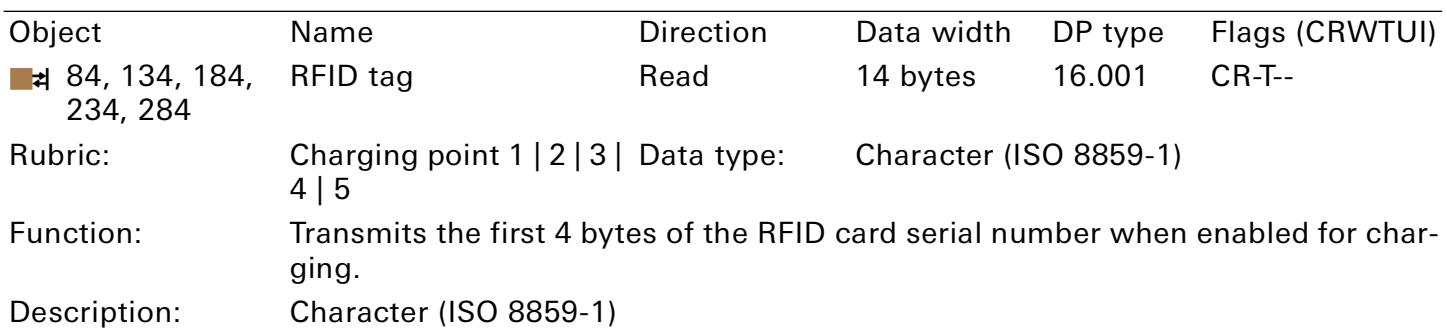

This group object depends on the model.

Table 53: RFID tag

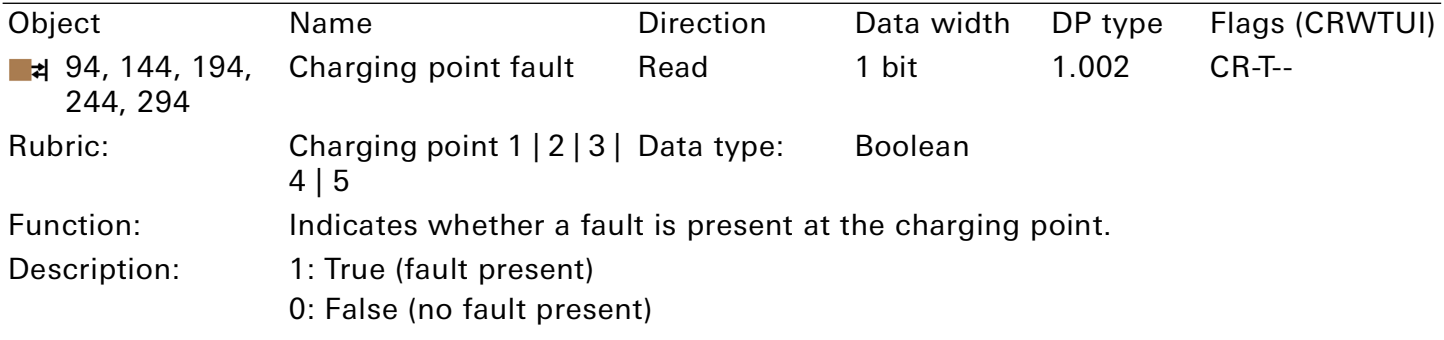

Table 54: Charging point fault

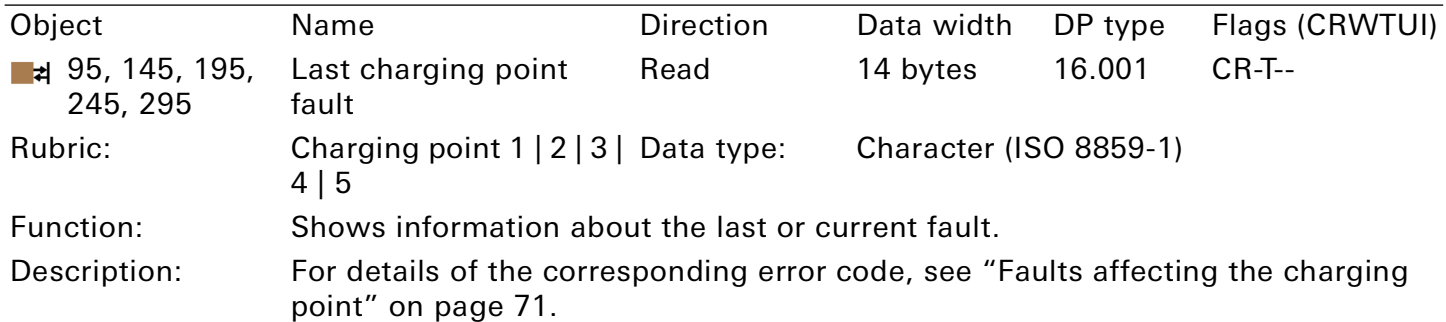

Table 55: Last charging point fault

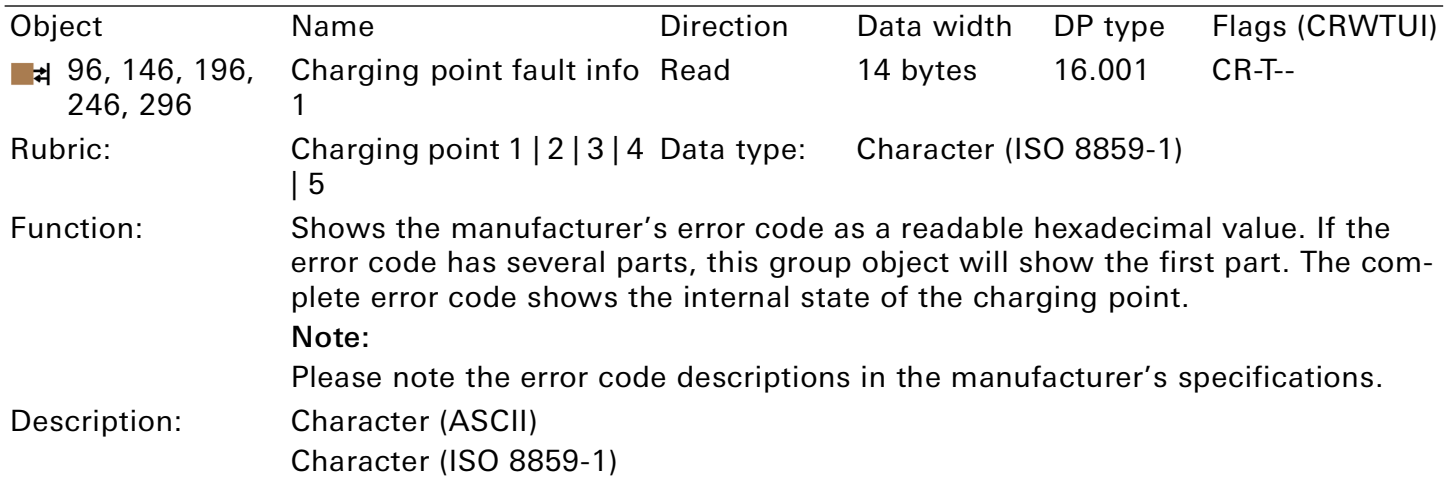

This group object depends on the model.

Table 56: Charging point fault info 1

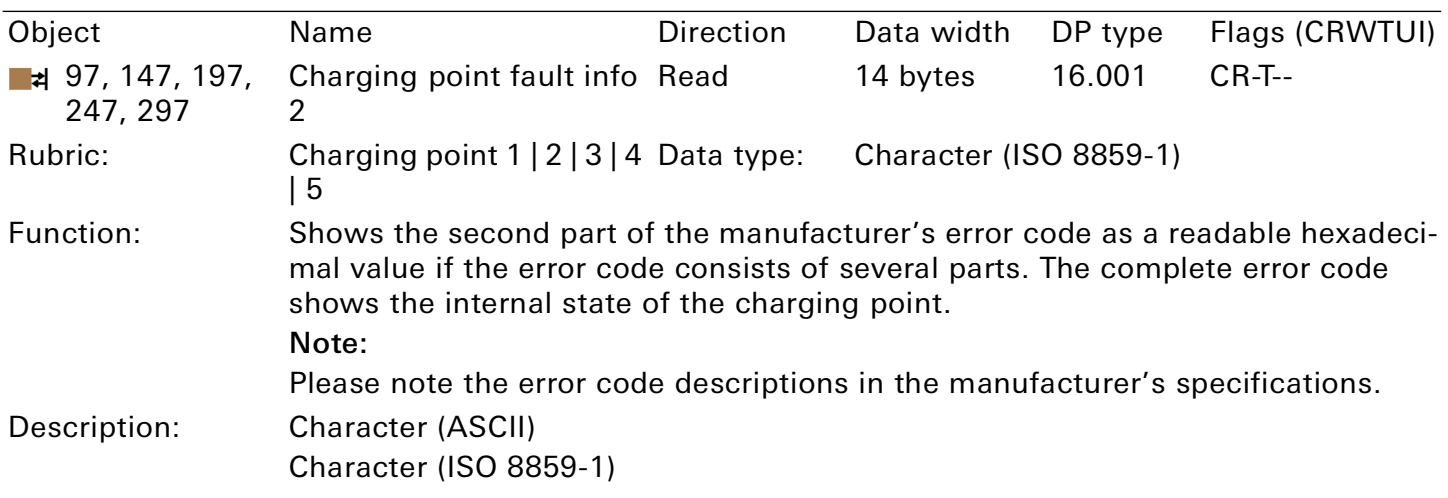

This group object depends on the model.

Table 57: Charging point fault info 2

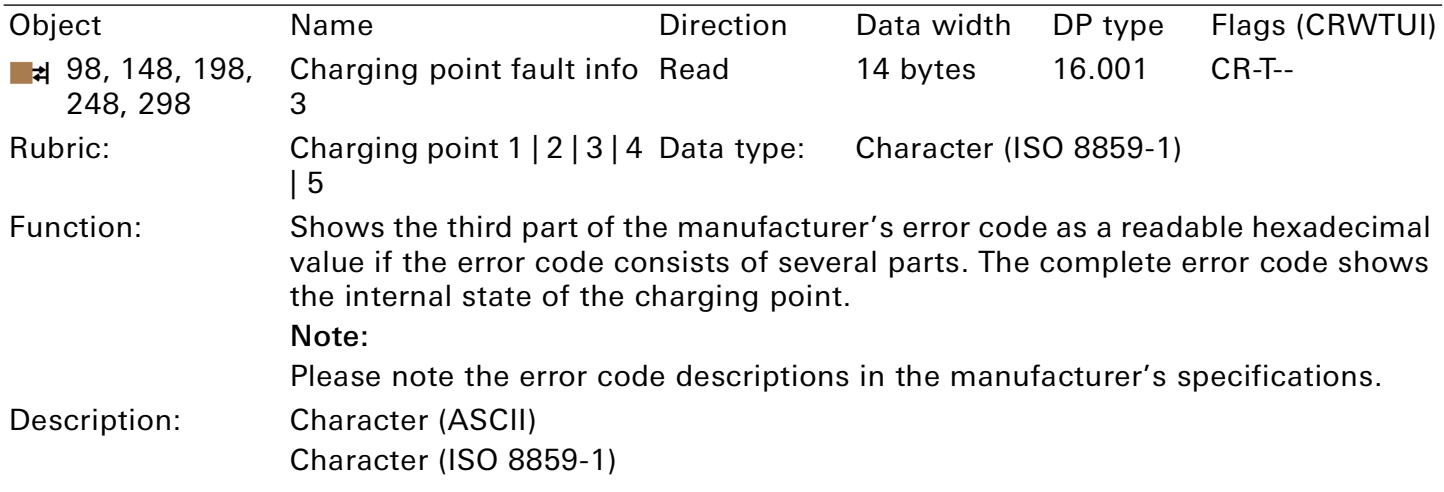

This group object depends on the model.

Table 58: Charging point fault info 3

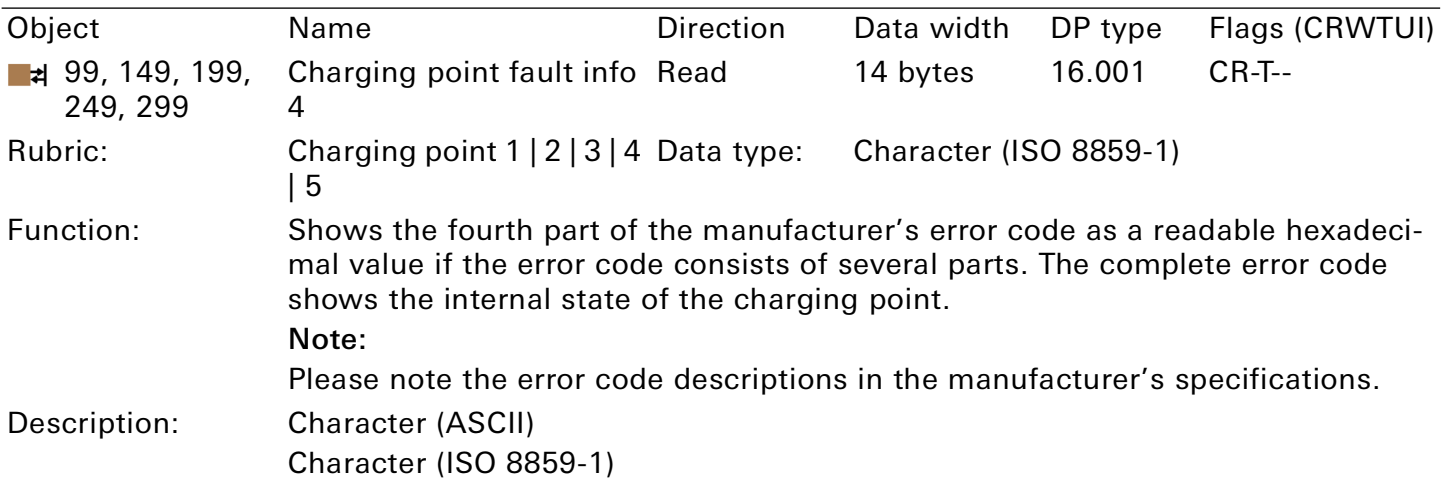

This group object depends on the model.

Table 59: Charging point fault info 4

### 11. Troubleshooting

The device LEDs give you information on operating state errors as well as faults after configuration:

- ► [See "LEDs during device start-up" on page 27.](#page-26-0)
- ► [See "LEDs in operation" on page 28.](#page-27-0)
- ► [See ""RUN/DIAG" LED in case of a fault" on page 29.](#page-28-1)

### 11.1. Faults after configuration

In the event of a fault, the error codes are shown on the device website under "Status".

- Faults that affect the device are shown in the "General" area.
- Faults that affect a charging point are shown in the corresponding "Charging point 1 | 2 | 3 | 4 | 5" area.

The fault display shows the last or current fault. Each new error overwrites the information of the last error. If the fault display has the value "No fault", no faults have occurred since commissioning.

### Fault severity

- Faults with a severity level of 120 to 130 are serious faults that will prevent the use of the charging point. The "RUN/ DIAG" LED will signal the fault by flashing 5 times. To remedy the fault, a new configuration in the ETS is required.
- Faults with a severity level of 60 to 110 are temporary faults that only affect the function of the corresponding component or charging point. The "RUN/ DIAG" LED will signal the fault by flashing 3 times.
- Faults with severity level 10 to 50 are automatically reset when next called and do not emit any visual signals via the "RUN/DIAG" LED.

#### 。<br>N **Note**

Faults with a lower severity level cannot overwrite faults with a higher severity level. This means that if the "SmartMeterTOut" fault (level 90) occurs when the "Conf Charger" fault (level 120) is already present, the fault state will remain unchanged.

The same applies for the LED flashing code: If several faults with different severity levels are present, the LED flashing code will always appear for the current fault with the highest severity level.

### <span id="page-68-0"></span>General faults

The current fault is shown by group object 9 "Last fault" and the device website, ► [See "Accessing](#page-22-0)  [the device website" on page 23.](#page-22-0)

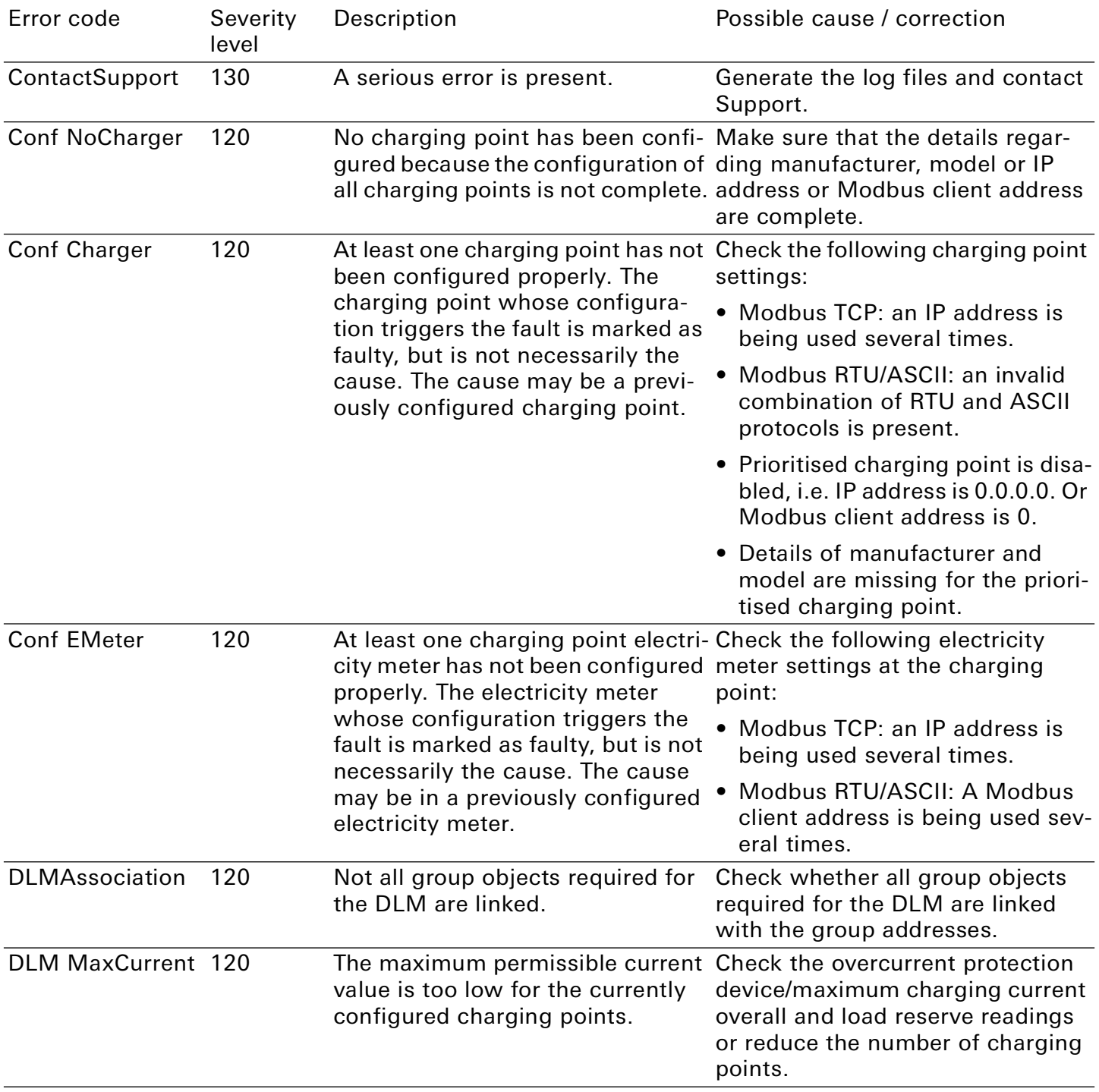

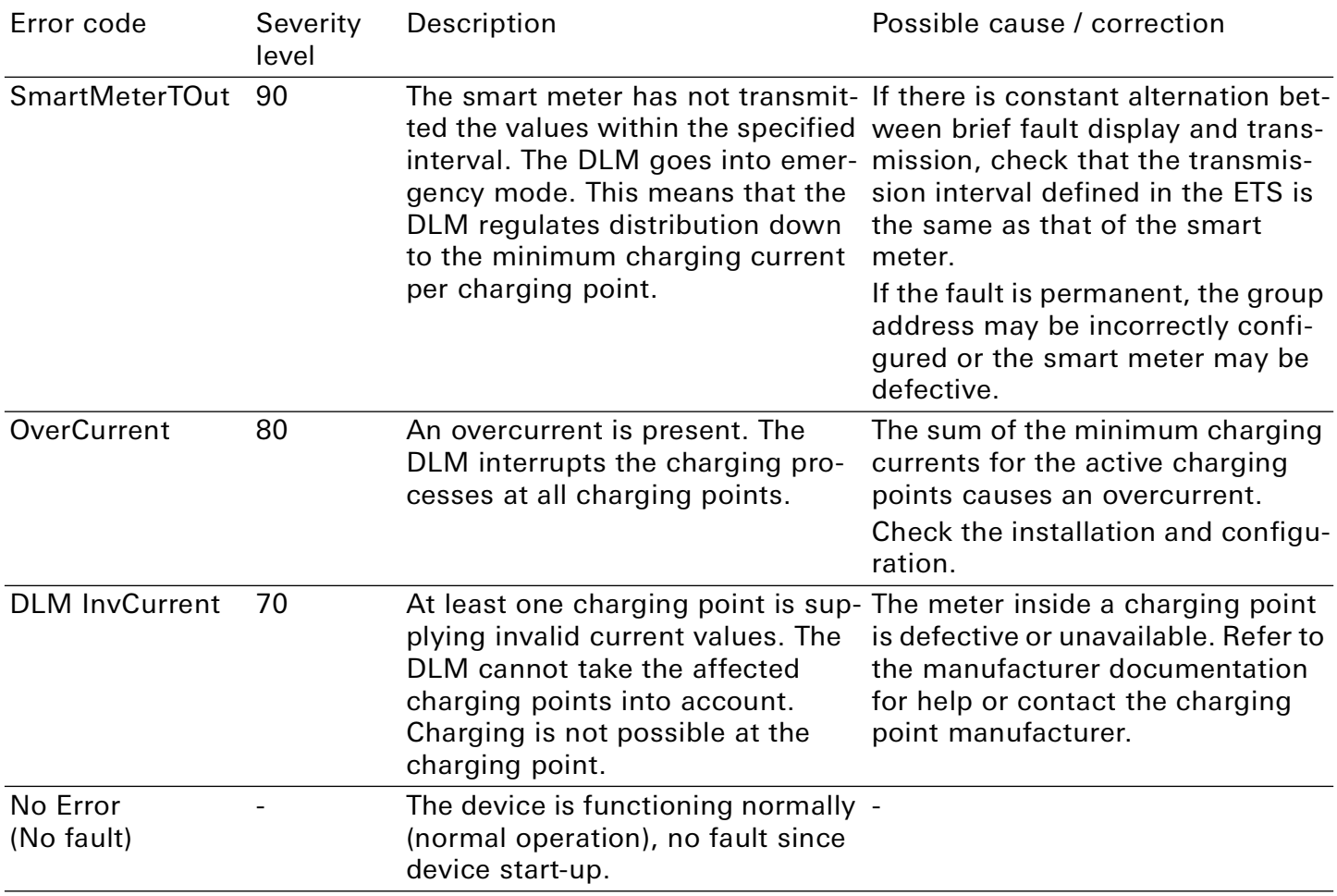

Table 60: Error codes general

### <span id="page-70-0"></span>Faults affecting the charging point

The current fault is shown by group object 95 | 145 | 195 | 245 | 295 "Last charging point fault" as well as the device website, ▶[See "Accessing the device website" on page 23.](#page-22-0)

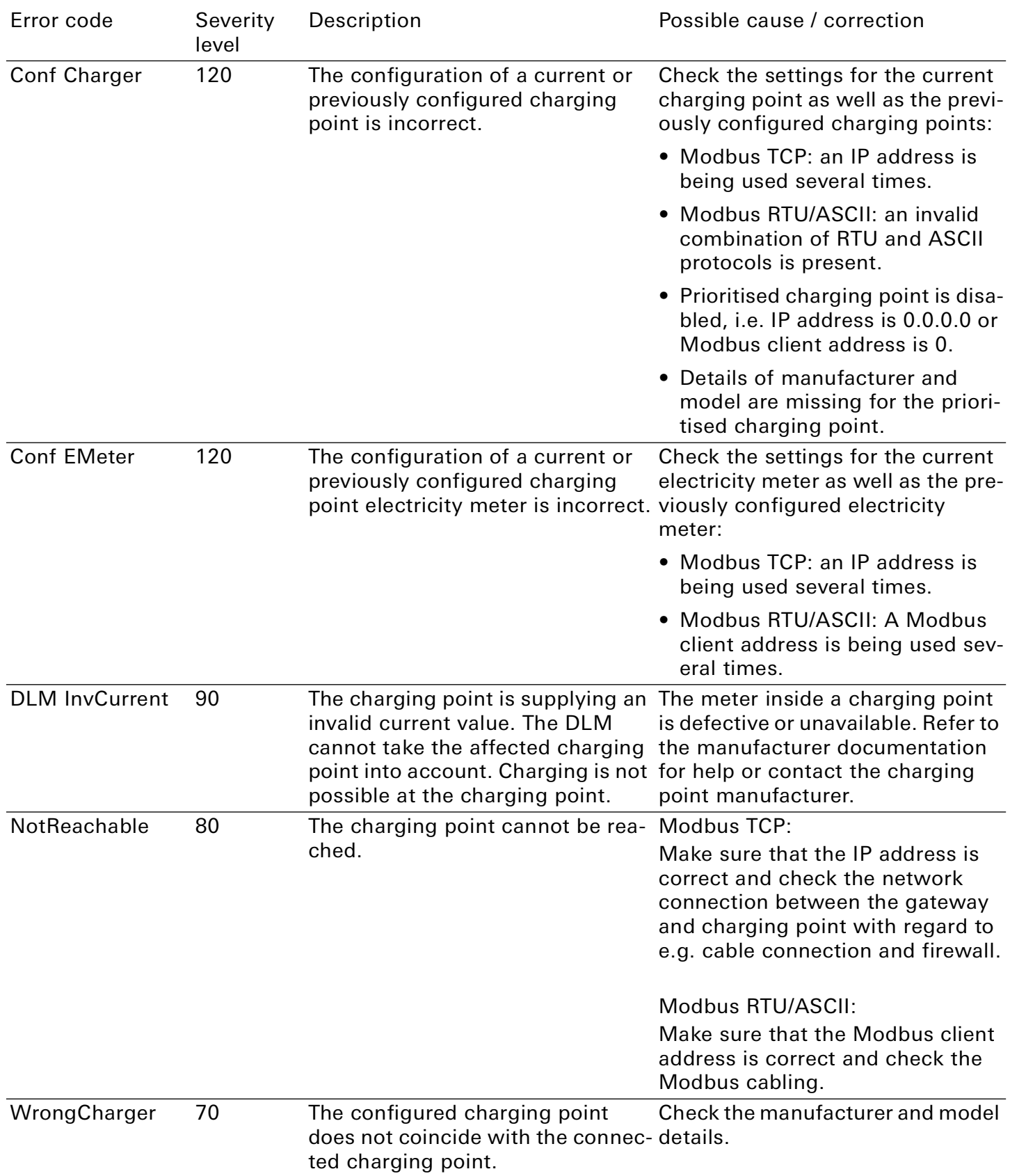

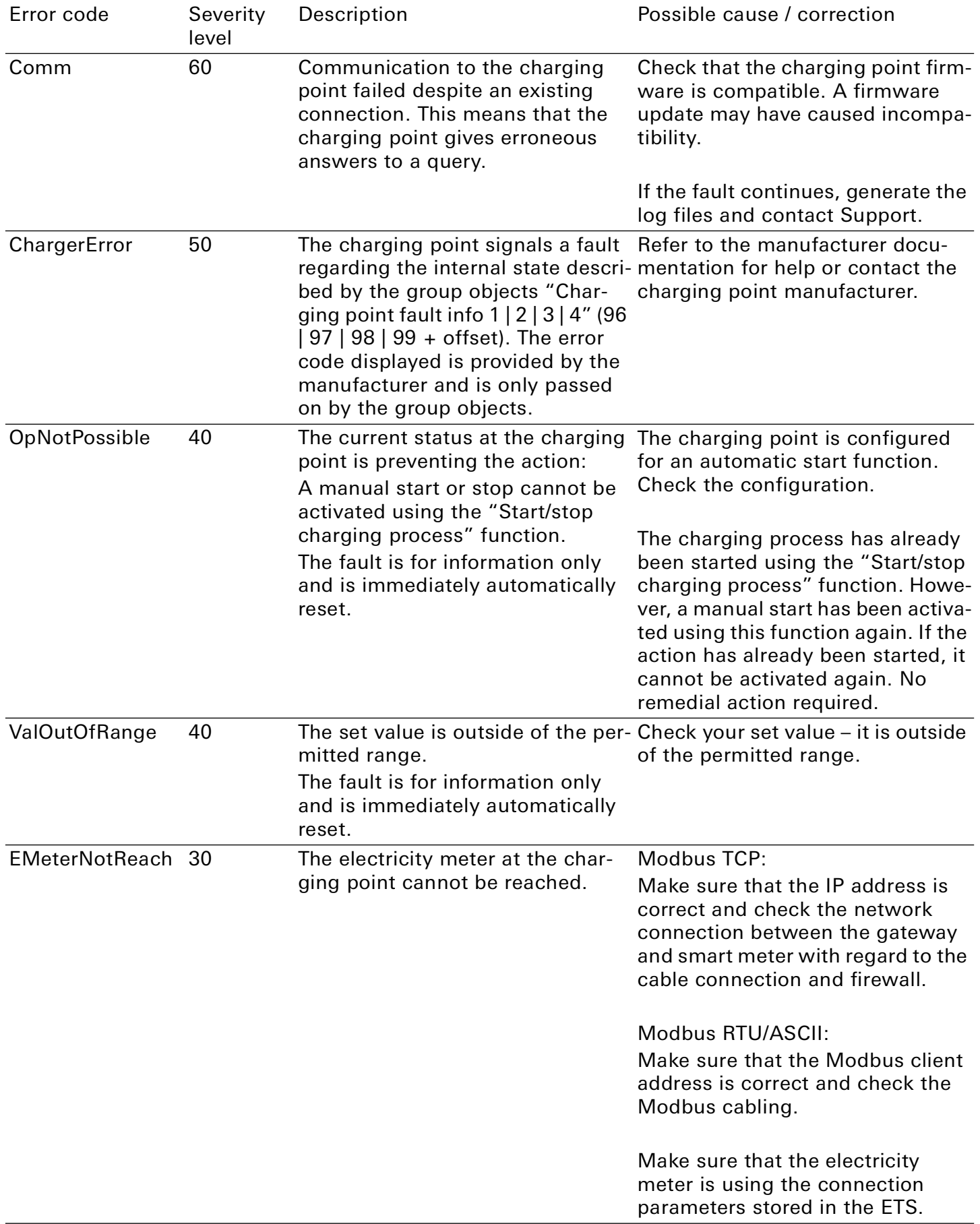
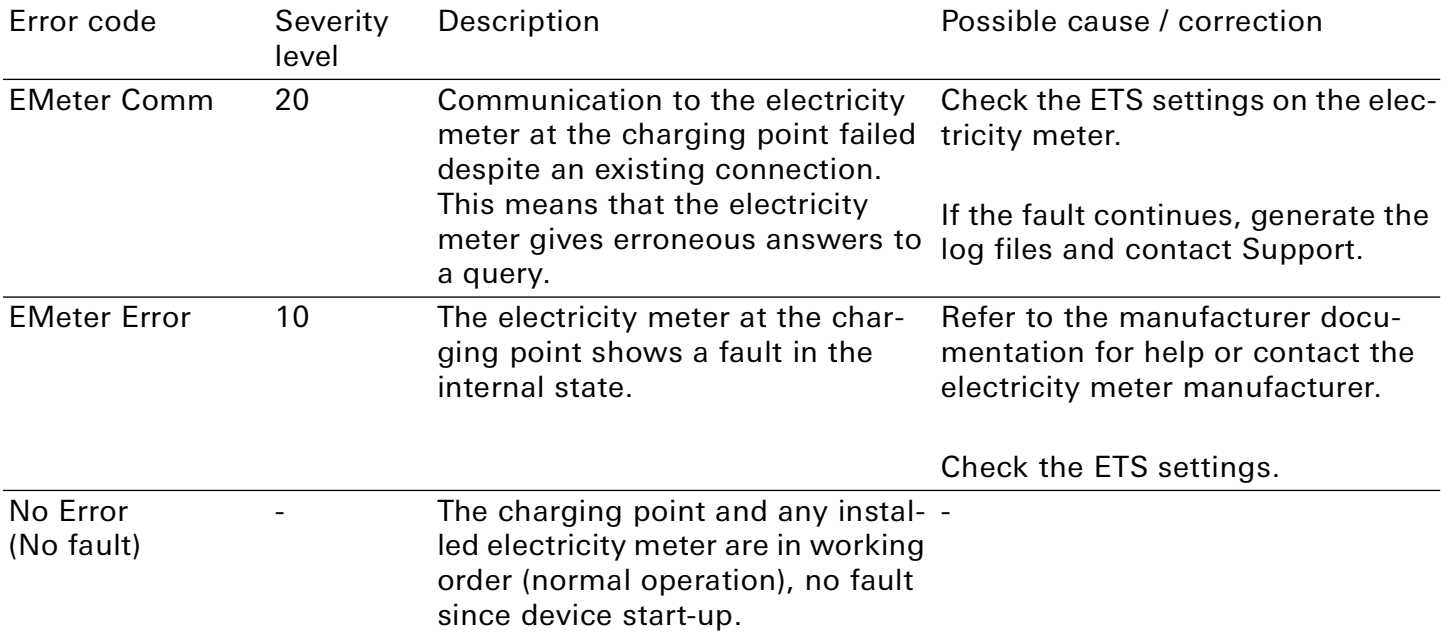

Table 61: Charging point error codes

# 11.2. Generating log files

Support uses log files to obtain information to help analyse your problem. You generate these log files via the device website and download them as a ZIP file.

You configure the scope of the information contained in the log files using the logging mode. Our Support may ask you to configure the logging mode.

- 1. Open the device website at ► [See "Accessing the device website" on page 23.](#page-22-0)
- 2. On the "Settings" page in the "General" area, select the corresponding button under "Logging mode".
	- "Simple" = Basic information is collected.
	- "Extended" = Detailed information is collected.

#### $\overset{\circ}{\parallel}$ **Note**

"Extended" logging mode has a negative influence on performance. Only activate this mode if Support requests the extended log files.

Deactivate this mode again as soon as you have generated the log files.

3. Click on the"Download log file" button. The log files are compiled and downloaded as a ZIP file.

# 11.3. FAQs - Frequently asked questions

How do I find the IP address of my Gira Eco?

Detailed information on IP address ► [See "IP settings" on page 32.](#page-31-0)

#### Why is my Gira Eco not generating a response at the charging point?

There can be several reasons for this. Start by checking the operating state of the device,

► [See "Reading device status using the LEDs" on page 25.](#page-24-0)

A fault may have occurred after configuration. The device website gives you an error code and the "RUN/DIAG" LED emits an optical warning signal.

- ► [See "Accessing the device website" on page 23.](#page-22-0)
- ► [See ""RUN/DIAG" LED in case of a fault" on page 29.](#page-28-0)
- ► [See "Faults after configuration" on page 68.](#page-67-0)

# Does a microSD card have to be inserted in the Gira Eco?

No, the microSD card slot is not in use.

## Why does the ETS report an error during application program download?

- You might be using an older ETS version. The application accesses ETS functions that are not supported by older ETS versions. Make sure that your ETS version is up to date. The Gira Eco is configured via the ETS from v5.7.5. Older versions of the ETS cannot be used for configuration.
- The product database entry you are using in the ETS might be incompatible with the device firmware. Check the compatibility between the product database entry and firmware version ▶ See ["Compatibility between product database entry and firmware version" on page 37.](#page-36-0)

# Why is the "Conf NoCharger" error displayed during installation?

Check the ETS version. You need an ETS version from v5.7.5. Alternative error sources and their remedies ► [See "General faults" on page 69.](#page-68-0) 

#### Can I integrate charging points both with IP connection and RS485 connection (Modbus) via a Gira Eco?

Yes, you can simultaneously integrate charging points with both connection types via the Gira Eco ► [See "Mixed operation" on page 8.](#page-7-0)

# Can I install different charging point models with an RS485 connection (Modbus)?

No, you can only integrate one model type with an RS485 connection (Modbus) via the Gira Eco. You can install up to five charging points of this model type ► [See "Mixed operation" on page 8.](#page-7-0) 

# Why is my electric vehicle taking an usually long time to charge?

The reasons for this may be to do with the configuration. Check whether

- another charging point is prioritised and an electric vehicle is currently being charged there. If so, it is likely that only the minimum charging current is available for your electric vehicle.
- the minimum and maximum charging currents have been configured for the electric vehicle.
- the dynamic load management values, e.g. overcurrent protection device and load reserve are configured in accordance with on-site conditions.
- grid-supporting control is active.

#### Why does the charging point not show the group object I am looking for?

Function support depends on the model. As soon as you have assigned the manufacturer and model to the charging point during configuration, the corresponding group objects will be shown. Some group objects depend on the corresponding parameter setting.

► [See "Group objects" on page 48.](#page-47-0)

#### Where is the context help?

From version 5.6, the ETS offers a context help function, which provides detailed information about parameters and appears directly in the parameter dialogue. To enable the context help, open the parameter dialogue and click on the "Context help" button on the toolbar. To show the context help of a parameter, click on the desired parameter (["Calling up the context help in the ETS" on page 39\)](#page-38-0).

#### Can I control more than five charging points?

You can connect up to five charging points with the firmware version v1.4 of Gira Eco. A system integrator can cascade several Gira Eco in a system via a Gira X1 or Gira L1.

# 12. Disassembly and Disposal

If you want to disassemble the device due to a defect, for example, proceed in reverse order to installation.

## Removing the cover cap

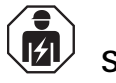

Safety note:

Incorrect use can result in damage to the device, fire or other dangers.

- Only qualified electricians may install and disassemble electrical devices.
- Follow the instructions in this product documentation.

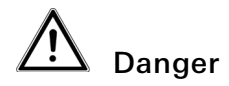

You are at risk of electric shock if you touch live parts in the installation environment. Electric shock can cause death.

- Enable the device.
- Cover up live parts in the vicinity.
- 1. Gently press in the cover cap at the side [\(figure 27](#page-76-0), pos. 1).
- 2. Pull off the cover cap upwards [\(figure 27](#page-76-0), pos. 2).

<span id="page-76-0"></span>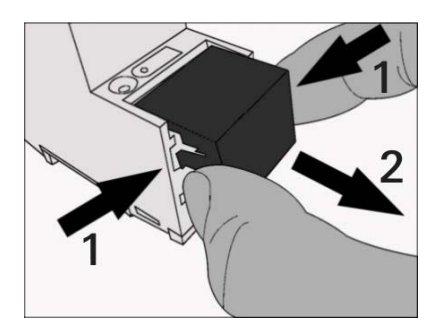

Figure 27: Removing the cover cap

# GIRA

# Detaching the device from the top-hat rail

Requirement: Power supply, bus line and network connection are disconnected.

- 1. Insert a screwdriver ([figure 28,](#page-77-0) pos. 1) into the release lever ([figure 28,](#page-77-0) pos. 2) and push the release lever down ([figure 28](#page-77-0), pos. 3).
- 2. Take the device off the top-hat rail.

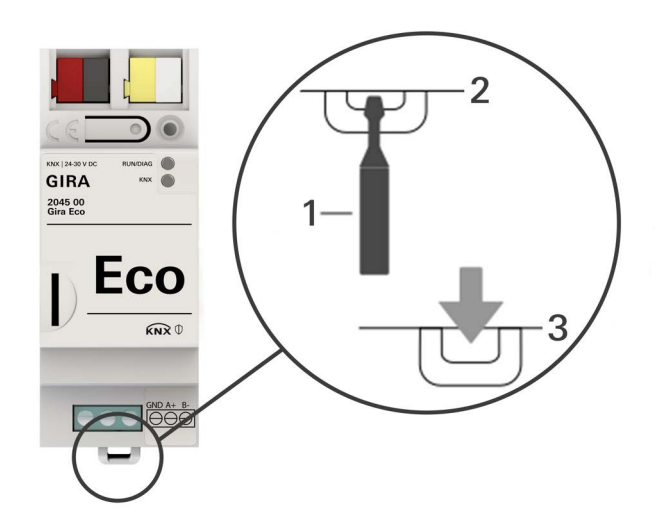

<span id="page-77-0"></span>Figure 28: Detaching the device from the top-hat rail

# Disposal

Make an active contribution to protecting the environment by disposing of all materials in an environmentally-responsible way.

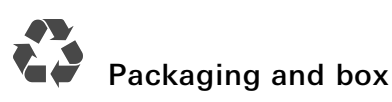

Dispose of the packaging material appropriately, in a card, paper or plastic recycling bins.

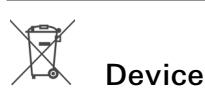

Old devices must not be disposed of with domestic refuse!

You can dispose of your old device free of charge at designated collection facilities or, if necessary, you can hand it in to your specialist dealer. Contact your local authority for recycling details.

# 13. Glossary

## **Catalogue**

Short for "Online KNX Product Catalogue". The catalogue is a product database. The catalogue contains all KNX-certified devices. The device data is saved as a product database entry.

# Charging point

A charging point is an interface that can be used to charge one electric car at a time. The number of charging points shows how many vehicles can be charged at the same time. A charging point can be equipped with various socket types (pin jack, cable).

#### Charging point state

The charging point state shows the function that the charging point is currently executing, e.g. charging, pause, fault.

#### Charging station

A charging station is a location where electric vehicles can be charged. For instance, a charging station can be a vertically installed charging post or a wall-mounted wallbox. A charging station can provide one or more charging points and thus determine the number of electric vehicles that can be charged at the same time.

## Device website

Applications used to check device status, update loading and the display of device information.

## DP type, data point type

The data point type is the standard coding for data transmitted via group telegrams.

#### Electricity meter (at the charging point)

The electricity meter is used for measuring consumption values (current, power and energy) at charging points that are not fitted with an integrated meter by the manufacturer.

#### Electric vehicle

Electric vehicle is generally used to refer to a vehicle powered by an electric motor, such as a car, bus, motorbike, bicycle, etc. In this documentation, electric vehicle only refers to a car.

#### ETS (Engineering Tool Software)

The device is configured in the ETS software. The ETS is available with various ranges of functions from the KNX Association (www.knx.org).

#### FDSK (Factory Default Setup Key)

The FDSK is used for secure communication between category "KNX IP Secure Device" devices. The combination of FDSK and serial number enables each device to be unambiguously identified. Together, they form the KNX Device Certificate.

Depending on the use case, the FDSK is required for initial authentication in the ETS or for the encryption of communication.

The required KNX Device Certificate can be found on a sticker on the side of the device and is also enclosed with the device.

#### Firmware update tool

Software which is embedded on the device hardware and enables operation of the device. Function enhancements for the device are available via a new firmware version.

# Flags (CRWTUI)

Every group object has flags with which the group object obtains methods: C=Communication, R=Read, W=Write, T=Transfer, U=Update, I=Initialise.

## High power-consuming devices

A high power-consuming device is one of the highest power consumers in the building.

#### Modbus RTU/ASCII

Modbus TRU and Modbus ASCII are used in serial communication (RS485). Modbus RTU transmits data in binary form. Modbus ASCII transmits ASCII code and not binary sequences.

#### Modbus TCP

The Modbus TCP is very similar to RTU, except that TCP/IP packages are used to transmit data. TCP port 502 is reserved for Modbus/TCP.

#### **Offset**

The numerical assignment of functionally identical group objects that are used more than once in a project is carried out with the help of a defined offset. The offset is a constant value which, when added or subtracted, represents the offset between the group objects.

#### Offset 50 example:

Group object 100 (component  $1$ ) + offset  $50 =$  group object 150 (component 2)

Group object 150 (component 2) + offset  $50 =$  group object 200 (component 3)

#### Product database entry (also catalogue entry)

Data relating to a device in the "Online KNX Product Catalogue" of the ETS. The product database entry contains all data to allow the device to be configured in the ETS. The product database entry is provided in the form of a file by the device manufacturer. The latest version of product database entries from Gira Giersiepen GmbH & Co. KG can be downloaded free of charge from our website www.gira.de.

The product database entry is often also called the "catalogue entry".

#### Smart meter

A smart meter is an intelligent measuring system that consists of a digital electricity meter and a communication unit (smart meter gateway). The smart meter can process and automatically transmit measured values.

#### Updates

You will find information on new versions of the firmware in this documentation under the search term "Update".

#### **Website**

Information on the device's application can be found in this documentation under the search term "Device website".

# 14. Gira Eco Licensing Agreement

The terms and conditions for use of the software by you as the "Licensee" are set out below. By accepting this Agreement and installing the Gira Eco software or putting the Gira Eco into operation, you are entering into an agreement with Gira Giersiepen GmbH & Co. KG and agree to be bound by the provisions of that agreement.

# 14.1. Definitions

Licensor: Gira, Giersiepen GmbH & Co. KG, Radevormwald, Germany

Licensee: The intended recipient of the Gira Eco software.

Firmware: Software that is integrated into the Gira Eco hardware and is used to operate.

Gira Eco: The Gira Eco software refers to all the software, including the operating data, which is provided for the Gira Eco product. In particular, this includes the firmware and the product database.

#### 14.2. Subject of the Agreement

The subject of this Agreement is the Gira Eco software provided on data carriers or via download as well as the associated documentation in written or electronic form.

#### 14.3. Rights to use the software

The Licensor grants the Licensee the non-exclusive, perpetual, non-transferable and non-sublicensable right to use the Gira Eco software in accordance with the following terms and conditions, for the purposes and areas of application specified in the valid version of the documentation (which is made available in printed form or else as online help or online documentation).

The Licensee undertakes to ensure that anyone using the program does so only under this Licensing Agreement and complies with this Licensing Agreement.

All rights that are not expressly granted to the Licensee under this Agreement shall remain expressly with the Licensor.

#### 14.4. Limitation of the rights of use

#### 14.4.1. Copying, processing or transfer

The Licensee is not entitled to use, copy, process or transfer the Gira Eco software, in full or in part, in any way other than as described herein.

An exception to this is one (1) copy made by the Licensee exclusively for archiving and backup purposes.

#### 14.4.2. Reverse engineering or conversion technologies

The Licensee is not entitled to apply reverse engineering technologies to the Gira Eco software or to convert the Gira Eco software into

another form, where such use is not permitted by way of exception on the basis of statutory limiting provisions. Such technologies include, in particular, disassembly (conversion of binary-coded machine commands from an executable program into an assembler language that can be read by humans) or decompilation (conversion of binary-coded machine commands or assembler commands into source code in the form of high-level language commands).

#### 14.4.3. Firmware and hardware

The firmware may only be installed and used on the hardware approved by the Licensor (Gira Eco).

# 14.4.4. Transfer to third parties

The Gira Eco software may not be transferred to third parties or made accessible to third parties. The Licensee may only pass on the Gira IP device software and all licence keys required to use the software to third parties, with the exception of correspondingly marked software, if and in so far as (i) the Licensee has removed the Gira IP device software and any backup copies, as well as the licence keys required to use the Gira IP device software, from its system by deleting or uninstalling it and (ii) the third party undertakes to comply with these licensing conditions vis-à-vis the Licensor before such use or transfer. The Licensee shall expressly inform the third party of these terms of use before transferring the Gira IP device. In the event of transfer to a third party, the Licensee's right to personal use shall lapse.

# 14.4.5. Hiring out, leasing or sublicensing

The Licensee is not entitled to hire out or lease the Gira Eco Software or to issue sublicences to the program.

## 14.4.6. Software production

The Licensee requires written approval from the Licensor to create and distribute software derived from the Gira Eco software.

## 14.4.7. The mechanisms of licence management and copy protection

The licence management and copy protection mechanisms for the Gira Eco software must not be analysed, published, circumvented or disabled.

## 14.5. Further development of software

The Licensor is entitled to collect and process information relating to the parameterisation of Gira Eco, provided that this information is collected in a form that does not allow the personal identification of the Licensee. The information is intended solely for the targeted further development of Gira Eco and the associated provision of software updates and product support.

# 14.6. Ownership and confidentiality

#### 14.6.1. Documentation

The Gira Eco software and documentation (provided in printed form or else as online help or online documentation) are trade secrets of the Licensor and/or subject to copyright and/or other rights and shall continue to belong to the Licensor. The Licensee shall observe these rights.

#### 14.6.2. Transfer to third parties

Neither the software, the data backup copy, nor the documentation (provided in printed form or else as online help or online documentation) may be passed on to third parties at any time - in whole or in part, for a fee or free of charge.

#### 14.7. Changes and subsequent deliveries

#### 14.7.1. Change to the subject of the Licence

The Licensor reserves the right to expand, improve or otherwise modify the subject of the Licence, including documentation, at any time without notice or to have the aforementioned actions performed by third parties, if and in so far as the modifications do not result in a reduction or change in content of the scope of services that the Licensor is obliged to provide to the Licensee. This Licensing Agreement shall continue to apply accordingly to the further developed software.

# 14.7.2. Change to the Licensing Conditions

In the course of the continual development of our products and services, we occasionally incorporate additional functions and features. As a result of this, or any technical or legal changes, it may be necessary to adapt these Licensing Conditions to reflect these changes. For this reason and where there is just cause, the Licensor is entitled to modify and adapt these Licensing Conditions at any time with future effect. Just cause exists in the following cases:

- for the implementation of amended statutory requirements or case law,
- for the implementation of amended technical requirements, such as a new technical environment or other operational reasons,
- for adaptation to changing market conditions, such as increased number of licensees,
- if the amendments and modifications are made for the benefit of the Licensee, e.g. to improve Licensee experience or security.

If the Licensor makes use of its right to make amendments, it shall notify the Licensee of this in written form at least and notify them of the amendments.

The Licensee has a right to object to the amendment. If the Licensee does not object within 8 weeks from receipt of the notification of the amendment to these Licensing Conditions, the amended Licensing Conditions shall be deemed to have been accepted and shall apply in the further course of the Agreement. In the notification of the amendment to these Licensing Conditions, the Licensor shall once again expressly inform the Licensee separately of its right to object, the objection period and the consequences if no objection is raised.

In the event of an objection by the Licensee to the amended Licensing Conditions within the time limit, the Licensor shall be entitled to terminate the contractual relationship pursuant to Clause 9 para. 2, while safeguarding the legitimate interests of the Licensee.

#### 14.8. Warranty

The Gira Eco software is supplied together with the third-party software.

The Licensor does not assume any warranty of its own for the TPIP contained in the Gira IP device software, as listed in Clause 1. This does not affect the warranty for the GIRA IP device software as a whole or the functioning of third-party software within the Gira IP device software. For more information, ► [see "Open-source software" on page 85.](#page-84-0)

#### 14.8.1. Software and documentation

The currently valid version of the Gira Eco software and documentation (provided in printed form or else as online help or online documentation) will be made available to the Licensee. The warranty period for the Gira Eco software is 24 months. During this time, the Licensor warrants as follows:

- The software is free of material and manufacturing defects at the time of handover.
- The software works in accordance with the enclosed documentation in the currently valid version.
- The software can run on the computer workstations specified by the Licensor.

The warranty obligation shall be discharged through the delivery of a replacement.

#### 14.8.2. Limitation of warranty

Otherwise, no warranty is given that the Gira Eco software and its data structures are free from defects. The warranty does not extend to defects that are attributable to improper use or other causes outside of the Licensor's control either. Further warranty claims are excluded.

# 14.9. Liability

The Licensor's liability, regardless of the legal grounds, is excluded for slight negligence. This exclusion of liability does not apply to claims for damages that are based on a breach of essential contractual obligations by the infringing party; essential contractual obligations are those obligations that enable the proper fulfilment of the Agreement in the first place and on the fulfilment of which the contractual partner may regularly rely. Furthermore, the exclusion of liability does not apply to losses or damage due to personal injury, loss of life or damage to health, nor does it apply to guarantees assumed by the Licensor (liability under a guarantee). Nor does the exclusion of liability affect claims by the Licensee that are based on the statutory provisions on product liability.

In cases of slightly negligent breach of essential contractual obligations and in cases of gross negligence by ordinary vicarious agents, the claim for damages is limited to the compensation for the typical damage that is foreseeable at the time of conclusion of the Agreement and the amount is limited to the product purchase price.

In so far as the Licensor's liability is excluded or limited, this shall also apply to the personal liability of the Licensor's employees, workers, personnel, representatives and vicarious agents.

# 14.10. Applicable law

(1) This Agreement shall be governed by German law, to the express exclusion of the conflict of laws provisions. The application of the Uniform Law on the International Sale of Goods and the Uniform Law on the Formation of Contracts for the International Sale of Goods - both dated 17 July 1973 - and the United Nations Convention on Contracts for the International Sale of Goods (CISG) dated 11 April 1980 is excluded. If the user is a consumer within the meaning of Section 13 BGB, mandatory statutory consumer protection provisions under the law of the state in which the consumer has their habitual residence shall remain unaffected.

(2) The place of jurisdiction for all claims arising from and in connection with this Agreement shall be the court having local jurisdiction for the contracting authority's registered office. This does not apply if the Licensee is not a merchant, a legal entity under public law or a special fund under public law or if it has no general place of jurisdiction within the Federal Republic of Germany. In addition, each party shall be entitled to bring an action against the other at its place of residence or business. The right of the parties to bring proceedings before the competent courts in urgent cases remains unaffected.

# 14.11. Termination

This Agreement and the rights granted therein shall end if the Licensee fails to comply with one or more provisions of this Agreement or terminates this Agreement at least in written form. The transferred Gira Eco software and documentation (provided in printed form or else as online help or online documentation) including all copies must be returned in full, immediately and without request in this case. In this case, a claim for reimbursement of the price paid is excluded.

Upon termination of the Agreement, the licence to use the Gira Eco software shall expire. In this case, the Gira Eco product must be taken out of operation. Continued use of the Gira Eco without a licence is excluded.

The start-up software and visualisation software must be uninstalled and all copies must be destroyed or returned to the Licensor.

# 14.12. Subsidiary agreements and amendments to the Agreement

Subsidiary agreements and amendments to the Agreement must be made in writing in order to be valid. This also applies to any amendment of this clause.

This Licensing Agreement is executed in German and English. The English version is for information purposes only. In the event of ambiguities or disputes arising from the Agreement, the German version shall be considered binding.

# <span id="page-84-0"></span>15. Open-source software

The Gira IP device software also contains third-party software components (TPIP). An overview of the TPIP included is listed on the device website for this product and can be accessed in the status bar. The Licensee is entitled to use the TPIP in accordance with the relevant licensing conditions of the respective TPIP. The licensing conditions of the respective TPIP take precedence over these licensing conditions with regard to the use of the TPIP.

If the licensing conditions of TPIP require the provision of TPIP source code, the Licensor shall submit to the Licensee and to any third party, upon request and within 36 months of the conclusion of the Agreement, an offer to deliver the corresponding TPIP source code on payment of the shipping costs after invoicing by the Licensor.